# **PlanPro**

# Tarkvara kasutajajuhend

**v 9.3.3**

09.2024

# <span id="page-1-0"></span>Sisukord

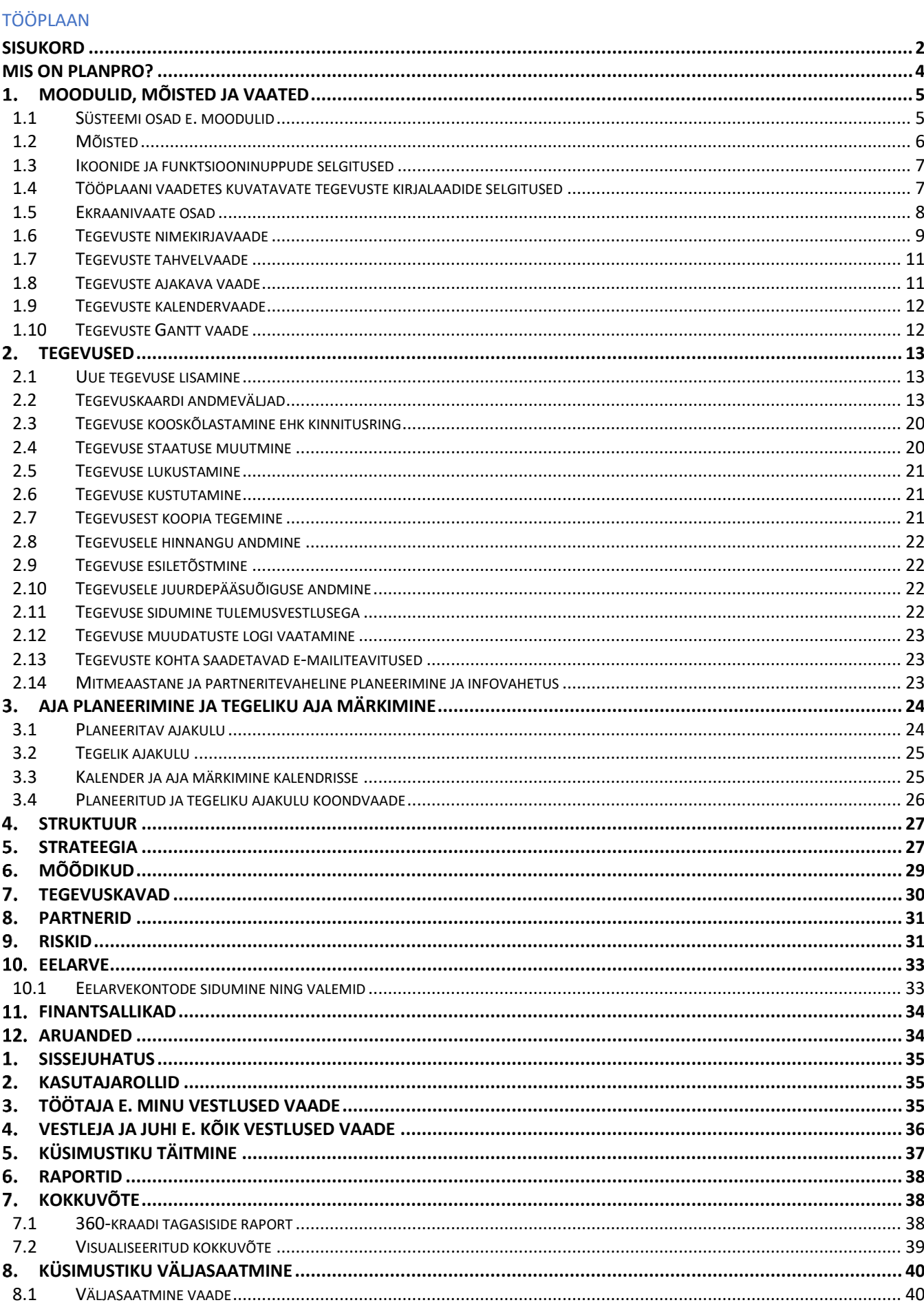

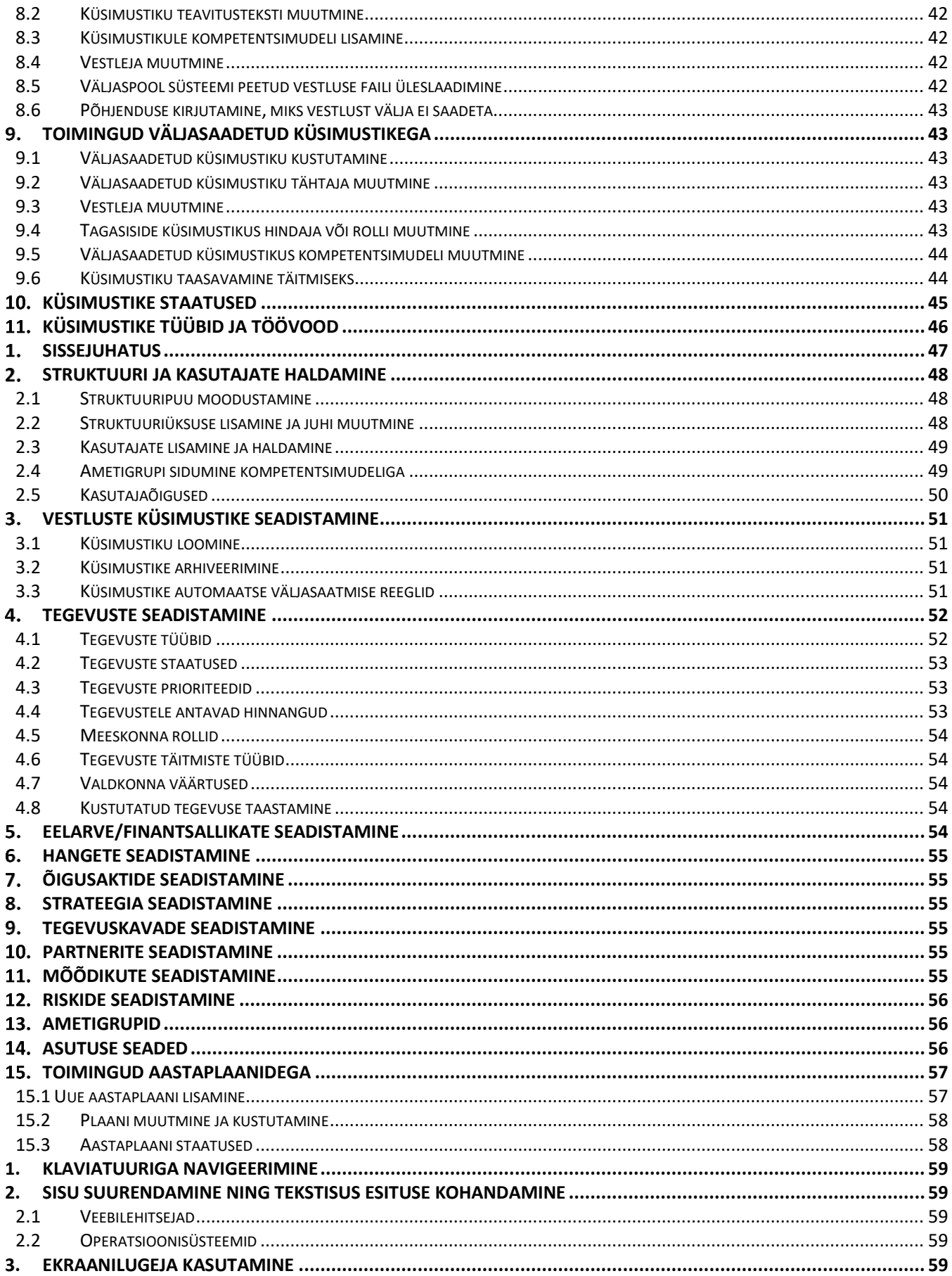

# <span id="page-3-0"></span>Mis on PlanPro?

PlanPro juhtimistarkvara aitab ettevõtetel ja asutustel saavutada eesmärke, ühendades strateegia, tegevused, töötajad, eelarve ja riskid ühtsesse süsteemi. PlanPro võimaldab töötajatel planeerida ja hallata oma tegevusi-projekte ja saada jooksvalt ülevaadet nii oma kui kogu organisatsiooni pooleliolevatest ning lõpetatud tegevustest.

Iga süsteemis loodav tegevus on potentsiaalselt seotud strateegia, töötaja (ja osakonna), tegevuskava, partneri, riski ja eelarvega - kui tegevuse loomisel vastavad seosed märkida. Seega saab kõiki tööplaani tegevusi vaadata strateegia, struktuuri, riskide, partnerite, tegevuskavade või eelarve kulu- ja tulukohtade järgi jaotatuna. Andmete pärimiseks on lisaks erinevates vaadetes olevatele filtreerimise ja grupeerimise võimalustele aruannete moodul, kus on võimalik luua aruandemallide abil automaatselt uuenevaid raporteid, mida publitseeritakse teistes süsteemides (nt PowerBI, Tableau).

Lisaks saab PlanPro abil läbi viia arengu- ja tulemusvestluseid ja nii töötulemustele jooksvalt hinnanguid anda kui ka teostada kompetentside hindamist, korraldada küsitlusi.

PlanPro aitab:

- hallata projekte, hankeid jm tööülesandeid;
- koostada töötaja, osakonna ja organisatsiooni tööplaane, hankeplaane jm;
- juhtida strateegilisi eesmärke;
- raporteerida ja jälgida tegevuste edenemist ning eesmärkide täitmist;
- planeerida tööülesannete täitmiseks kuluvat aega ja logida tegelikku aega;
- hinnata töötulemusi;
- hallata ja hinnata riske (sh E-ITS moodulite, ohtude ja meetmete haldus);
- organiseerida koostööd ja suhtlust partner- ja allorganisatsioonidega;
- koostada iga-aastast eelarvet ning jälgida eelarve täitmist;
- genereerida erinevaid aruandeid;
- läbi viia arengu-ja tulemusvestluseid, katseaja lõpu vestluseid, lahkumisintervjuusid jne;
- hinnata töötajate kompetentse, sh 360-kraadi tagasiside uuringuna;
- läbi viia küsitlusi ja rahulolu-uuringuid.

PlanPro tarkvarasse sisselogimiseks tuleb vastavalt konkreetse keskkonna seadistustele kasutada kasutajanime ja parooli, ID-kaarti või mobiil-IDd.

Süsteemist väljalogimiseks tuleb klikkida üleval paremal nurgas olevale  $\Box$ ikoonile.

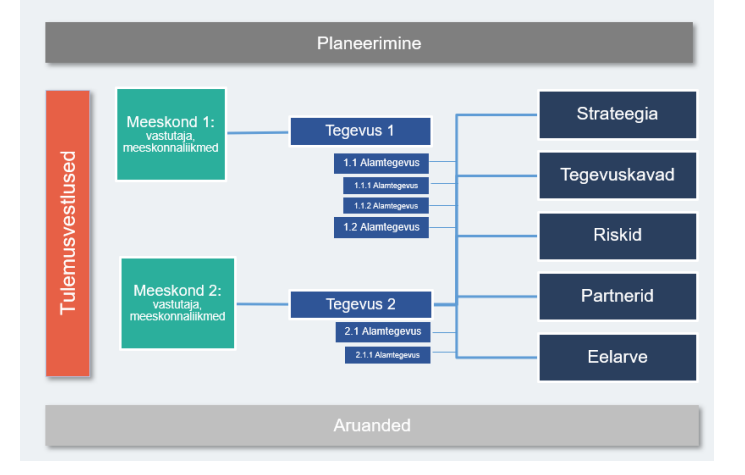

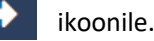

# TÖÖPLAAN

# <span id="page-4-0"></span>Moodulid, mõisted ja vaated

## <span id="page-4-1"></span>1.1 Süsteemi osad e. moodulid

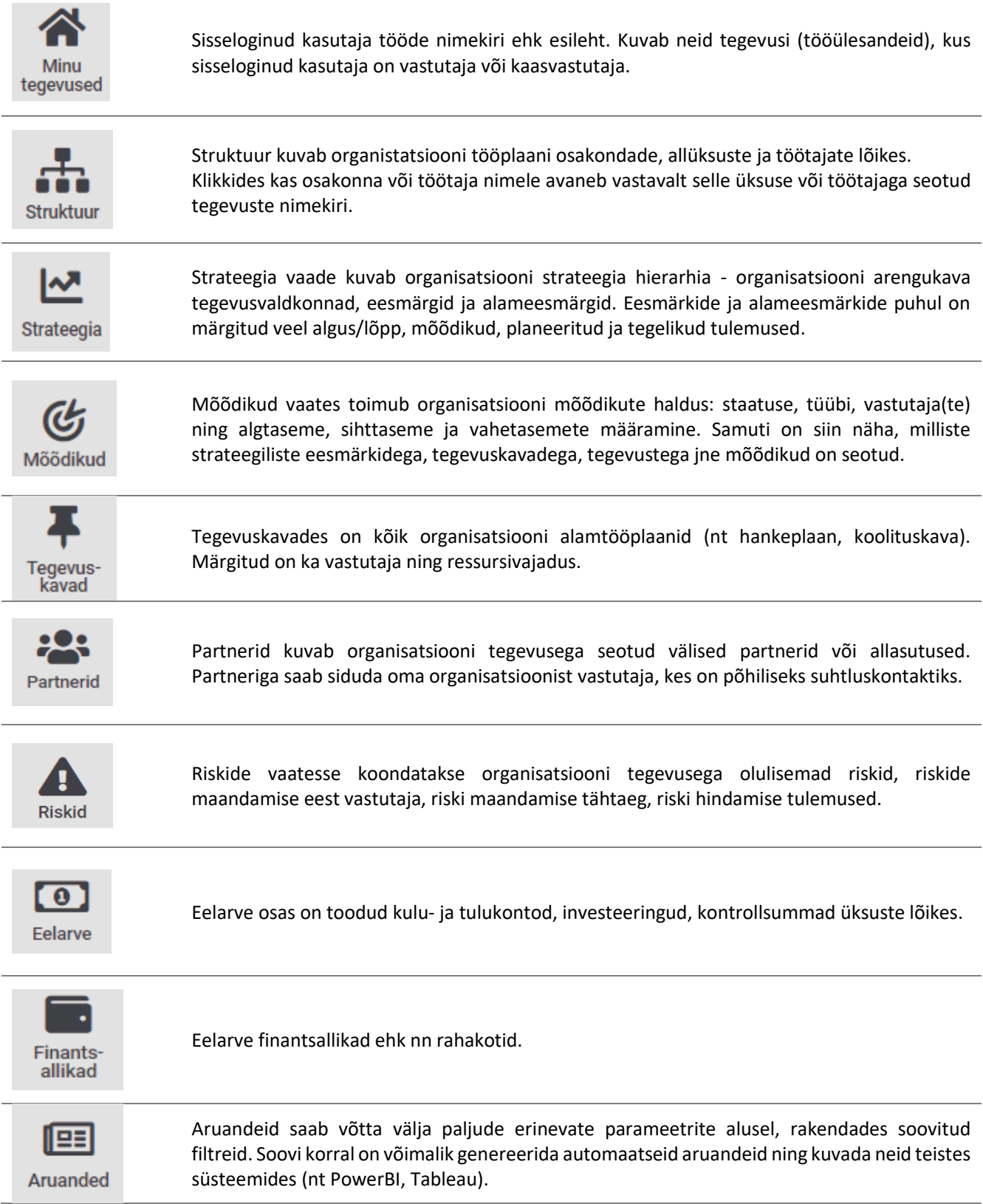

Eraldi on sisse lülitatav ka aja planeerimise ja mõõtmise funktsionaalsus (sh Ajakava ja Kalendri vaade).

## <span id="page-5-0"></span>1.2 Mõisted

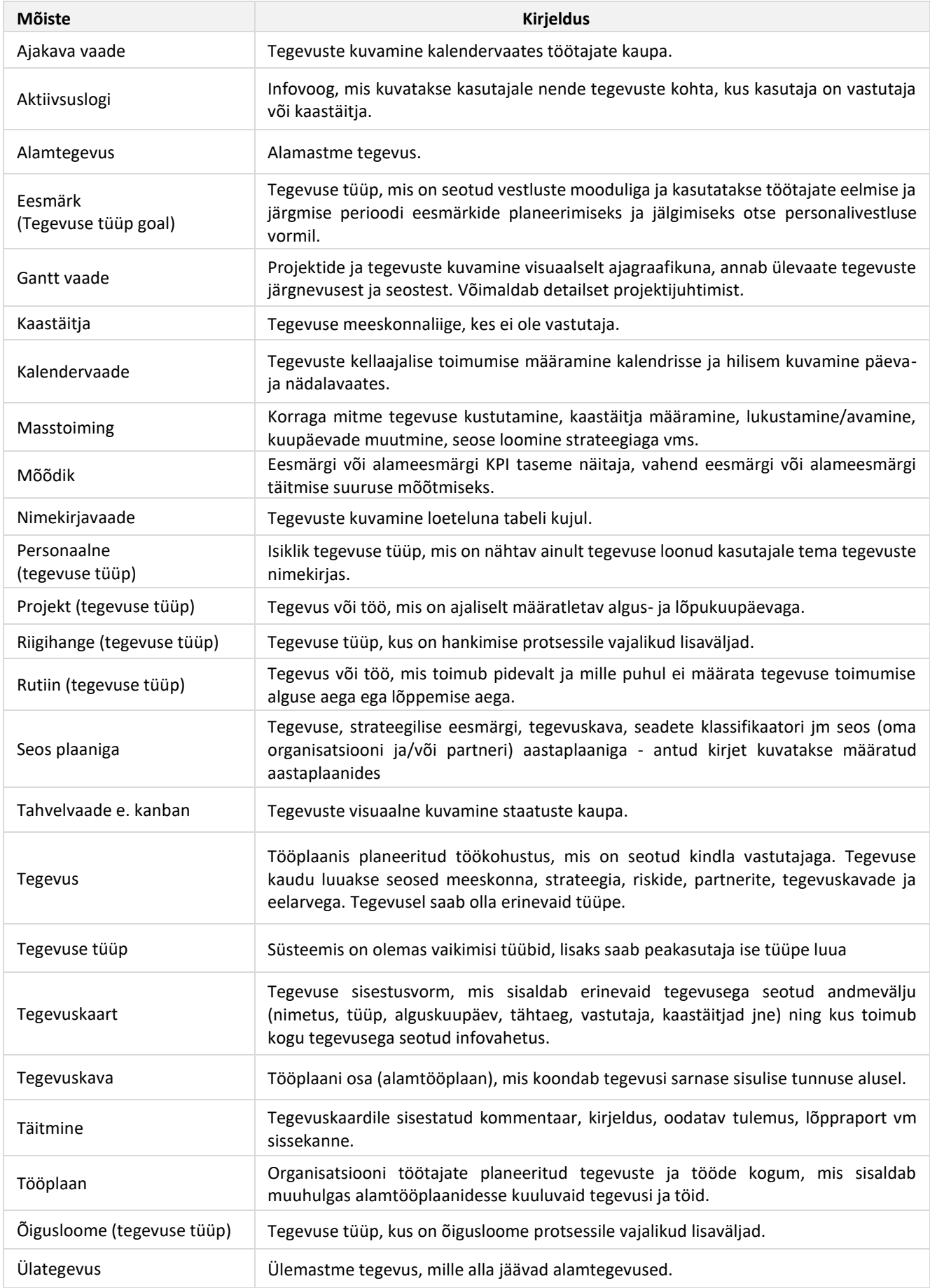

## <span id="page-6-0"></span>1.3 Ikoonide ja funktsiooninuppude selgitused

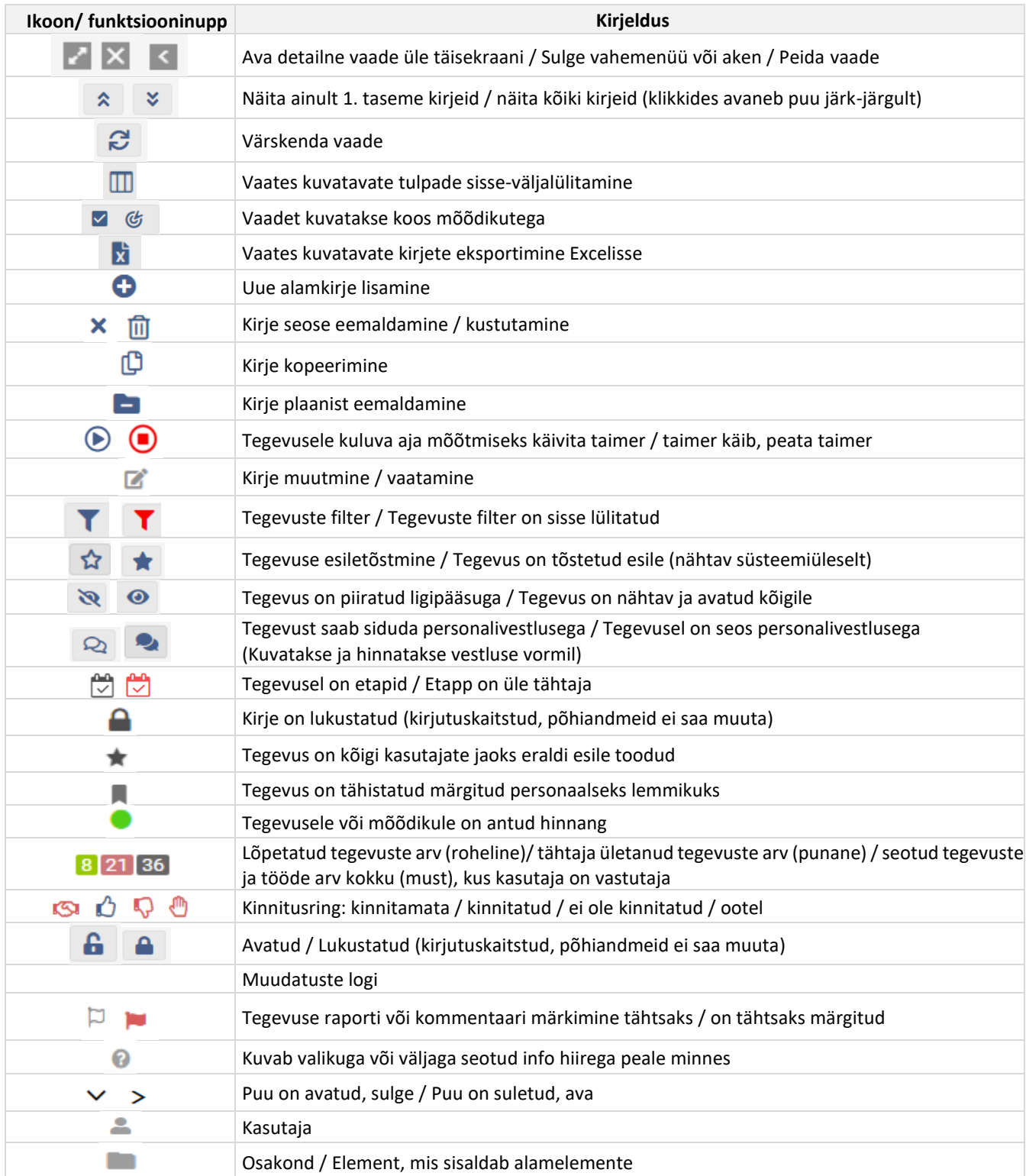

## <span id="page-6-1"></span>1.4 Tööplaani vaadetes kuvatavate tegevuste kirjalaadide selgitused

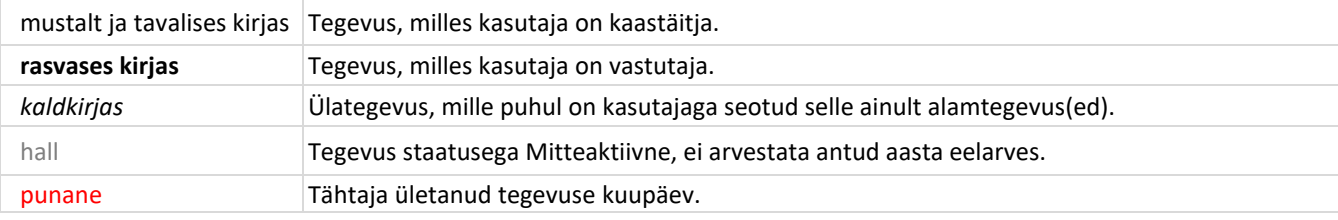

## <span id="page-7-0"></span>1.5 Ekraanivaate osad

Sisse logides kuvatakse **Minu tegevused** ehk kõik tööülesanded, milles kasutaja on vastutaja või kaastäitja rollis. Kui kasutaja on seotud näiteks ainult mõne alamtegevusega, näidatakse talle alati ka ülemisi tasemeid. Maja ikoonil või tööplaani ikoonil klikkimine viib alati kasutaja tagasi tema tegevuste vaatesse. Vasakust külgmenüüst saab liikuda erinevate süsteemi moodulite vahel. Klikkides näiteks vasaku struktuuri vahemenüüs mõne töötaja nimel, kuvatakse keskel sisualas valitud töötaja tööde nimekiri, kui klikkida vahemenüüs strateegilise eesmärgi nimel, kuvatakse keskel sisualas antud eesmärgiga seotud tegevused jne.

Kasutajal on võimalik valida, millises vaates ta töötab (nimekiri, tahvel, ajakava, kalender või Gantt) ning järgmine kord sisse logides on ees viimati kasutatud vaade.

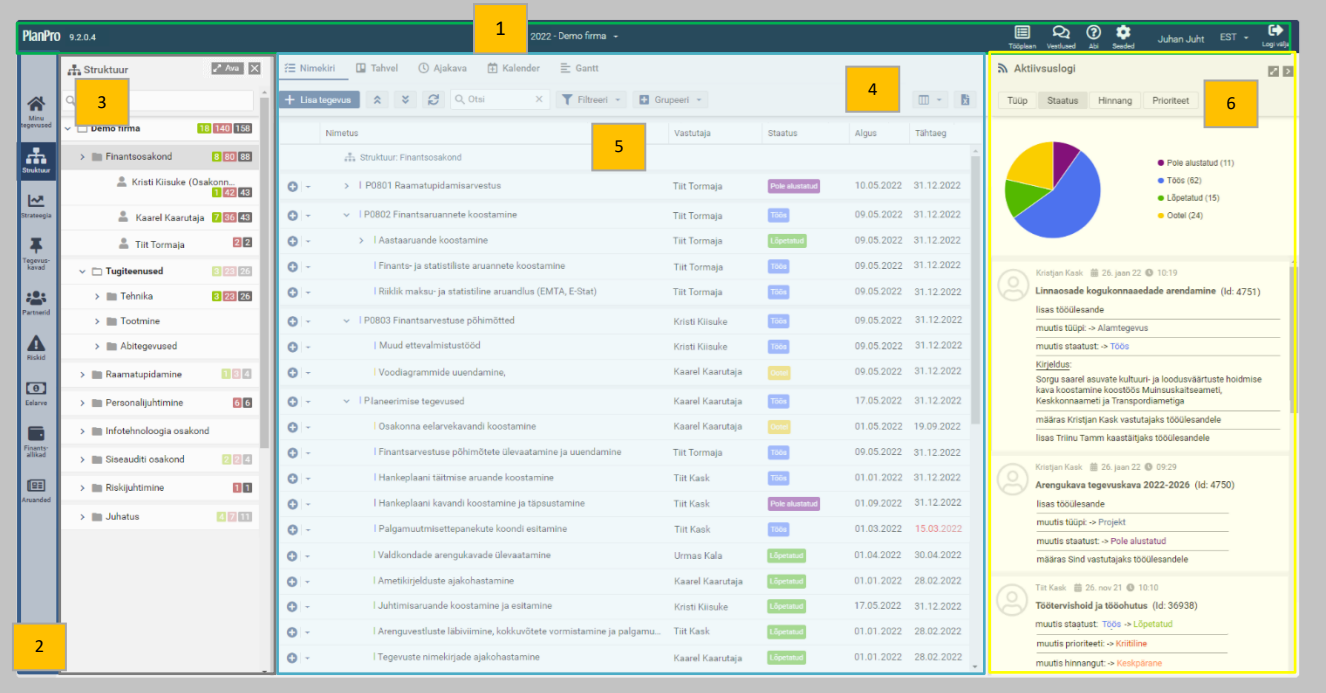

1. **Päise** keskel kuvatakse tööplaani aasta ja organisatsiooni nimetus. **Paremal ülal** paiknevad lingid tööplaani moodulisse minekuks, abiinfo, seaded, süsteemi sisseloginud kasutaja nimi, millel klikkides näeb kasutaja andmeid, ja keelevalik. Siin paiknevate ikoonide kaudu toimub ka süsteemist väljalogimine ning sisenemine vestluste moodulisse. **Vasakul ülal** PlanPro logo kõrval on näha tarkvara versiooni number.

2. Vasakul pool asub **külgmenüü**, kus on võimalik liikuda erinevatesse moodulitesse: struktuur, strateegia, mõõdikud, tegevuskavad, partnerid, riskid, eelarve, finantsallikad ja aruanded. (Valik oleneb kasutusel olevatest moodulitest).

**3.** Igal moodulil on oma **vahemenüü**, mis toimib ka n-ö filtrina ning võimaldab täpsustada valikut, milliseid kirjeid sisualas kuvatakse. Siin näidatakse ülevaatlikult iga mooduliga seotud tegevuste arvu moodulis olevate alamelementide lõikes. Vahemenüü päisest saab avada mooduli detailse vaate, kus toimub kirjete lisamine jne.

**4. Ülemise menüüriba** abil toimub tegevuste filtreerimine, grupeerimine, enimkasutatavate vaadete salvestamine ja liikumine erinevate tegevuste kuvamise võimaluste (nimekirja-, tahvli-, ajakava- kalendri, gantt vaadete) vahel, aga ka tegevuste lisamine juhul kui tegevust soovitakse lisada tegevuste hierarhiapuu esimesele tasandile.

**5. Sisualas** kuvatakse tegevuste loetelu vastavalt külgmenüüs, vahemenüüs ja menüüribal tehtud valikutele.

**6. Aktiivsuslogi** annab ülevaate kõikidest toimingutest ja muudatustest, mis on toimunud tegevustega olenevalt külgmenüüs, vahemenüüs ja menüüribal tehtud valikutest. **Aktiivsuslogis paiknev diagramm** näitab tegevuste jaotust staatuse, tüüpide, hinnangute või prioriteedi järgi, samuti on siin võimalik saada ülevaade ajakulust (tegelik aeg ja kasutaja aeg).

**NB!** Ligipääs erinevatesse moodulitesse võib olla sõltuvalt kasutajaõigustest piiratud.

## <span id="page-8-0"></span>1.6 Tegevuste nimekirjavaade

## 1.6.1 Üldine loogika

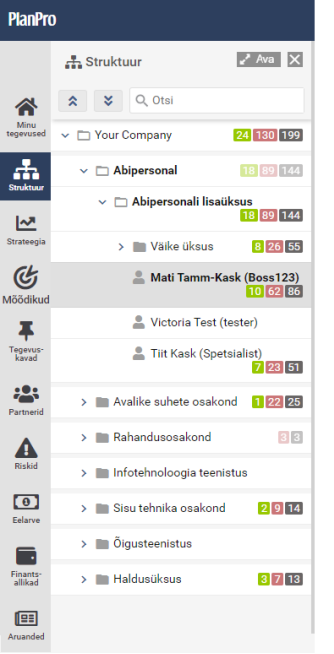

Sisseloginud kasutajale avaneb "Minu tegevused" ehk tegevuste loetelu, milles tema on määratud kas vastutajaks või meeskonnaliikmeks.

Erinevate süsteemi osade vahel liikumine toimub vasakus menüüs. Ikoon avab antud mooduli detailses haldamise ehk täisvaates, kus on seejärel võimalik näha lisaandmeid, moodulisse kirjeid lisada jne.

Klikkides vasakus menüüs nt struktuurile ja seejärel vahemenüüs töötaja nimele avaneb sisualas selle töötajaga seotud tegevuste nimekiri. Osakonna tegevusi näeb struktuuri vahemenüüs vastava osakonna peal klikkides. Tegevuste nimekirjavaates tegevuste kohal olevas reas on seejärel alati näha, millise üksuse tegevusi kuvatakse.

Nimetuse taga näidatakse seotud tegevuste ja tööde arv, kus kasutaja on vastutaja: kokku (mustaga), lõpetatud (rohelisega) ning tegemata või tähtaja ületanud (punasega). Arv struktuuripuus kuvab isiku nime taga ainult tema vastutusel olevaid tegevusi. Kui number on tumedalt, on mõni sisseloginud kasutaja tegevus selle haruga seotud, kui on hele, siis sisseloginud kasutajaga seotud tegevused puuduvad.

Otse nimekirjavaates saab muuta nii tegevuse tüüpi, staatust, hinnangut, prioriteeti kui ka kuupäevi (lahtri peale klikkides).

○三 Nimekiri □ Tahvel ① Ajakava 首 Kalender 三 Gantt ....

+ Lisa tegevus | \* | \* | \* | Q Otsi

2024 - Demo firma +

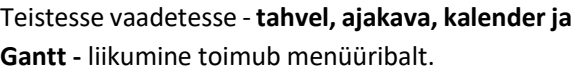

Menüüribal on **otsing**, kus saab teostada otsingut tegevuse nime ja tegevuse id alusel. Noolekese alt avanev laiendatud otsing võimaldab otsida ka tegevuse täitmisraportitest, etappidest ja tegevuse seostest (vastutajatest, meeskonnast, mõõdikutest, strateegiast, tegevuskavadest, üksustest partneritest, riskidest, eelarvest, finantsallikatest).

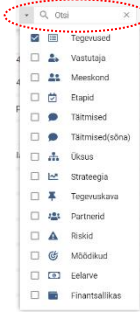

OG O

 $\times$  **T** Filtreeri **v El** Grupeeri **v III** Masstoimingud **v** 

## 1.6.2 Tegevuste hierarhia, järjekord ja lohistamine

Tegevusi saab luua piiramatul arvul tasemetel ning need moodustavad tegevuste hierarhia. Tegevuse hierarhias saab tegevuste asukohta muuta ehk lohistades panna paika tegevuste kindla järjekorra. Tegevuse ümbertõstmiseks ülategevuse alla lohista tegevus vasakut hiireklahvi all hoides selle ülategevuse peale, mille alla soovid tegevuse tõsta (kuni tekib roheline + märk) ning lase tegevus soovitud tegevuse peal lahti.

**NB!** Ülemise taseme tegevuse lohistamisel liiguvad uude kohta kaasa ka kõik alamtaseme tegevused. Lohistamisel võib olla ka teatud piiranguid, nt võib peakasutaja poolt olla määratud, millised tegevuse tüübid selle alla on lubatud. Kui üks kasutaja tõstab tegevusi ringi, siis muutub järjekord ka teiste süsteemi kasutajate jaoks.

## 1.6.3 Tulpade kasutajapõhine salvestamine

<span id="page-8-1"></span>Tegevuste nimekirjas ja iga mooduli detailses vaates saab tulpi sisse ja välja lülitada. Selleks tuleb klikkida menüüribal vastaval ikoonil ning avanevas tulpade loetelus märgistada need, mida soovitakse kuvada ning klikkida nupul "Kuva valitud". Tulpade hulgas on lisaks baasandmetele veel seoste (strateegia, tegevuskava, risk, partner, tegevused), tegevuse ajakulu ning eelarve kuvamise võimalus. Soovi korral saab kasutaja tulpade järjekorda muuta. Süsteem jätab meelde, millised tulbad ja millises järjekorras kasutajal valitud on ja järgmine kord süsteemi sisse logides on näha samad tulbad.

**NB!** Tegevuste nimekirjavaates salvestab süsteem eraldi tulpade valikud:

- 1) juhuks, kui tegevuskaart on avatud ning
- 2) juhuks, kui tegevuskaart ei ole avatud.

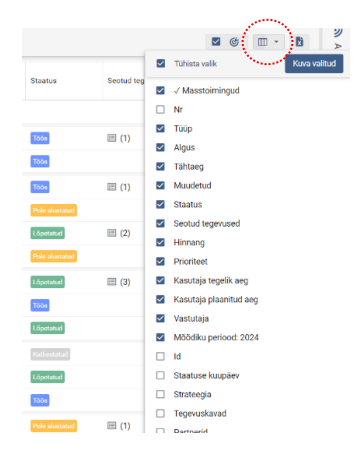

Tegevuste **kuvamiseks teatud parameetrite järgi** kasutatakse filtrit. Valik salvestub kasutajapõhiselt. Kui mõni filter on aktiveeritud, on menüüribal oleva filtri ikoon punast värvi. Filtri eemaldamiseks tuleb klikkida "Tühista filter". Filtreerida saab järgmiste parameetrite alusel:

- **Staatus**
- Tüüp
- Prioriteet
- Hinnang
- Tähtaeg: kõik, üle tähtaja jne.
- Lukustatus
- Kooskõlastus
- Ajaühik: h, min, päev, FTE, FTE %.
- Näita kaastäitmised: tegevused, milles kasutaja on märgitud kaastäitjaks.
- Asutuse vastutuses: tegevused, milles sisseloginud kasutaja asutus on märgitud vastutajaks.
- Vestlustega seotud: tegevused, mida kuvatakse vestluse vormil.
- Esiletõstetud tegevused e. tärniga tegevused ja personaalsed lemmikud.
- Otseseos: kuvab ainult konkreetse vaatega seotud tegevusi ilma ülategevusteta, kui ülategevused ei ole selle vaatega (töötaja, strateegia, tegevuskava jne) otse seotud.
- Failidega: tegevused, millele on lisatud faile.
- Etappidega: tegevused, millele on lisatud etappe.

Võimalik on **korraga kuvada ka ainult üks peategevus** koos alamtegevustega (nn projekti vaade). Selleks tuleb valida soovitud tegevuse rea ees olevast rippmenüüst "Detailne vaade". Detailse vaate puhul kuvatakse tegevuse kõik alamtegevused, olenemata millises seoste vaates kasutaja neid vaatab. "Eemalda detailne vaade" taastab algse vaate.

#### 1.6.5 Tegevuste grupeerimine

Nimekirjavaates olevaid tegevusi saab **kuvada gruppides** erinevate parameetrite alusel:

- Tegevuse seosed (struktuur, strateegia, mõõdikud, riskid, tegevuskavad, partnerid, eelarve, finantsallikad)
- Tegevuse eest vastutaja
- Tegevuse tüüp, staatus, prioriteet, hinnang
- Tegevuse tähtaeg

Kui grupeerimine on aktiveeritud (hallid read), on grupeerimise ikoon punast värvi. Grupeerimise tühistamiseks tuleb valida "Grupeerimata". Strateegia, tegevuskavade, riskide, partnerite järgi grupeeritud vaates on omakorda võimalik filtreerida, milliste strateegia, tegevuskava, riski, partneri tüüpiga seotud tegevusi kuvatakse. Süsteem jätab

meelde, mille järgi kasutaja on tegevusi grupeerinud ning järgmine kord süsteemi sisse logides kuvatakse tegevusi sama grupeeringu alusel.

## 1.6.6 Salvestatud tegevuste filtrid/vaated

Kasuja saab salvestada enda jaoks enimkasutatavad tegevuste filtrid/vaated ühe klikiga valitavateks. Vaikimisi filter/vaade  $\rightarrow$   $\left\{ \begin{array}{c} \bullet \\ \bullet \end{array} \right\}$  + Vaate loomiseks tuleb esmalt kuvada ekraanil soovitud tegevused ja seejärel vajutada filtri valiku rippmenüü kõrval

pluss-ikoonile, anda filtrile nimi. Vaatesse saab salvestada enemiku filtrite valikutest, grupeeringu, millised veerud on sisse lülitatud kui ka asukoha vasakus vahemenüüs (nt teatud tegevuskava tegevused). Olemasoleva filtri muutmiseks või kustutamiseks tuleb kõigepealt vaade kuvada ja seejärel klikkida filtri juuures oleva plussmärgi kõrval noolekesel.

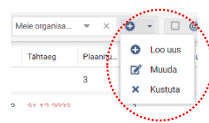

**a** → □ Pargis prüd **O** Lisa alamtegevus **D** Loo koopia  $\circledR$  Käivita taime Lisa tärn Lisa lemmikuk Detailne vaade Lukusta 侖 Kustuta

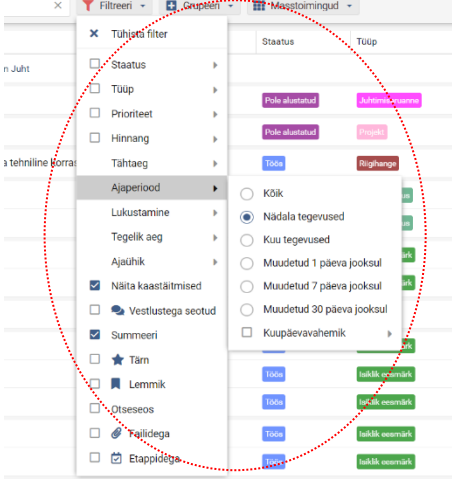

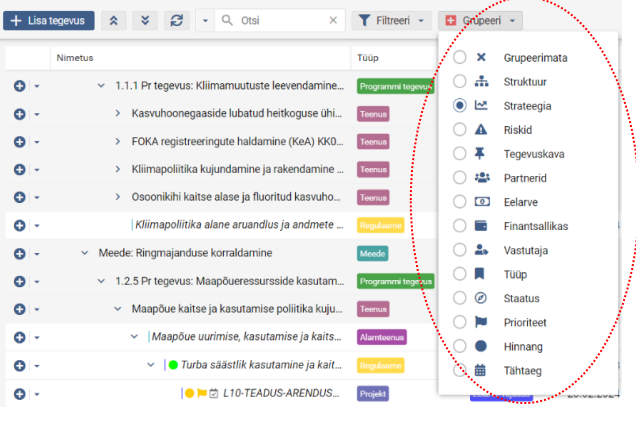

## 1.6.7 Masstoimingud tegevustega

Töötaja töölt lahkumise korral on võimalik **tööülesanded teise(te)le töötaja(te)le üle anda**. Samuti võib tekkida vajadus **eemaldada või lisada paljudele tegevustele korraga seos mõne tegevuskava või strateegilise eesmärgiga** või hulgaliselt tegevusi kustutada jne. Võimalus on ka ühekorraga muuta tegevuste algus- ja/või lõppkuupäevi, tegevusi kopeerida või kustutada, lisada või eemaldada seoseid aastaplaanidega. Selleks on kõige mugavam kasutada masstoimingute funktsionaalsust.

Kõigepealt tuleb sisse lülitada masstoimingute tulp. Seejärel teha linnuke märkeruutu nende tegevuste ees, millega soovitakse masstoiminguid teha ning valida nupu "Masstoimingud" alt rippmenüüst soovitud toiming.

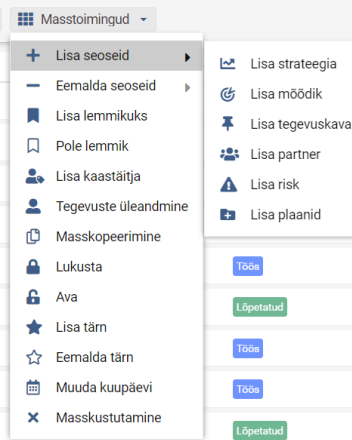

**NB!** Masstoimingute teostamiseks peab olema see kasutajaõigustes lubatud. Masstoimingute nuppu kuvatakse menüüribal vaid siis, kui masstoimingute tulp on sisse lülitatud (Vt [Tulpade kasutajapõhine salvestamine\)](#page-8-1). Masstoiminguid ei saa teha lukustatud tegevustega.

## <span id="page-10-0"></span>1.7 Tegevuste tahvelvaade

Kanban ehk tahvelvaade kuvab tegevusi tahvlil nende staatuse, prioriteedi, hinnangu, tüübi või vastutaja järgi. Valiku saab teha "Grupeeri" nupust. Rakendades üleval menüüribal filtrit, saab kuvada ka ainult teatud parameetrite järgi välja filtreeritud tegevusi. Ühest sektsioonist teise tõstes muutub vastavalt tegevuse staatus, prioriteet, hinnang, tüüp või vastutaja. Tegevuse nimel klikkmine avab tegevuskaardi, parem hiireklõps võimaldab kustutada.

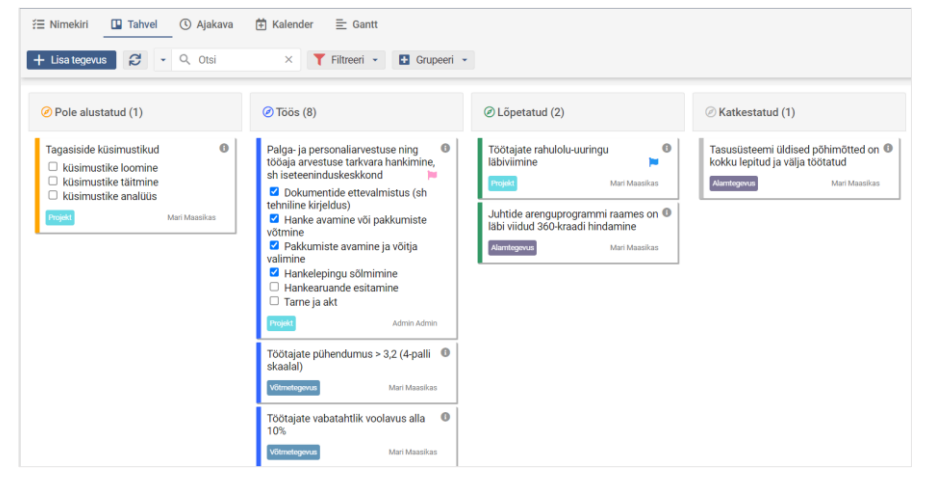

## <span id="page-10-1"></span>1.8 Tegevuste ajakava vaade

Kuvab tegevused ajaskaalal töötajate kaupa. Menüüribal "+" ja "-" luubi ikoonidel klikkimine võimaldab näha ajaskaalat vastavalt kas üksikasjalikumalt ja väiksemate ajaühikutega (nt päevad) või üldisemalt suuremate ajaühikutega (nt kuude või aastatega). Päeva on võimalik näha ka detailselt koos kellaajaliselt määratud kalendrikannetega.

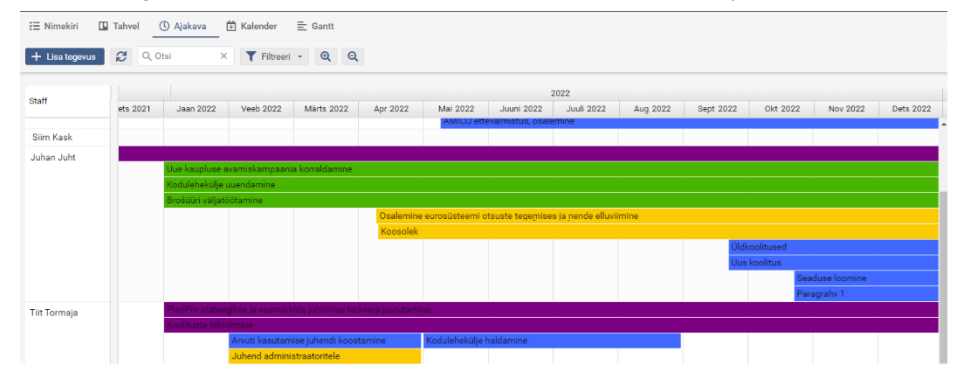

## <span id="page-11-0"></span>1.9 Tegevuste kalendervaade

Vaikimisi on näha kasutaja nädalavaade. Rakendades üleval menüüribal filtrit, saab paremal tegevuste loetelus kuvada ainult teatud parameetrite järgi välja filtreeritud tegevusi. Vt lähemalt [Kalender.](#page-24-1)

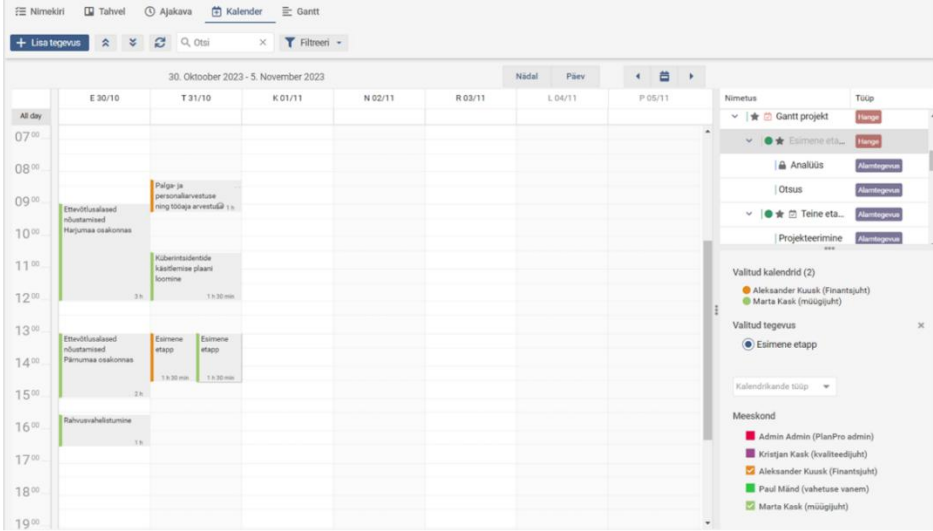

## <span id="page-11-1"></span>1.10 Tegevuste Gantt vaade

Gantt vaade kuvab projektid ja tegevused ajagraafikul ning võimaldab saada visuaalselt hea ülevaate tegevuste järgnevustest ja seostest. Menüüribal "+" ja "-" luubi ikoonidel klikkimine võimaldab näha ajaskaalat vastavalt kas üksikasjalikumalt ja väiksemate ajaühikutega (nt kuupäevadega) või üldisemalt (nt kuude või aastatega).

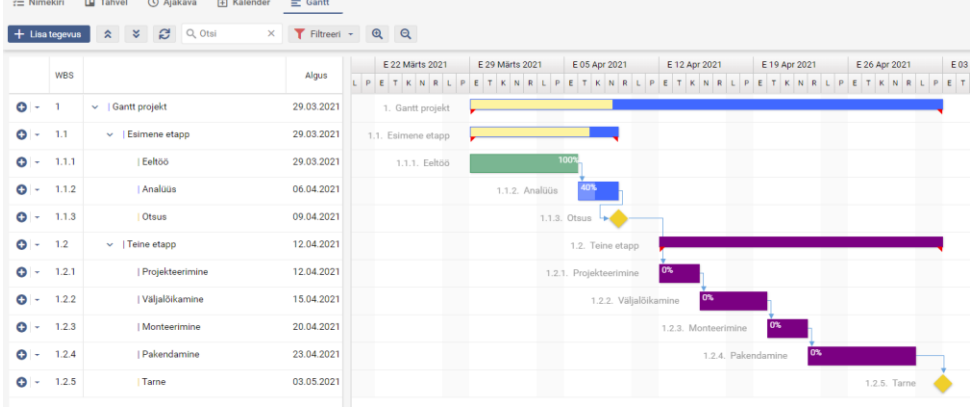

NB! Ühe projektiga töötamiseks tuleb valida 1. taseme tegevuse ees "Detailne vaade".

Tegevuste **alguse ja/või tähtaja muutmiseks** tuleb diagrammil lohistada riba ajateljel soovitud suunas. Kiireks **tegevustevaheliste seoste loomiseks** tuleb diagrammis minna hiirega tegevust tähistavale ribale ning venitada tekkinud mullist nool soovitud tegevuse algus- või lõpp-punkti. Tegevustevahelisi seoseid kujutavad diagrammil tegevuste ribasid ühendavad sõltuvusnooled. Alumise taseme tegevuste on võimalik määrata mitu % tegevustest on valmis – selleks tuleb minna hiirega tegevust tähistavale ribale ja tekkivat kolmnurka lohistada soovitud %ni.

Parem hiireklikk tegevuse real avab detailsema vormi, kus saab:

- luua tegevustevahelisi seoseid
	- o Lõpust-algusesse Järgmine tegevus algab peale seda, kui eelmine on lõpetatud
	- o Algusest-algusesse Tegevused algavad samal ajal
	- o Lõpust-lõppu Tegevused lõppevad samal ajal
	- o Algusest-lõppu Eelmine tegevus algab peale järgmise tegevuse lõppu
	- määrata vajadusel puhveraeg kahe tegevuse vahele,
- määrata soovi korral piiranguid, nt mis kuupäeval hiljemalt tegevus peab olema lõpetatud või et tegevus ei tohi olla lõpetatud enne määratud kuupäeva jne.

#### <span id="page-12-0"></span> $\overline{2}$ . **TEGEVUSED**

Tegevus on tööplaanis planeeritud töökohustus, mis on seotud kindla vastutajaga. Tegevused saab siduda töötajate, strateegia, mõõdikute, riskide, partnerite, tegevuskavade ja eelarve ning finantsallikatega. Tegevusi ja töövooge saab planeerida mitmel tasemel ning need moodustavad tegevuste hierarhia, nt protsess » projekt » alamtegevus » töö

Vaikimisi avaneb kasutajal nimekirjavaade enda tegevustest (Minu tegevused). Vastavalt vahemenüüs tehtud valikule ehk millisele kirjele on klikitud, kuvatakse sisualas kõik antud valikuga seotud tegevused.

Projektijuht saab endale mugava vahendi esialgse plaani osadeks jaotamiseks ja ülesannete delegeerimiseks, samuti jooksva ülevaate ülesannete täitmisest. Süsteem saadab kasutajatele automaatseid teavitusi e-mailile. Kõik tegevusega seotud kaastäitjad on informeeritud ülesande sisust ning tähtaegadest. Võimalik on anda ja saada operatiivinfot, muuta tähtaegu ning pidada ajaarvestust.

**NB!** Erinevate tegevuste tasemete (tüüpide) nimetused, staatused, andmeväljad ja värvid on peakasutaja poolt seadistatavad.

 $+$  Lisa tegevus

#### <span id="page-12-1"></span>Uue tegevuse lisamine 2.1

Uue tegevuse lisamiseks on kaks võimalust:

- 1. Ülevalt menüüribalt "Lisa tegevus" nupule klikkimine. Uus tegevus luuakse kõige ülemisele tasemele.
- Pargis prügikastide paigaldamine  $\bullet$ 2. Kliki tegevuse rea ees sinisel plussmärgil või vali rippmenüüst "Lisa alamtegevus". Luuakse alamtegevus selle tegevuse alla, mille ees "Lisa alamtegevus" valiti.

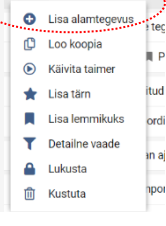

Pargis prog

 $\overline{\bullet}$  .  $\Box$ 

Ekraanil paremal avaneb tegevuskaart, kus antakse nimetus, määratakse algus- ja lõpukuupäev, meeskonnaliikmed jne. Uue alamtegevuse loomisel on sellel vaikimisi samad seosed (vastutaja, kaastäitjad, partnerid, strateegia, riskid) nagu ülategevusel.

**NB!** Tegevuskaardil ei toimu automaatsalvestust. Soovitud väljade täitmise ja valikute tegemise järel tuleb alati vajutada nuppu "Salvesta" või "Salvesta/Sulge".

Kui tegevus lisada struktuuri, strateegia, tegevuskava, riskide, partneri, finantsallika või eelarve vahemenüüst, saab tegevus automaatselt külge vastava meeskonnaliikme, üksuse, strateegia, tegevuskava, riskide, partneri, finantsallika või eelarve seose.

## <span id="page-12-2"></span>2.2 Tegevuskaardi andmeväljad

## ➢ *Tegevuse nimetus*

Nimetus peab olema lühike ja konkreetne ning võimalikult täpselt ja arusaadavalt tegevust iseloomustama.

## ➢ *PlanPro id*

Süsteemi poolt antakse automaatselt igale tegevusele unikaalne kood ehk id. Topeltklikk id'l võimaldab kopeerida tegevuse lingi lõikelauale.

## ➢ *Tegevuse tüüp*

Rippmenüüst on võimalik valida erinevate tegevuse tüüpide vahel. Tegevuse tüübi kohta kuvatakse selgitav kirjeldus hiirega küsimärgi peale minnes. (Tegevuste tüübid ja täpsed nimetused on peakasutaja poolt seadistatavad.)

Süsteemsed tegevuse tüübid on:

- **Eesmärk**  tegevus, mille on töötaja ise või juht talle seadnud tulemusvestluse vormilt ning mida hinnatakse tulemusvestluse vormil.
- **Hange** –saab määrata hankemenetluse liigi, väljakuulutamise aja, lepingu liigi ja lõppkuupäeva. NB! Soovitame hanke puhul kasutada [lisavälju.](#page-18-0)
- **Õigusloome** tegevuskaardil on lisaväljad õigusakti tüübi ja õigusloome etapi jaoks.
- **Personaalne**  tegevus, mis on nähtav vaid sellega seotud meeskonnaliikmetele (ja peakasutajale).

Lisaks on tavaliselt süsteemis seadistatud:

- **Projekt** tegevus, mille puhul tegevuse algus ja lõpp on ajaliselt määratletav.
- **Rutiin või Korduvtegevus -** tegevus või töö toimub pidevalt ja seega alguse ega lõppemise aega ei määrata.

## ➢ *Tegevuse algus ja tähtaeg*

Tähtaegsete tegevuste puhul on tööülesande alguse ja lõpu kuupäeva määramine kohustuslik.

Tähtaegadel ei ole ajalist piirangut. Alamtegevuste tähtajad peavad mahtuma ülategevuste tähtaegade piiresse. Vaikimisi määratakse tegevuse alguseks tegevuse loomise kuupäev ja tähtajaks ülategevuse tähtaeg või aasta lõpp. Peakasutaja saab seadetes määrata ka uute loodavate tegevuste vaikimisi kestvuse päevades.

#### ➢ *Tegevuse staatus*

Staatus märgib tegevuse sisulist edenemist. Tegevuse staatuse kohta kuvatakse selgitus hiirega küsimärgi peale minnes. Küsimärgi kõrval kuvatakse staatuse muutmise kuupäeva.  $rac{1}{5600}$ 

#### ➢ *Tegevuse prioriteet*

Tegevustele saab määrata prioriteedi. Tegevuse prioriteetide kohta kuvatakse selgitus hiirega küsimärgi peale minnes.

**NB!** Kui tegevusel on määratud prioriteet, kuvatakse tegevuste nimekirja vaates tegevuse nimetuse ees vastav

Esimene projekt värviline lipp.

#### ➢ *Kirjeldus, oodatav tulemus ja täitmisraportid*

**NB!** Vormindatud teksti kopeerimiseks Word'ist peab html tekstiredaktoris olema sisse lülitatud lihtteksti režiim

. La Teksti vormindamiseks tuleb lihtteksti režiim välja lülitada ning seejärel muutuvad kõrvalasuvad nupud aktiivseks. Vormindada ei saa oodatavat tulemust ega üldkokkuvõtet, sest neid kuvatakse vestluse vormil, kus ei ole html-tekst lubatud.

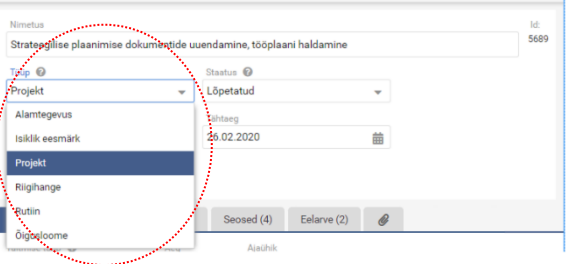

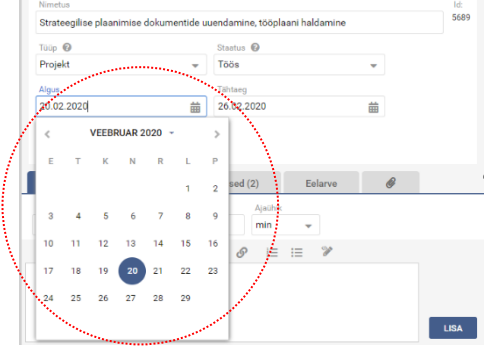

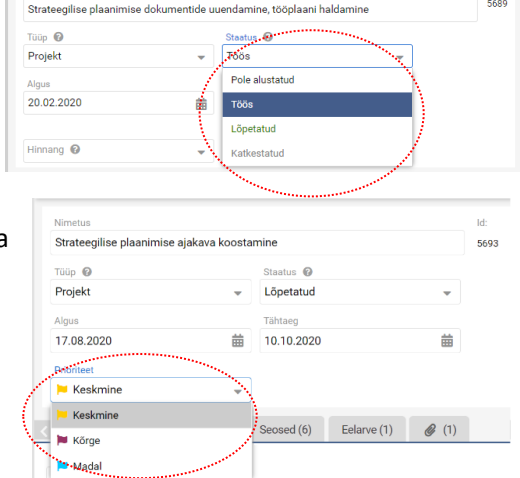

tegevusele jooksvat aruandlust: **kommentaare** koos ajakulu ja/või koguse sisestamisega, kuuaruandeid, **kvartaliaruandeid, aastaaruandeid ning üldkokkuvõtteid**.

**NB!** Oodatav tulemus ning üldkokkuvõte on automaatselt seotud tulemusvestluse vormiga.

**NB!** Kirjeldust ning üldkokkuvõtet saab igal tegevusel olla vaid üks; kuu-, kvartaliaruannet üks vastavalt kuu või kvartali kohta, oodatavat tulemust ja aastaruannet üks iga aasta kohta. Ülejäänud täitmisraportite tüüpide puhul piiranguid ei ole.

Kirieldus τ Kirjeldus  $\left| \begin{array}{cc} \star & \equiv \\ \equiv & \equiv \end{array} \right| \equiv \begin{array}{cc} \equiv & \mathscr{O} & \equiv \end{array}$ Päevatäitmine Kirieldus Päevatäitmi Bidkokkuvõte  $\Box$  Kirjeldus (1) # Kirjeldu Juhan Juht ( 29. mai 23 ( 21:24 ( 2 × C )  $\Box$  Oodatav tulemus (1) 13. veebr 24 ◎ 17:10 ■ ※ # Oodatav tulemus (202) Oodatav tulemus 2023

Iga täitmise tüübi kohta kuvatakse selgitus hiirega küsimärgi ikoonile peale minnes. Kogu info kuvatakse täitmise tüüpide kaupa grupeeritult tegevuskaardi alumises osas, kus on võimalik ka teostada otsingut. Esiletõstmist vajavad sissekanded saab märgistada punase lipukesega ning kuvatakse tegevuskaardil kõige esimestena. Tegevusega seotud kaastäitjad saavad e-mailiga teavitusi kõikidest sissekannetest.

Iga kasutaja saab kustutada ja muuta oma sissekandeid, samuti neid sissekandeid, mida saab lisada vaid ühe (oodatav tulemus, kirjeldus, üldkokkuvõte). Teiste kasutajate sissekandeid saab muuta, kui see on kasutajaõigustega lubatud. Sissekande muutmiseks kliki rea lõpus olevale pliiatsi ikoonile ja seejärel ilmub tekst html-tekstiredaktorisse, kustutamiseks kliki ristikesele rea lõpus.

**NB!** Peale olemasolevas sissekandes muudatuse tegemist salvestab süsteem lisamise aja alla muudatuse tegemise aja.

**NB!** Lisatud täitmisraport (ja kogu tegevus) salvestub peale "Lisa" nupul klikkimist.

#### ➢ *Tegevuse vaheetappideks jagamine*

Tegevust on võimalik jagada vaheetappideks ehk koostada nn *checklist*. Etapi loomiseks tuleb etapi jaotises kirjutada etapi nimetus vastavasse lahtrisse ja vajutada Enter-klahvi. Seejärel saab soovi korral lisada ka tähtaja ning tegevusega seotud kaastäitjate seast valida etapi eest vastutaja. Etappide loend kujuneb lisamise aja järgi, kuid võimalik on etappide

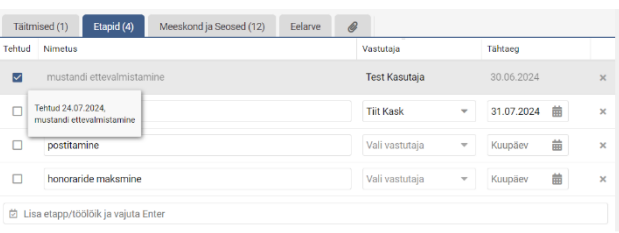

järjestust muuta, lohistades kirjed soovitud järjekorda. Etapi lõpetatuks märkimisl tuleb märkeruutu lisada "linnuke".

**NB!** Etappe soovitame (alam)tegevuse asemel kasutada juhul, kui puudub vajadus eraldi etapi täitmise edenemist jälgida (staatuse või täitmisraportite abil).

**NB!** Kui tegevusel on vaheetappe, kuvatakse tegevuste nimekirja vaates tegevuse nimetuse ees vastav ikoon. I di Strateegilise plaanimise dokumentide uuendamine, tööplaani haldamine

Kui vaheetapi tähtaeg on ületatud, on etapi ikoon punast värvi. Sellised tegevused on ka võimalik eraldi välja Ⅰ <sup>[2]</sup> Näidis tegevus filtreerida.

### ➢ *Meeskond: vastutaja ja kaastäitjad, üksus*

**Vastutaja** on tööülesande täitmise eest vastutav isik, vaikimisi on vastutajaks tegevuse looja. Vastutajaks saab olla ainult üks isik, **kaastäitjaid** võib olla aga piiramatu arv. Kaastäitjaid saab valida kõikide süsteemi kasutajate hulgast, selleks kliki "Vali meeskond". Korraga saab valida ühe kaastäitja, märkeruutu "Mitmikvalik" lisatud linnuke võimaldab aga lisada kaastäitjaks korraga terve osakonna töötajad.

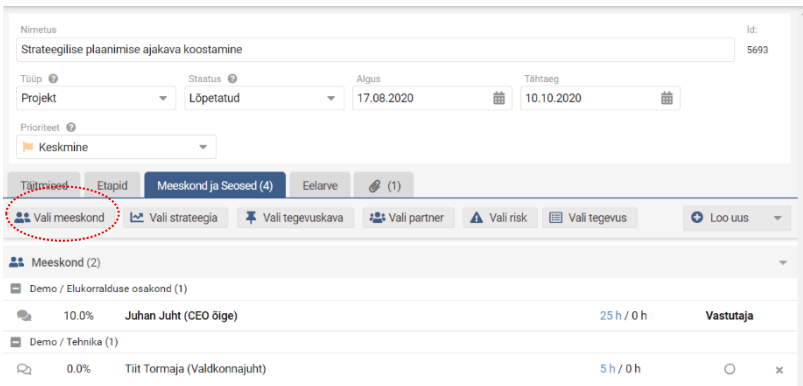

Tegevuse seostamiseks üksusega kliki "Vali üksus". Tegevuse seostamine üksusega võib olla vajalik, kui tegevus on eelkõige seotud osakondade / üksustega mitte konkreetsete kasutajatega ning nt tegevuse planeerimise algfaasis ei ole tegevuse meeskond veel täpselt teada.

Kui süsteemi kasutatakse koos sidusorganisatsioonidega, siis saab kaastäitjaks valida ka kõikide sidusorganisatsioonide töötajaid. Avanevast pop-up aknast vali isik(ud), keda soovid tegevuse kaastäitjaks määrata. Valitud isik saab automaatselt e-mailiga teate tegevuse kaastäitjaks määramise kohta.

**Vastutaja muutmiseks** pane täpp teise meeskonnaliikme nime taha.

**Kaastäitja kustutamiseks** vajuta rea lõpus olevale ristikesele.

**NB!** Allorganisatsioonist kaastäitjaid valitakse "Vali meeskond" pop-up aknast (mitte "Vali partner" nupust). Iga organisatsioon näeb sel juhul ainult ühiseid tegevusi, teiste organisatsioonide ülejäänud andmetele partneril

**NB!** Kui tegevusega seotud meeskonnaliige on töölt lahkunud, kuvatakse tema nimi punaselt, mis tähendab, et lahkunud töötaja tegevus(ed) tuleks masstegevustega teis(t)ele töötajatele üle anda.

#### ➢ *Meeskonnaliikmele ajakulu planeerimine*

V[t AJA PLANEERIMINE JA TEGALIKU AJAKULU MÄRKIMINE.](#page-23-0)

#### ➢ *Meeskonnaliikmete rollid projektis*

Meeskonnaliikmetele saab nime taga olevast rippmenüüst määrata rolli antud projektis või tegevuses. Iga rolliga kaasnevate tööülesannete kirjeldus on toodud rolli kõrval küsimärgi ikoonil klikkides avanevas pop-up aknas.

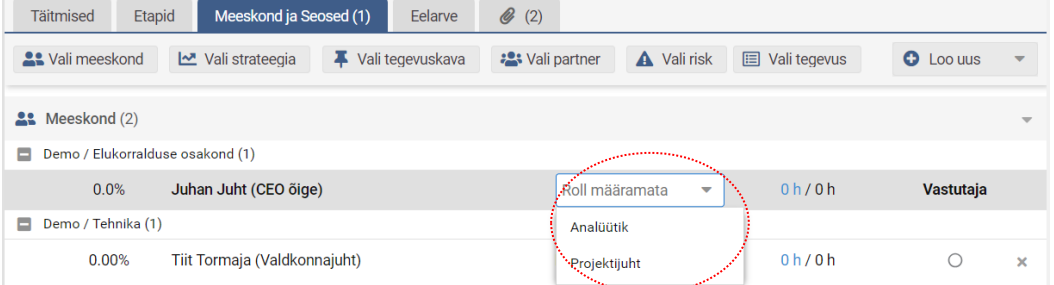

Rollide kasutuselevõtt ja rollide kirjeldused on kõik peakasutaja poolt seadistatavad.

## ➢ *Tegevuse seosed: partnerid*

**Partnerid** määratakse siis, kui mingi tööülesande täitmine eeldab välise partneritega koostöö tegemist. Tegevusele partneriga seose lisamiseks kliki nupul "Vali partner". Partneri kustutamiseks vajuta rea lõpus olevale ristikesele.

NB! Allorganisatsioonist kaastäitjaid valitakse "Vali meeskond" pop-up aknast.

## ➢ *Tegevuse seosed: strateegia / tegevuskavad / riskid*

Tegevusele saab luua seose organisatsiooni **strateegilise eesmärgiga ja tegevuskavaga**. Seos **riskiga** näitab, et tegemist on meetmega, mis otseselt vähendab mõnda riski. Seose loomiseks tuleb klikkida vastaval nupul, misjärel saab valiku teha avanevast pop-up aknast, kus kuvatakse hiirega nimetuse peale minnes strateegia või tegevuskava kirjeldus. Iga seose juures saab vajadusel määrata, kui suures mahus ehk mitme protsendi ulatuses ajakulust antud tegevus seosesse panustab (vaikimisi 100%). Protsendi muutmiseks tuleb klikkida protsendi peal, teha muudatus ja vajutada Enter.

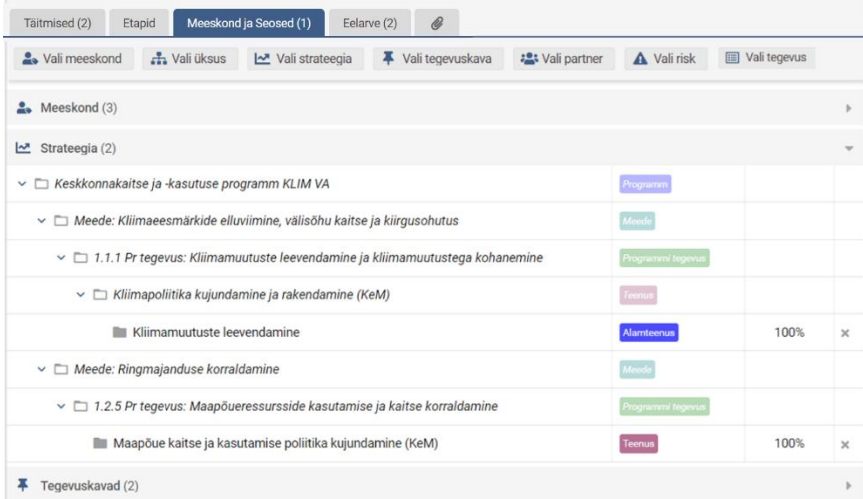

#### ➢ *Tegevuse seosed: tegevused*

Tegevusele saab luua seoseid **teiste tööplaanis olevate tegevustega**. Seose loomiseks tuleb klikkida vastaval nupul, misjärel saab valiku teha avanevast pop-up aknast. Seost kuvatakse mõlemal tegevusel ning ka tegevuste nimekirjavaates eraldi tulbas kuvatakse, mitme ja milliste tegevustega on tegevus seotud.

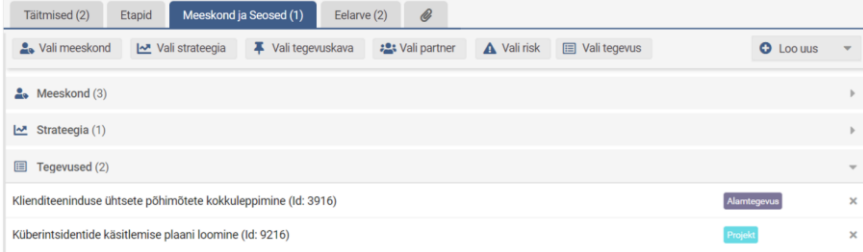

#### ➢ *Tegevusmõõdikud*

Tegevustele saab määrata seose olemasoleva mõõdikuga, nt strateegilise tulemusmõõdikuga, valides olemasolevate mõõdikute hulgast või lisades uue mõõdiku. Kui mõõdikule on juba lisatud sihttase ning tegelik, kuvatakse need tegevuse juures.

Samuti saavad tegevusel olla automaatseid tegevusmõõdikud (kui tegevuse tüübil on seadetes sisse lülitatud tegevusmõõdiku "linnuke"). Sellisel juhul luuakse igale tegevusele lihtmõõdik, mis on seotud ainult konkreetse tegevusega. Tegevusmõõdikul klikkides avaneb mõõdiku lihtvorm, kus saab määrata ühiku, suuna ja tulemi valemi, sihtnäitajad ja sisestada tegelikke mõõdiku näitajaid. Kuvatavad sihtnäitajate perioodid on sõltuvuses tegevuse kestvusest ehk alguskuupäevast ja tähtajast.

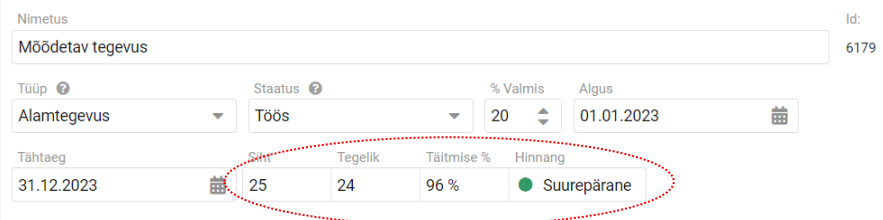

## ➢ *Tegevuse eelarve ja finantsallikad*

Ühele tegevusele on võimalik määrata rohkem kui üks eelarverida (tulu- või kulukonto, investeering) ning finantsallikas. Eelarvekonto lisamiseks tuleb klikkida nupul "Vali eelarve konto", misjärel saab valiku teha avanevast pop-up aknast. Kui valitava kontoga on määratud seos mõni teise kontoga (nt müügitulu on seotud km-ga), siis ühte kontot valides tekivad tegevuskaardile automaatselt ka seotud kontod koos summaga.

**Plaanitud** – antud tegevuse eelarve. Summa kajastub eelarve vaates ja eelarve arvutusel.

**Valem** – kui kontoga on seotud mõni teine konto, siis kuvatakse siin valemi nimetus ning mitme valemi korral on võimalik valida rippmenüüst mõni teine valem.

**Broneeritud** ehk kohustus võetud – näitab antud tegevusele broneeritud summat.

**Tegelik** – näitab antud tegevusele juba kulunud kulu või reaalselt saadud tulu.

**Jääk** – ehk planeeritud - (broneeritud+tegelik).

**Eelarveväline** (linnuke märkeruudus) – tegevuse summad (ka aasta eelarve) ei kajastu jooksva aasta eelarves.

Peale tulu- ja kulukontode valimist ning summade sisestamist "Plaanitud" veergu saab valida nupul "Vali finantsallikas" nupul klikkides avanevast pop-up aknast finantsallika(d). Seejärel saab finantsallika sektsioonis summa peal klikkides täpsustada kontopõhiselt summad, millisest finantsallikast rahastus toimub.

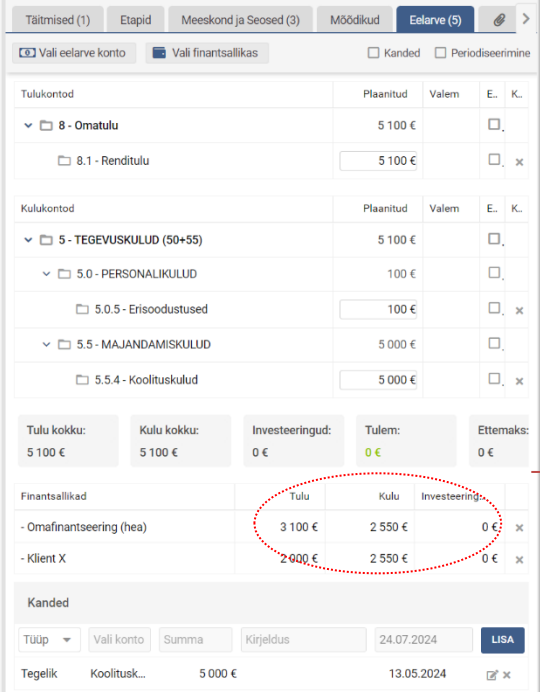

**Tulu kokku**: tegevuse kõigile tulukontodele plaanitud summa kokku. **Kulu kokku**: tegevuse kõigile kulukontodele plaanitud summa kokku. **Investeeringud kokku**: tegevuse kõigile investeeringukontodele plaanitud summa kokku.

**Tulem:** tegevuse tulu kokku – tegevuse kulu kokku.

**Ettemaks:** tegevusele Kanded sektsioonis sisestatud ettemaksude summa kokku.

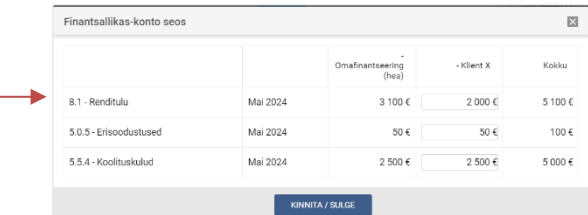

#### ➢ *Eelarve periodiseerimine*

Tegevuskaardil saab sisse lülitada detailse periodiseerimise vaate, kus avanevad vastavalt tegevuse/projekti kestvusele aastate tulbad. Aastaid saab omakorda avada kuude kuvamiseks (kliki +märgil). Kiireks sisestamiseks on avatud iga aasta kohta ühe kuu tulp (esimesel aastal tegevuse alguse kuu ja järgmistel aastatel jaanuar).

Eelarve periodiseerimise vaade võimaldab jaotada tegevuse tulusid-kulusid-investeeringuid perioodidesse.

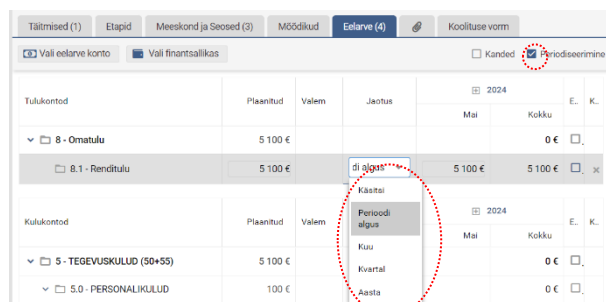

Automaatseks eelarve perioodidesse jagamiseks tuleb klikkida Jaotus tulbas ning seejärel teha üks järgnevatest valikutest: perioodi algus (vaikimisi valitud), kuu, kvartal, aasta, käsitsi.

Samuti on võimalus sisestada summasid perioodidesse (kuudesse) ka käsitsi. Sel juhul arvutab süsteem kuude lahtritesse sisestatud summad ise Plaanitud veergu kokku. Sisestamist võimaldavad lahtrid on eristatud sisemise raamiga.

**NB!** Üle 4 aasta kestvaid tegevusi (käesoleva aastaplaani aasta +4) saab jaotada vaid perioodi algusesse.

**NB!** Eelarve mugavamaks planeerimiseks on soovitav tegevuskaart avada täisekraanile

Eelarve detialses vaates kuvatakse väärtusi samuti kontodel kuude ja aastate lõikes vastavalt struktuuriüksuse ja finantsallika filtrile.

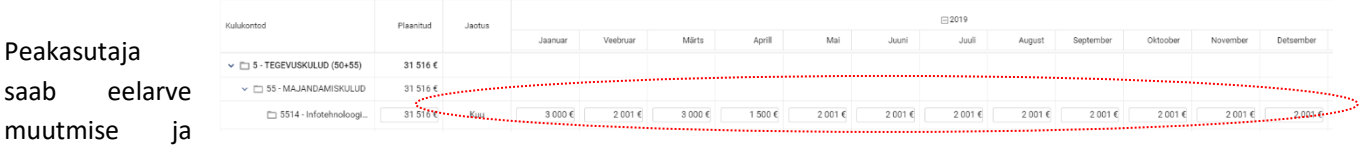

sisestamise lukustamiseks lukustatud teatud aastad. Kasutajad siis nende aastate eelarvet enam muuta ei saa.

#### ➢ *Kanded*

Kanded sektsioonis saab sisestada **tegelikku ja broneeritud tulu, kulu ning investeeringuid** ka osade kaupa.

Selleks tuleb kõigepealt valida rippmenüüst vastavalt kas Tegelik või Broneeritud, sisestada summa ja lisada kirjeldus ning kuupäev (vaikimisi on ees tänane kuupäev). Sarnaselt toimub ka **rahaseisu ja ettemaksu** sisestamine, kuid nende puhul ei ole konto valimine vajalik.

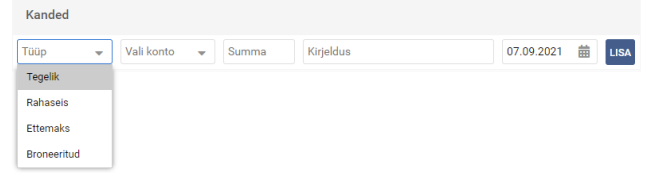

四回  $\sqrt{\frac{1}{100}}$  SALVESTA / SULGE

Kannetega seotud info kuvamiseks eelarveridadel tuleb menüüribal lisada linnuke märkeruutu "Kanded". Seejärel ilmuvad nähtavale veerud Broneeritud, Tegelik ja Jääk.

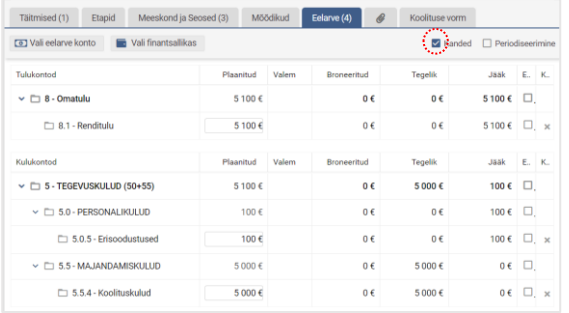

## ➢ *Tegevusele faili või lingi lisamine*

Tegevustele failide ja linkide lisamine toimub klambri ikooniga jaotises. Iga faili juurde salvestatakse faili või lingi lisanud kasutaja nimi ning lisamise aeg. Faili või lingi kustutamiseks kliki rea lõpus olevale ristikesele, muutmiseks kliki pliiatsi ikoonile.

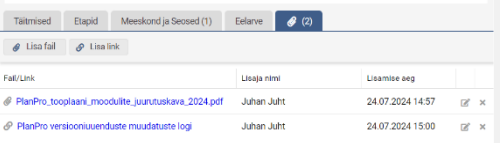

NB! Enne kui hakkad muutma veendu, et oleksid tegevuse salvestanud.

#### ➢ *Tegevuskaardi lisaväljad*

<span id="page-18-0"></span>Tegevuskaardile on võimalik lisada kasutajatele täitmiseks organisatsiooni jaoks vajalike andmeväljadega vorm, mis kuvatakse eraldi jaotisena.

(Vormi koostamine ja tegevustega sidumine toimub seadetes peakasutaja poolt.)

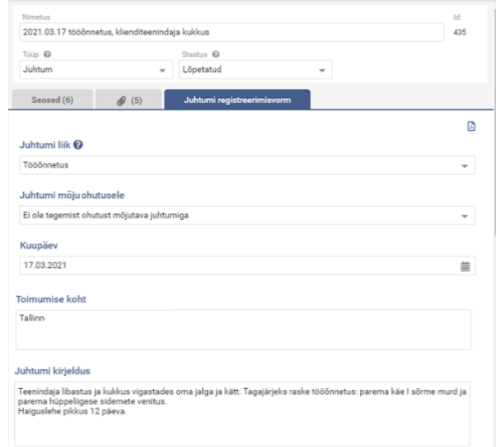

## <span id="page-19-0"></span>2.3 Tegevuse kooskõlastamine ehk kinnitusring

Tööülesandeid kaastäitjatele suunates saab nõuda, et kaastäitjad kinnitaks ehk aktsepteeriks neile edastatud tegevused. (Funktsionaalsus lülitatakse sisse süsteemi peakasutaja poolt.) Tegevuste loetelus ja tegevuskaardil on esialgu näha tegevus kinnitamata staatuses. Kaastäitjatel tuleb igat tegevust eraldi kinnitada, valides rippmenüüst kas "kinnitan", "ei kinnita" või "panen ootele" ning klikkida nupul "Salvesta" või "Salvesta /Sulge".

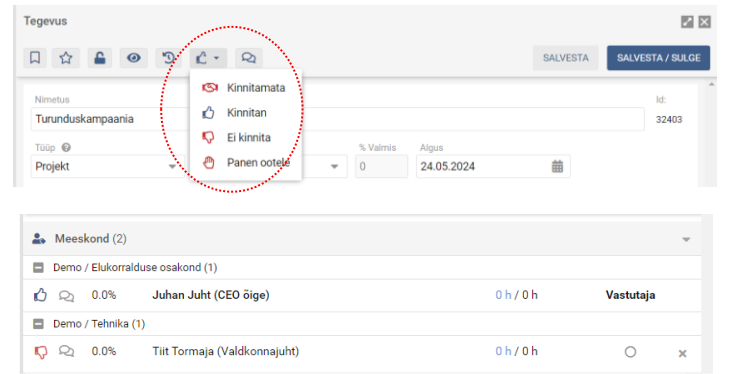

Tegevuse looja ise enam oma loodud tegevust kinnitama ei pea, see on vaikimisi juba kinnitatud staatuses. Teiste kaastäitjate tehtud valikud on näha tegevuskaardil nime ees vastava ikoonina.

**NB!** Kinnitamist ootavate tegevuste ees on tegevuste nimekirja vaates tegevuse nimetuse ees vastav ikoon. **ISI** Turunduskampaania

## <span id="page-19-1"></span>2.4 Tegevuse staatuse muutmine

Tegevuse staatuse muutmiseks (nt poolelioleva tegevuse märkimiseks lõpetatuks) on kolm võimalust.

- 1) Ava tegevus ja vali rippmenüüst soovitud staatus.
- 2) Kliki tegevuste loetelus staatuse tulbas staatuse nimetuse peal. Avaneb rippmenüü, kust saab valida uue soovitud staatuse.

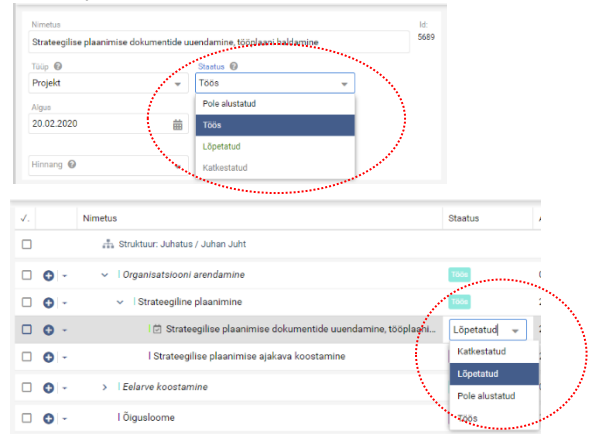

3) Tahvelvaates lohista tegevus ühest staatuse tulbast teise.

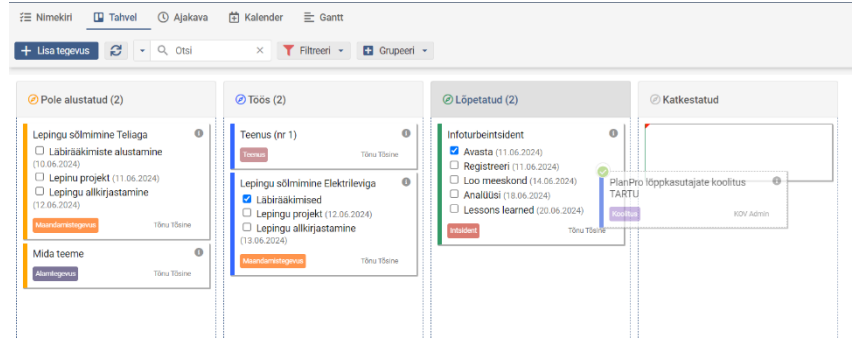

**NB!** Lohistada saab vaid staatuse alla, mis on antud tegevuse tüübi jaoks peakasutaja poolt seadetes lubatud.

## <span id="page-20-0"></span>2.5 Tegevuse lukustamine

Vältimaks tegevus põhiandmetesse (alguskuupäev, tähtaeg, nimetus, tüüp, oodatav tulemus, kirjeldus, etappide nimi ja tähtaeg, eelarve jms) hilisemate muudatuste tegemist, on võimalik tegevus lukustada. Lukustatud tegevusel saab muuta staatust, kirjutada kommentaare, lisada-eemaldada kaastäitjaid, muuta vastutajat, lisada-muuta etappide vastutajaid, siduda tegevus vestluse vormiga. Lukustamise õigus antakse vastavalt süsteemi seadistustele kas teatud kasutajaõiguste gruppi kuuluvatele kasutajatele või tegevuse eest vastutajale.

Tegevusi saab lukustada/lukust avada kolmes kohas:

- 1) Tegevuskaardil
- 2) Tegevuse rea ees olevast rippmenüüst
- 3) Lukustada/lukust avada saab ka masstoimingute abil.

**NB!** Lukustamine/lukust avamine on võimalik juhul, kui kasutajale on see õigus peakasutaja poolt antud. Süsteemi on võimalik seadistada ka nii, et tegevusi saab lukustada tegevuse vastutaja. Lukustatud tegevuse ees on tegevuste nimekirjas vastav ikoon.

## <span id="page-20-1"></span>2.6 Tegevuse kustutamine

Tegevuse rea ees oleva nupu rippmenüüst saab valida tegevuse kustutamise. Süsteem küsib veelkord kinnitust, kas tegevus kustutada. Kustutatakse kogu tegevusega seotud informatsioon, kaasa arvatud alamtegevused. Kustutada saab ka masstoimingute funktsionaalsuse abil.

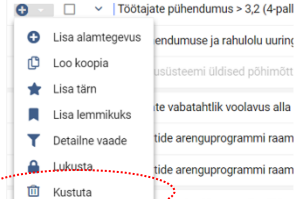

 $\approx$   $\approx$ 

C → □ → Töötajate pühendumus > 3,2 (4-pal

endumuse ja rahulolu uurine

te vabatahtlik voolavus alla

ide arenguprogrammi raan

ide arenguprogrammi raan

**O** Lisa alamtegevus

Lisa lemmikuks

.W. · · Detailne vaade.  $\bullet$  Lukusta

**Tanzania (Barbarata)**<br>TITT Kustuta

**D** Loo koopia  $\bigstar$  Lisa täm

**NB!** Kui tegevus on seotud mitme aastaplaaniga, siis tegevust kustutades kaob see tagasiulatuvalt ka eelnevatest plaanidest. Soovides nt eemaldada tegevuse käesoleva aasta plaanist ja eelmise aasta plaani alles jätta, tuleks eemaldada seos käesoleva aasta plaaniga.

**NB!** Tegevuse kustutamisel ei eemaldata tegevust süsteemist lõplikult, vaid neid hoitakse "prügikastis" sõltuvalt süsteemi seadistustest 30-365 päeva. Peakasutajal on võimalik (kogemata) kustutatud tegevusi taastada.

## <span id="page-20-2"></span>2.7 Tegevusest koopia tegemine

Koopiat tehes määrab süsteem alguskuupäevaks tegemise kuupäeva ning vastutajaks koopia teinud kasutaja ning lisab nimetusele algusesse *copy* ja koopia tegemise ajahetke. Uueks staatuseks määratakse seadetes vastava tegevuse tüübi vaikimisi staatus.

Tegevusega koos kopeeritakse:

- 1. tegevuse metaandmed (tüüp, staatus jne);
- 2. kõik alamtegevused;
- 3. meeskonnaliikmed (sh plaanitud aeg);
- 4. seosed tegevuskavade, strateegia, riskidega;
- 5. plaanitud kogus;
- 6. eelarve ja finantsallikad koos summadega ja perioodidesse jaotamise infoga;
- 7. failid;
- 8. kirjeldus ning oodatav tulemus;
- 9. tegevuse lisavormil olevad andmed.

Terve projekti tegevuste kopeerimisel kopeeritakse ka need tegevuste vahelised seosed, mis on määratud Gantti vaates, ja arvutatakse tegevustele uued tähtajad.

**NB!** Koopiat ei saa teha lukustatud tegevusest.

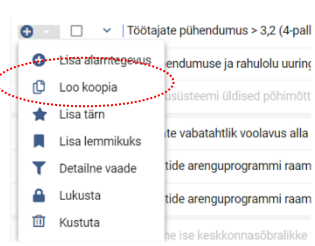

# säilib, kui tegevuskaardil is ikoon on aktiivne.

**NB!** Tulemusvestlusega saab siduda ainult neid tegevusi, millel on algus- ja lõppkuupäev määratud ehk rutiine (pidevaid tegevusi) vestluse vormidele kanda ei saa.

meeskonnaliikme ees ikoonil. Seose loomisest annab märku ikoon . Lisaks saab määrata ka osakaalu. 2) Tulemusvestluse ankeedilt tööplaani. Vestluse vormil määratakse järgmise perioodi eesmärgid koos oodatava tulemuse ja tähtajaga. Need muutuvad automaatselt töötaja tööplaanis olevateks tegevusteks (tegevuse tüüp "goal"). Seejärel on tööplaanis võimalik tegevuse kuupäevi aasta piires muuta (vaikimisi algus 01. jaanuar ja lõpp 31. detsember), lisada meeskonnaliikmeid. Tegevuse tüüpi saab samuti soovi korral muuta ning seos vestlusega

## <span id="page-21-0"></span>2.8 Tegevusele hinnangu andmine

Kui tegevuse tüübile on hinnangu väli sisse lülitatud ning kasutajal on hinnangu andmine kasutajaõigustes lubatud, siis saab anda tegevusele hinnangut. Selleks tuleb avada tegevuskaart ning teha rippmenüüst valik. Tegevuse hinnangu kohta kuvatakse selgitus hiirega küsimärgi peale minnes. Hinnangud võib kasutada nii tegevuse lõpetatuks

märkimisel koondhinnangu andmiseks kui ka jooksvaks tegevuse täitmise seisu jälgimiseks nt kvartaalselt.

**NB!** Kui tegevust on hinnatud, kuvatakse tegevuse nimetuse ees vastavat värvi täpp.

## <span id="page-21-1"></span>2.9 Tegevuse esiletõstmine

Süsteemi kasutajatel on võimalik prioriteetseid tegevusi esile tõsta.

**Kõigi kasutajate jaoks** esile tõsta saab ikooniga.

**Personaalse lemmiku määramiseks** on  $\mathbb{R}$  ikoon.

Tegevusele tärni lisada-eemaldada või lemmikuks lisada-eemaldada ka masstoimingu abil.

**NB!** Esile tõstetud tegevuste nimetuse ees on vastav ikoon.

## <span id="page-21-2"></span>2.10 Tegevusele juurdepääsuõiguse andmine

Peakasutaja poolt määratakse asutuse seadetes, kas tegevuste ligipääsuõigused on kasutajagrupi põhised või tegevusepõhised. Tegevusepõhiste õiguste puhul on võimalik iga tegevuse juures tegevuskaardil eraldi määrata, kas

antud tegevus on kõigile nähtav <sup>od</sup> või piiratud ligipääsuga . Kasutajagrupi põhiste õiguste puhul on võimalik määrata, kas kasutaja näeb, saab avada ja/või muuta teiste tegevusi. Kasutajagruppidest lähemalt: [Kasutajaõigused.](#page-49-0)

## <span id="page-21-3"></span>2.11 Tegevuse sidumine tulemusvestlusega

Töötaja tööplaanis olevad tegevused on võimalik kuvada tulemusvestluse ankeedil, soovi korral koos tegevuse osakaalu, seose strateegilise eesmärgiga, tegevuse üldkokkuvõte, tähtaeg, staatus ja hinnang. Seose loomine saab toimuda kahte pidi:

1) Tööplaanist tulelmusvestluse ankeedile. Töötaja eesmärgiks saab määrata kõiki tegevusi (olenemata tegevuse tüübist), kuid oluline on jälgida, et tegevuse alguskuupäev jääks vajalikku aastasse. Kui tegevusel on mitu meeskonnaliiget, siis saab valida, kelle vestluse vormiga tegevus seotakse. Seose loomiseks vestlusega tuleb klikkida tegevuskaardil

 $ve$   $\theta$  (1) J O Loo uut  $10.0%$  $0.0%$ 

日台  $90 - 8$ 

■ Dokumendihaldussüsteemi arendustöö

T-arendusprojektid

Klientide ühtse tagas Alamtegevu  $201.01.2024$ Pole alustatud m · Ajagraafiku 31.12.2024 Ajagraa  $\mathbf{0}$ ä

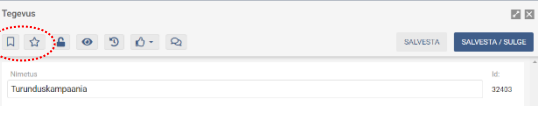

Mobilimastide ehitus

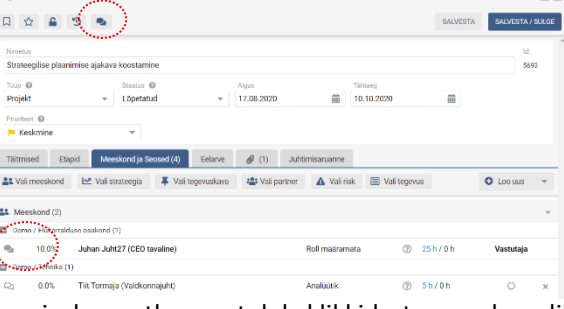

 $12.12$ 

## <span id="page-22-0"></span>2.12 Tegevuse muudatuste logi vaatamine

Detailset tegevusega seotud muudatuste logi saab vaadata tegevuskaardil, ikoonil <sup>9</sup> klikkides. Logis on näha erinevad muudatused, millal ja kelle poolt tegevus loodi, millal muudeti vastutaja, millal lisati kaastäitjad, muudeti staatust jne. Siin asub ka tegevuse link, mis võimaldab tegevusele viidata.

Tegevustega tehtud toimingutest (staatuste muutmine, kommentaaride jm raportite lisamine) saab ülevaate ka Aktiivsuslogi kaudu. Aktiivsuslogis olevatest toimingute kohta saadetakse ka e-mailidele teavitusi.

## <span id="page-22-1"></span>2.13 Tegevuste kohta saadetavad e-mailiteavitused

Süsteem saadab kasutajatele automaatseid teavitusi e-mailile järgmistel puhkudel:

- Kui kasutaja lisatakse tegevuse eest vastutajaks või kaastäitjaks;
- Kui kasutaja eemaldatakse tegevuse kaastäitjate hulgast;
- Kui kasutaja on mõne strateegia, tegevuskava, partneri või riski eest vastutaja ning tema vastutusalasse lisatakse tegevus;
- Kui kasutajaga seotud tegevusele lisatakse täitmisraport (kommentaar, kuuaruanne, kokkuvõte jne);
- Kui kasutajaga seotud tegevusele lisatakse või tegevuselt eemaldatakse fail;
- Kui kasutajaga seotud tegevuse tüüpi, staatust, prioriteeti või hinnangut muudetakse;
- Kui kasutajaga seotud tegevuse etapp märgitakse lõpetatuks;
- Kui kasutajaga seotud tegevuse tähtajani on vähem kui n päeva;
- Kui kasutajaga seotud tegevuse (kus kasutaja on tegevuse vastutajaks) etapi tähtajani on vähem kui n päeva.
- Kui kasutajaga seotud tegevuse (kus kasutaja on etapi vastutajaks) etapi tähtajani on vähem kui n päeva.
- Kasutajaga seotud tegevuse tähtaja saabumisel (kui tegevus ei ole lõpetatud).
- Kasutajaga seotud tegevuse etapi tähtaja saabumisel (kui etapp ei ole lõpetatud) tegevuse ja etapi vastutajale (etapi vastutaja puudumisel kõigile tegevusega seotud kaastäitjatele).

Samatüübilised teated koondatakse ühte meili. Meilide saatmise välp ja mitu päeva enne tähtaega teavitusi saadetakse, on seadistatav süsteemi administraatori poolt. Asutuse seadetes saab peakasutaja ka teatud tüüpi meilide saatmise vajadusel välja lülitada.

## <span id="page-22-2"></span>2.14 Mitmeaastane ja partneritevaheline planeerimine ja infovahetus

Tavaliselt planeeritakse ja jälgitakse tegevusi ühe aasta kaupa, kuid tegevused võivad kesta kauem kui kalendriaasta lõpuni ning on vajadus jälgida tegevuse edenemist läbi pikema ajaperioodi koos täitmisraportitega. PlanPros olev nn plaanideülesus tähendab, et sisuliselt süsteemi iga element (nt tegevused, tegevuskavad, strateegia, eelarvekontod, finantsallikad jne) saab olla erinevate aastate plaanides ning neist ei tehta iga aastaplaani jaoks eraldi koopiat. See võimaldab teostada nii paremat emaettevõtte ja tütarettevõtete vahelist koostööd kui ka pikaajalist üle mitme aasta kestvate tegevuste haldamist ja eelarve planeerimist.

Sama tegevust saab korraga näidata mitme aasta plaanis. Seose loomiseks plaanidega on mitu võimalust:

- 1. Peakasutaja määrab uue aastaplaani loomisel, et viiakse üle vaid lõpetamata tegevused, mille tähtaeg on tulevikus.
- 2. Iga konkreetse tegevuse puhul saab tegevuskaardil Seosed jaotises seoseid plaanidega lisada/eemaldada. Käesoleva aasta plaanist seost käesoleva aasta plaaniga eemaldada ei saa, tuleb minna eelmisesse plaani.
- 3. Masstoimingutega "Lisa plaan" ja "Eemalda plaan" saab korraga lisada/eemaldada seose plaani(de)le mitmele tegevusele korraga.

Seos plaanidega kuvatakse "Seosed plaanidega" jaotises, sulgudes olev arv näitab, mitme plaaniga seos on.

**NB!** Kui alamtegevus on nt ainult käesoleva aasta plaanis, siis näidatakse alati kogu hierarhiat ehk ka ülategevusi, mis võivad olla mõnes teises plaanis. Kui näiteks käesoleva aasta plaanis lohistatakse mitmes plaanis olev tegevus uude kohta, siis muutub järjekord ka tagasiulatuvalt eelmistes plaanides. Kui mitmes plaanis olev tegevus kustutatakse, siis kustub see kõigist plaanidest, millega see tegevus seotud on.

Kui tegevusse on lisatud kaastäitjaid partnerorganisatsioonist, siis tekib seos partneri plaaniga automaatselt.

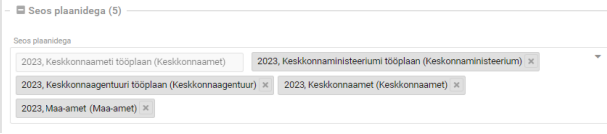

Samuti seatakse ka strateegilised eesmärgid mitmeks aastaks ning pole põhjust luua igasse aastaplaani kehtivatest eesmärkidest koopiaid. Uue aastaplaani loomisel saab valida, kas uude plaani kantakse olemasolevast plaanist strateegia, tegevuskavad jne üle või mitte. See võimaldab soovi korral paindlikult ka alustada uue aasta planeerimist nö puhtalt lehelt.

Kui strateegiline eesmärk, mõõdik, tegevuskava, risk, finantsallikas, eelarvekonto või tegevus on korraga kasutusel mitmes partnerorganisatsioonis, siis on samuti iga kirje juures "Seos plaanidega" sektsioonis seos kõigi nende plaanidega, kus antud kirjet kuvatakse.

#### <span id="page-23-0"></span>AJA PLANEERIMINE JA TEGELIKU AJA MÄRKIMINE  $\mathcal{B}_1$

Meeskonnaliikmetele saab planeerida antud projekti või tegevuse jaoks ajakulu ning hiljem, kui töötaja sisestab tegeliku kulunud aja, on võimalik planeeritud ja tegelikku võrrelda. Aega saab planeerida minutites, tundides, päevades, FTEdes (*full-time equivalent,* seadistatav peakasutaja poolt aastaplaanis, tavaliselt 1 FTE = 1840 tundi*)* ning FTE protsentides.

## <span id="page-23-1"></span>3.1 Planeeritav ajakulu

Planeeritava ajakulu määramine toimub tegevuskaardilt, meeskonnaliikme taga avanevas aja planeerimise pop-up aknas.

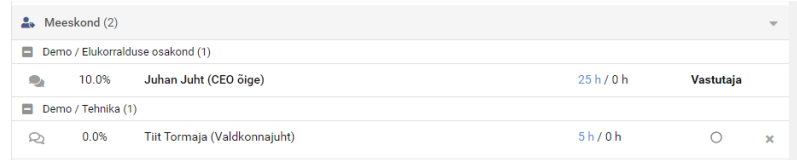

Siin on võimalik valida, milliseid ühikuid kasutada: h (tunnid), minutid, päevad, FTEd või % FTE. Valik salvestub süsteemiüleselt ning järgmine kord on kasutajal ees viimati valitud ühik.

Kui tegevuse puhul on teada, et seda teostatakse regulaarselt teatud perioodi jooksul, siis võimalik planeerida ajakulu läbi korduvuse. Näiteks mitu tundi ja mitu korda päeva, nädala, kuu või aasta jooksul tegevust teostatakse.

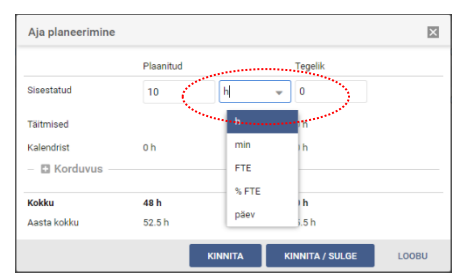

## Sel juhul süsteem arvutab planeeritava ajakulu ise ning salvestab juurde tegevuse korduvuse info.

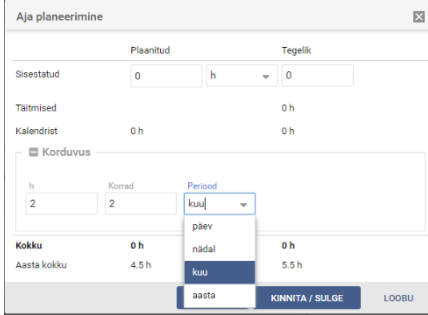

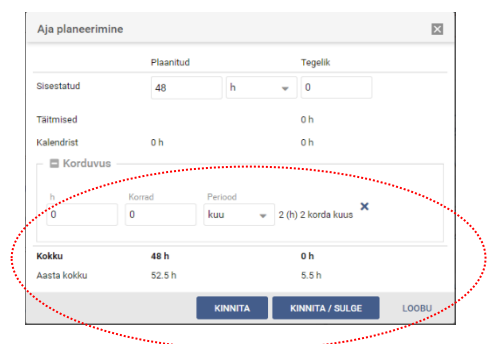

NB! Peale aja planeerimise pop-up aknas ajakulu sisestamist ja "Kinnita" või "Kinnita / Sulge" nupul klikkimist tuleb tegevus salvestada (tegevuskaardil "Salvesta" või "Salvesta / Sulge" nupp).

## <span id="page-24-0"></span>3.2 Tegelik ajakulu

Tegeliku ajakulu sisestamine võib toimuda neljast kohast:

- **1) Kommentaarina** tegevuskaardilt, valides rippmenüüst soovitud täitmisraporti tüübi ja sisestades tegevuse täitmiseks kulunud aja. Salvestamiseks tuleb klikkida kas "Lisa" või "Salvesta" nuppu. Täitmisraportid ilmuvad tegevuskaardi alumisse ossa.
- 2) Taimeriga tegevuse eest "Käivita taimer" nupust. Peale taimeri käivit täpsusega) süsteemi päises. Taimerit saab peatada või lõpetab see tegevuse aja mõõtmise, kui käivitada taimer järgmise tegevuse juures. Kõik taimeri kanded kuvatakse ka kalendrikannetena. Korraga saab taimeriga mõõta aega ühe tegevuse juures. Taimer jääb käima ka PlanProst välja logides või sessiooni katkemisel.
- **3) Aja planeerimise pop-up aknas tegevuskaardil**, meeskonnaliikme taga sisestatakse tegevusele tegelik aeg. Siitkaudu sisestatud ajakulu puhul ei ole hiljem võimalik välja võtta, millise ajaperioodi kohta see käib.

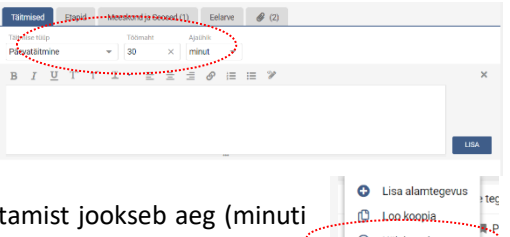

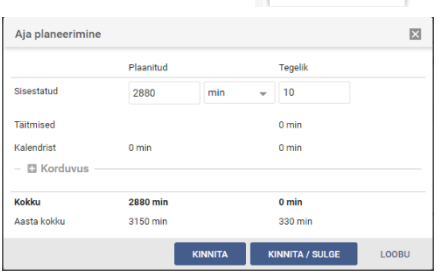

<del>★</del> Lisa tärr

**A** Lukusta **面** Kustuta

Lisa lemmikuks

T Detailne vaade

tud

ordi

in aj

#### **4) Kalendri** kaudu.

NB! Peale aja planeerimise pop-up aknas ajakulu sisestamist ja "Kinnita" või "Kinnita / Sulge" nupul klikkimist tuleb tegevus salvestada (tegevuskaardil "Salvesta" või "Salvesta / Sulge" nupp).

## <span id="page-24-1"></span>3.3 Kalender ja aja märkimine kalendrisse

Vaikimisi on ees nädalavaade, võimalik on ka päevavaade. Noolekestel klikkides liigub vaade vastavalt tagasi või edasi.  $\widetilde{f} \equiv \text{Nimekiti} \qquad \text{I\hskip-0.27em B. Tahvel} \qquad \text{I\hskip-0.27em C.} \qquad \text{I\hskip-0.27em B.} \qquad \text{Ajakawa} \qquad \underbrace{\text{I\hskip-0.27em C.}}_{\text{II\hskip-0.27em C.}} \qquad \text{I\hskip-0.27em C.} \qquad \text{I\hskip-0.27em C.} \qquad \text{I\hskip-0.27em C.} \qquad \text{I\hskip-0.27em C.} \qquad \text{I\hskip-0.27em C$ 

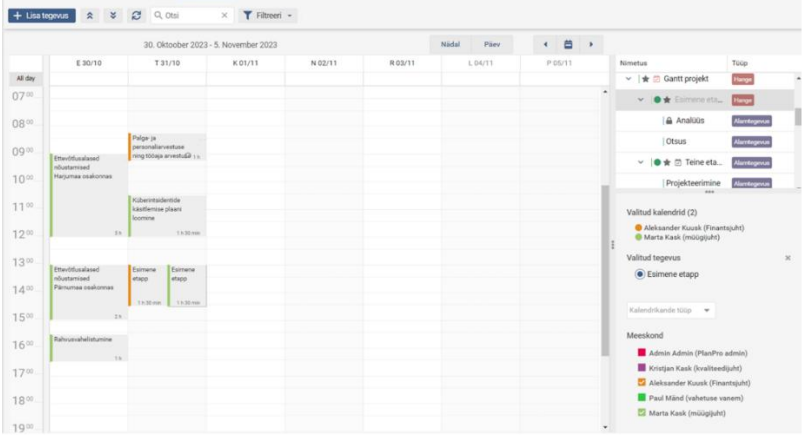

Tööülesandele tegelikult kulunud aja märkimiseks kalendrisse tuleb esmalt valida tegevuste nimekirjast soovitud tegevus ning seejärel "tõmmatakse" tegevus hiirega kalendrisse soovitud ajavahemikule. Kalendrikandeid saab tõmmata kalendrisse 15-minutilise täpsusega, aega saab hiljem muuta, lohistades algus- või lõpuaega soovitud suunas või kande vormil aega redigeerides (1-minutilise täpsusega). Sarnaselt toimub tegevuse etapi aja märkimine kalendrisse, eelnevalt peab olema soovitud etapp (etapi ees olev raadionupp) valitud. Kalendrisse saab märkida vaid

lõpetamata etappide aega. Taimeriga mõõdetud tegevusele kulunud aeg kuvatakse kalendris automaatselt.

Igale kalendrikandele saab ka soovi korral **lisada kommentaari** ning **kande tüübi** (nt e-mail, koosolek, telefonikõne – defineeritavad seadetes). Kalendrikande vorm kommentaari lisamiseks või aja täpsutamiseks avaneb topeltklikiga. Parem hiirklikk kalendrikandel avab kopeerimise, muutmise ja kustutamise valikud.

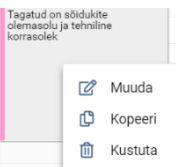

**NB!** Iga kasutaja saab omale määrata kalendris värvi. Seda saab teha päisest oma nimel klikkides avaneval kasutajakaardil, sektsioonis "Täiendavad andmed".

## <span id="page-25-0"></span>3.4 Planeeritud ja tegeliku ajakulu koondvaade

Ülevaadet planeeritud ja tegelikust ajakulust näeb:

- 1) tegevuste kaupa tegevuste nimekirjavaates, tulbad:
	- Plaanitud aeg, Tegelik aeg kogu tegevuse ajakulu. Arvutatakse kokku kõigi tegevusega seotud meeskonnaliikmete ajakulu (plaanitud / tegelik).
	- Kasutaja plaanitud aeg, Kasutaja tegelik aeg kasutaja ajakulu (plaanitud / tegelik). Struktuuri vahemenüüs töötaja nime peale klikkides kuvatakse siin valitud töötaja aeg.

**NB!** Ajaühiku valik toimub menüüribal asuvast filtrist. Võimalik on valida, kas ajakulu näidatakse minutites, tundides, päevades, FTEdes või FTE protsentides.

**NB!** Ajakulu tulbad on vaikimisi välja lülitatud. Tulpade sisselülitamine toimub menüüribal triibulisest nupust.

**NB!** Kui tegevus on seotud mitme aastaplaaniga, siis igas plaanis kuvatakse ajakulu vaid antud aasta kohta.

Vaikimisi näidatakse kasutajale tegevuste otsest ajakulu. Filtris valik "Summeeri" liidab alamtegevuste ajakulu ülategevusele kokku ning summeerib kõigi vaates olevate tegevuste ajakulu ning kasutaja ajakulu kõige ülemisele reale.

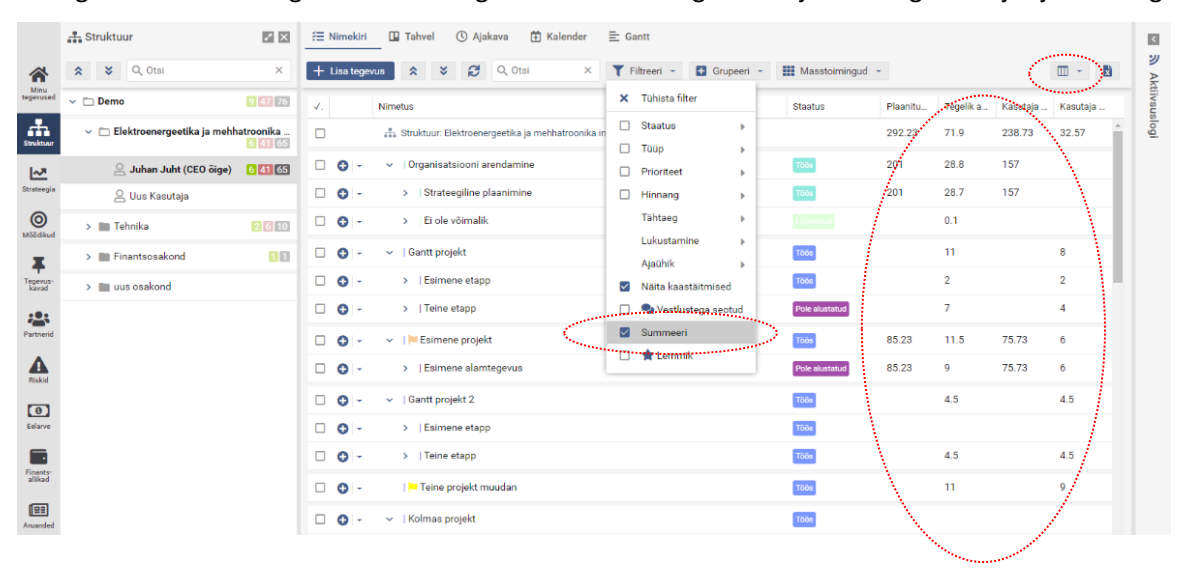

Visuaalselt näeb tegelikku ajakulu koondit ka tegevuse tüüpide lõikes ajakulu aktiivsuslogi graafikus. Tegelik aeg kuvab tegevusele kulunud aega, Kasutaja tegelik aeg struktruuri vahemenüüst valitud kasutaja aega.

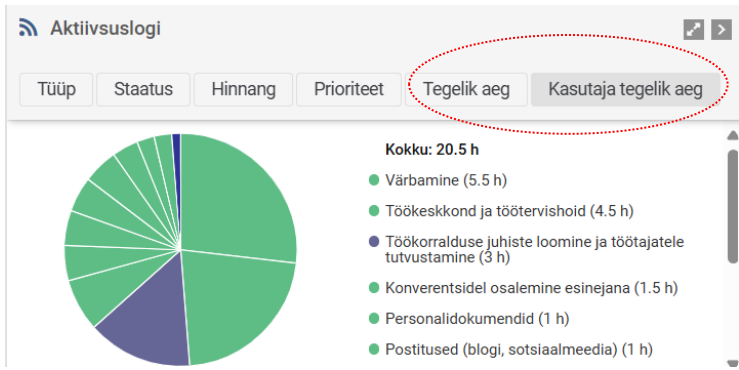

2) Struktuuriüksuste, meeskonnaliikmete ja kuude lõikes struktuuri detailses vaates, tulbad:

Ajakulu aastas plaanitud ja ajakulu aastas tegelik – aeg kalendrikuude lõikes ja aasta kokku. Struktuuriüksuse real arvutatakse kokku kõigi struktuuriüksuse töötajate aeg ning töötaja real arvutatakse kokku kõik töötaja aeg kõigilt tegevustelt (vastavalt planeeritud või tegelik).

Strateegia, tegevuskavade, riskide, partnerite ja eelarve detailsetes vaadetes kuvatakse (sarnaselt struktuuri detailsele vaatele) kirjetega seotud planeeritud ja kulunud aega kulu kokku ning arvestatakse tegevuskaardil määratud seose protsente.

# <span id="page-26-0"></span>4 STRUKTUUR

Struktuur moodustub kasutajahalduskeskkonna AD (Active Directory), LDAP või Azure AD (Office365) kasutajakonto määrangute põhjal automaatselt, lisaks nn automaatsele struktuurile on struktuuriüksuseid ja kasutajaid võimalik lisada ka käsitsi. Kui töötaja liigub ühest osakonnast teise, kajastub muudatus süsteemis automaatselt.

Lähemalt struktuuriüksustega seonduvat ja kasutajate haldust on kirjeldatud eraldi peatükis Struktuuri ja kasutajate [haldamine.](#page-46-1)

Struktuuri osa näitab organisatsiooni struktuuriüksuseid ja töötajaid, nende viimast sisenemist süsteemi, kasutajaõiguste gruppi kuuluvust ja tüüpi (AD-kasutaja või käsitsi loodud DB-kasutaja). Struktuuri detailses vaates saab lisaks erinevaid andmetulpi sisse lülitada ning seejärel soovitud andmed importida Excelisse.

Iga struktuuriüksuse ja töötaja real kuvatakse struktuuriüksuse või töötaja (vastutuses olevate) tegevuste ja tööde arv (mustaga), palju nendest on lõpetatud (rohelisega) ning palju tegemata ja tähtaja ületanud (punasega). Lisaks on näha struktuurüksuste alla kuuluvate töötajate tegevuste planeeritud ja tegeliku eelarve kogumaht, planeeritud ja tegelik ajakulu.

Punasega kuvatakse need kasutajad, kes on organisatsioonist lahkunud, kuid kelle nimele on jäänud tegevused, mis pole lõpetatud staatuses. Masstoimingutes oleva tegevuste üleandmise abil saab pooleli jäänud tööd delegeerida uutele töötajatele.

# <span id="page-26-1"></span>STRATEEGIA

Strateegia kuvab organisatsiooni strateegia hierarhia: organisatsiooni arengukava tegevusvaldkonnad, eesmärgid ja alameesmärgid. Igal real kuvatakse kasutaja vastutuses olevate strateegiaga seotud tegevuste ja tööde arv (mustaga), palju nendest on tehtud (rohelisega) ja palju tegemata ning tähtaja ületanud (punasega).

Detailses vaates on näha ka tulp "Mõõdikud", kus kuvatakse strateegia vormil eesmärgiga seotud mõõdikud, perioodid, osakaalud, viimati sisestatud tegelik täitmine ning kõik täitmised. Tulp "Aasta eelarve" kuvab strateegiatega seotud tegevuste planeeritud ja tegeliku eelarve kogumahu.

Hierarhiat saab muuta, lohistades strateegiaid puus teisele tasemele või olemasoleva teise strateegilise eesmärgi alla. Lisaks on strateegilisi eesmärke võimalik kuvada kindlas järjekorras, paigutades (lohistades) kirjed vastavalt soovile üksteise vahele. Seejärel näidatakse kirjeid samas järjekorras ka tegevuskaardil strateegia valimise pop-up'is jm.

Strateegia kirjeid on võimalik filtreerida staatuse ja tüübi järgi (menüüribal). Strateegia tüüpi ja staatust on võimalik muuta otse nimekirjast. Nimetusel klikkimine avab strateegia vormi. Strateegia detailses vaates saab lisaks erinevaid andmetulpi sisse lülitada, masstoiminguga seoseid lisada-eemaldada, samuti soovitud andmed importida Excelisse. **Uue strateegilise eesmärgi lisamiseks** vajutage strateegia detailses vaates nuppu "Lisa uus".

## Lisada saab kahest kohast:

- 1) Ülevalt menüüribalt (kirje luuakse 1. tasemele).
- 2) Strateegilise valdkonna või eesmärgi/alameesmärgi rea nupust avanevast rippmenüüst.

Uues aknas avaneb strateegia vorm, mis on jagatud erinevateks jaotisteks. Väljade täitmise või muudatuste tegemise järel tuleb vajutada nuppu Salvesta või "Salvesta /Sulge".

**Strateegilise eesmärgi kustutamiseks** tuleb valida rea ees olevast nuppude rippmenüüst "Kustuta". **Strateegilise eesmärgi plaanist eemaldamiseks** tuleb valida rea ees olevast nuppude rippmenüüst "Eemalda plaanist". **Strateegilise eesmärgi vormi lukustamiseks** tuleb valida rea ees olevast nuppude rippmenüüst "Lukusta".

**NB!** Strateegilisi eesmärke lisada, lukustada ja kustutada on võimalik juhul, kui kasutajal on eesmärgi eest vastutav või tal on haldamise õigused. Põhiandmeid muuta on võimalik teha ainult juhul, kui strateegia ei ole lukustatud.

## ➢ *Nimetus*

Strateegilise eesmärgi nimi peab võimalikult täpselt ja ammendavalt väljendama eesmärgi sisu.

## ➢ *Tüüp*

Strateegia tüüpe e. tasemeid saab luua ning nimetada neid selliselt nagu vaja. Nt valdkond, eesmärk, alameesmärk või Balance Scorecardi järgi jagada. Strateegia tasemeid saab peakasutaja muuta ja lisada.

## ➢ *Staatus*

Uue strateegilise eesmärgi loomisel on staatuseks vaikimisi "Täitmata". Strateegia staatuseid saab seadetes peakasutaja muuta ja lisada.

## ➢ *Kood*

Võimaldab talletada strateegilise eesmärgi koodi.

## ➢ *Vastutaja*

Vastutaja on strateegilise eesmärgi täitmise eest vastutav isik, vaikimisi on vastutajaks eesmärgi lisaja. Vastutajaid saab olla ainult üks. Vastutaja muutmiseks kliki nupul "Muuda vastutaja" ning vali avanevalt pop-up aknast isik, keda soovid uueks vastutajaks määrata.

### ➢ *Kontrollsumma*

Kui strateegilise eesmärgi jaoks on ette nähtud teatud summa, siis sisestatakse see kontrollsumma lahtrisse ning edaspidi on võimalik seda tegevuste planeerimisel jälgida.

### ➢ *Algus ja tähtaeg*

Eesmärgi algus- ja lõpuaeg.

## ➢ *Mõõdikud (mõõdikud jaotises)*

Igale strateegilisele eesmärgile saab planeerida mõõdikud. Igal eesmärgil võib olla mitu mõõdikut ja sama mõõdik saab olla kasutusel ka mitme eesmärgi indikaatorite planeerimiseks ja jälgimiseks.

Eesmärgile saab "Mõõdikud" sektsioonis lisada olemasolevaid mõõdikuid rippmenüüst "Vali mõõdik". Kui rippmenüüs sobivat mõõdikut veel ei ole, siis uue mõõdiku loomiseks tuleb vajutada "Lisa uus mõõdik" nupule. Mõõdikuid on kirjeldatud lähemalt peatüki[s Mõõdikud.](#page-27-0)

Tabelis kuvatakse mõõdik, osakaal ja mõõdiku perioodide lahtrid ning tegelik. Mõõdiku osakaal näitab, mis osakaaluga/mõjuga on mõõdik võrreldes teiste sama eesmärgi mõõdikutega.

Osakaalude ja perioodi väärtuste sisestamiseks tuleb klikkida vastavasse lahtrisse tabelis.

**NB!** Mõõdikute näitajad on kajastatud läbivalt kõikide mõõdikute puhul. Ehk Igal mõõdikul on alg-ja sihttase ning vahetasemed kirjeldatud vaid üks kord.

Tabeli tegeliku tulbas kuvatakse mõõdiku kohta esitatud viimane (kõige hilisema kuupäevaga) täitmine.

**NB!** Tabelis kuvatavate saavutustasemete mõõtmise perioodid tuleb peakasutajal seadetes eeldefineerida.

## ➢ *Kirjeldus ja tulemus (täitmised jaotises)*

Kirjelduse ja tulemuse väljadel on võimalik vabatekstina kirjeldada strateegilist eesmärki ning taotletavat tulemust.

#### ➢ *Seosed jaotis*

<span id="page-27-0"></span>Strateegiakirje võib olla seotud strateegia, tegevuskava, riski ja tegevustega. Kui strateegilisel eesmärgil on mõni neist seostest loodud, kuvatakse seda ka strateegia vormil. Seoseid saab luua siin või vastava strateegia, mõõdiku, tegevuskava, riski ja tegevuse vormil. Strateegiakirjega võib olla seotud ka lisaandmeväljadega vorm (seadistatakse tüübi põhiselt seadetes).

# <span id="page-28-0"></span>MÕÕDIKUD

Mõõdikutes on organisatsiooni kõikide mõõdikute nimistu. Mõõdiku detailses vaates on võimalik kirjeid filtreerida osakonna/üksuse, vastutaja üksuse, tüübi ja staatuse järgi ning grupeerida struktuuri, tüübi, staatuse, mõõdikuga seotud strateegia, tegevuskavade, riskide ning tegevuste alusel. Valitud grupeering salvestub kasutajapõhiselt. Rakendades korraga struktuuri järgi grupeerimist ja osakond/üksuse filtrit kuvatakse iga struktuuriüksuse juures vastava üksuse siht- ja tegelikke mõõdikute näitajaid. Mõõdikute detailses vaates saab lisaks erinevaid andmetulpi sisse lülitada, masstoiminguga seoseid lisada-eemaldada, mõõdikuga seotud meeskonnaliikmetele e-mailiteavitusi saata, samuti soovitud andmed importida Excelisse. Mõõdiku nimel klikkimine avab mõõdiku vormi. Mõõdiku vormil on üksuse mõõdiku eest vastutajal tema üksuse mõõdiku sihtnäitajad ja tegelikud näitajad kohe avatud. Mõõdiku tüüpi ja staatust on võimalik muuta otse nimekirjast. Linnuke märkeruudus "Minu mõõdikud" kuvab vaid kasutaja endaga seotud mõõdikud. Asutuse seadetes saab määrata, milliseid lisaandmete, siht- ja tegelike näitajate välju mõõdiku vormil kuvatakse.

**Uue mõõdiku lisamiseks** vajutage mõõdikute detailses vaates ülemisel menüüribal nuppu "Lisa uus". Mõõdikud saab lisada ka kõigist neist kohtadest, kus on võimalik kirjet mõõdikuga siduda.

## ➢ *Põhiandmed*

**Nimetus** - mõõdiku nimetus peab võimalikult täpselt ja ammendavalt väljendama mõõdiku sisu.

**Ühik** - tuleb määrata etteantud valikut hulgast, nt: protsent, rahasumma, tk, inimene, aasta või ilma ühikuta jm. **Suund** – määratakse, kas positiivne tulemus on suurem parem või väiksem parem.

**Tulemi valem 1** – tegelik (viimane) või tehakse valik järgevate seast: keskmine, summa, miinimum, maksimum.

**Tulemi valem 2 (üksustelt)** – puudub või tehakse valik järgevate seast: keskmine, summa, miinimum, maksimum (valitav, kui mõõdikul on seos osakonnaga).

Vastavalt valemile arvutatakse tegelike tulemite väärtused kas üld- või osakondade andmetest. Protsent arvutatakse üldsihi ja tegeliku ning osakondade sihtide olemasolul lisaks osakondade tulemi võrdluse alusel.

### ➢ *Lisaandmed jaotis*

**Tüüp** - nt Eesti avalikus sektoris on lähtuvalt tegevuspõhise riigieelarve programmist kasutusel järgmised tüübid: mõjumõõdik, tulemusmõõdik, väljundmõõdik.

**Staatus** - mõõdiku staatus (nt aktiivne, mitte-aktiivne).

**Alguskuupäev ja lõppkuupäev** – mõõdiku kehtivuse periood.

**Baastaseme aeg ja sihttaseme aeg** – mõõdiku baastaseme ja sihttaseme aeg.

**Nimetus ENG** – Mõõdiku nimetus inglise keeles.

**Kood** – Võimaldab talletada mõõdiku koodi (nt Eesti avalikus sektoris on kasutusel objekti kood).

**Vastutaja asutuse kood** – võimaldab talletada mõõdiku eest vastutaja asutuse koodi.

**Kirjeldus** – Annab ülevaate mõõdiku sisust ja vajadusel põhjendada mõõdiku olulisust ja tausta.

**Mõõdiku metoodika (valem)** – kirjeldus, kuidas mõõdik on loodud ja mis osadest koosneb.

**Andmeallikas** – info, kust andmeallikast pärinevad mõõdiku prognoositavad ja/või tegelikud väärtused.

**Määramise dokument** – Näitab, millise dokumendi/otsusega on mõõdik kinnitatud või vastuvõetud.

**Märkused** – Täiendavate kommentaaride lisamiseks, mis puudutab konkreetse mõõdiku haldust.

**Seire periood** – Võimaldab määrata, kui tihti seiret teostatakse.

#### ➢ *Näitajad jaotis*

Näitajaid saab määrata nii mõõdikule üldiselt kui ka üksikult mõõdikuga seotud osakondade põhiselt. Tabelis kuvatakse mõõdiku baastase, sihttase ja sihtperioodide (nt aastate) lahtrid. Väärtuste sisestamiseks tuleb valida andmevälja kõrvalt rippmenüüst, et tegemist on numbrilise väärtusega ja klikkida vastavasse lahtrisse tabelis. Konkreetse numbrilise väärtuse asemel on võimalik ka määrata prognoosi sihttaseme suhtes (samal tasemel, kasvab, ei vähene, väheneb, ei suurene). Baastase ja sihttase näitavad väärtust konkreetsel ajahetkel (vastavalt baastaseme kuupäev ja sihttaseme kuupäev). Kui mõõdik on seotud osakondadega (nupp "Vali üksus"), siis saab määrata mõõdiku vormil ka osakondade põhiseid sihtnäitajaid. Tegelike näitajate sektsioonis saab igale mõõdikule lisada tegeliku täitmise (nii üldise kui osakondade põhiselt). Selleks tuleb sisestada väärtus ja kuupäev (vaikimisi sisestamise kuupäev), kommentaar ning vajutada "Lisa". Ühel mõõdikul võib olla mitu täitmist ja selle põhjal moodustuvad kuupäevalised aegread. Süsteem määrab automaatse hinnangu (vahemikud määratakse seadetes).

## ➢ *Graafik jaotis*

Graafikul kuvatakse aegreal planeeritud ja tegelike näitajate võrdlus.

#### ➢ *Seosed jaotis*

Mõõdik võib olla seotud meeskonna, üksuse, strateegia, tegevuskava, riskide ja tegevustega. Kui mõni neist seostest on loodud, kuvatakse seda ka mõõdiku vormil. Seoseid saab luua siin või vastavas moodulis ja tegevuse vormil. Mõõdikule saab määrata vastutajat ning mõõdiku täitmise eest vastutavaid kaastäitjaid. Vaikimisi on vastutajaks mõõdiku lisaja. Vastutaja muutmiseks või lisamisks kliki nupul "Vali meeskond" ning vali avanevast pop-up aknast isik, keda soovid vastutajaks määrata. Vastutaja määratle hiirekliki abil, klõpsates nime rea lõpus paikneval mummukesel.

## ➢ *Muudatuste logi jaotis*

Muudatuste logis kuvatakse mõõdiku andmeväljade muudatusi. Logist on leitav järgmine info: muudatuse kuupäev, väli, toiming (lisamine/muutmine/kustutamine), vana väärtus, uus väärtus ning muudatuse teinud kasutaja. **Mõõdiku kustutamiseks** tuleb valida mõõdiku rea ees olevast nuppude rippmenüüst "Kustuta". **Mõõdiku lukustamiseks** tuleb valida rea ees olevast nuppude rippmenüüst "Lukusta".

**NB!** Mõõdikuid lisada, lukustada ja kustutada on võimalik juhul, kui kasutajal on mõõdikute haldamise õigused või on ta mõõdiku eest vastutav.

# <span id="page-29-0"></span>7. TEGEVUSKAVAD

Tegevuskavad võimaldab koondada erinevaid tegevusi gruppidesse (nt hanked, bürokraatia vähendamise kava jne). Nimetusel klikkimine avab tegevuskava vormi. Tegevuskavade detailses vaates saab lisaks erinevaid andmetulpi sisse lülitada, masstoiminguga seoseid lisada-eemaldada, samuti soovitud andmed importida Excelisse.

**Uue tegevuskava lisamiseks** vajutage tegevuskavade detailses vaates nuppu "Lisa uus". Seda saab teha kahest kohast:

- 1) Ülevalt menüüribalt.
- 2) Tegevuskava rea ees olevast rippmenüüst.

Vormi väljade täitmise või muudatuste tegemise järel tuleb vajutada nuppu "Salvesta /Sulge".

#### ➢ *Nimetus*

Tegevuskava nimetus.

#### ➢ *Tüüp*

Tegevuskava tüüpe saab lisada ja muuta peakasutaja seadete kaudu.

#### ➢ *Kood*

Võimaldab talletada tegevuskava koodi.

#### ➢ *Info jaotis*

**Vastutaja** on tegevuskava eest vastutav isik (vaikimisi tegevuskava looja). Vastutajaid saab olla ainult üks. Vastutaja muutmiseks kliki nupul "Muuda vastutaja" ja seejärel vali struktuuripuust soovitud isik.

**Kirjeldus** - tegevuskava kirjeldus.

**Kontrollsumma** - Kui tegevuskava jaoks on ette nähtud teatud summa, siis sisestatakse see kontrollsumma lahtrisse. **Ajakulu jagatav** - linnuke märkeruudus tagab, et selle tegevuskavaga seotud tegevuste ajakulu jagatakse teistele tegevustele. Nt jagatavas tegevuskavas olevad tugitegevused - ajakulu jagatakse aruandes ümber teistele tegevustele.

## ➢ *Mõõdikud jaotis*

Tegevuskava saab siduda mitme mõõdikuga.

#### ➢ *Seosed jaotis*

Tegevuskava võib olla seotud strateegia, tegevuskava, riski ja tegevustega. Kui mõni neist seostest on loodud, kuvatakse seda ka tegevuskava vormil. Seoseid saab luua siin või vastava strateegia, tegevuskava, riski ja tegevuse vormil. Tegevuskavaga võib olla seotud ka lisaandmeväljadega vorm (seadistatakse tüübi põhiselt seadetes).

Tegevuskava kustutamiseks tuleb valida rea ees olevast nuppude rippmenüüst "Kustuta".

Tegevuskava plaanist eemaldamiseks tuleb valida rea ees olevast nuppude rippmenüüst "Eemalda plaanist".

Tegevuskava lukustamiseks tuleb valida rea ees olevast nuppude rippmenüüst "Lukusta".

Tegevuskavade hierarhiat saab muuta, lohistades tegevuskavasid puus teisele tasmele või olemasoleva tegevuskava teise tegevuskava alla või paigutades (lohistades) kirjed vastavalt soovile soovitud järjekorda.

**NB!** Tegevuskavasid lisada, lukustada ja kustutada on võimalik juhul, kui kasutajal on tegevuskavade haldamise õigused või ta on tagevuskava eest vastutav. Muudatusi on võimalik teha juhul, kui tegevuskava ei ole lukustatud.

# <span id="page-30-0"></span>PARTNERID

Ühes installatsioonis olevate allasutuste struktuuri kuvatakse partnerite vaates automaatselt (kui on seadetes aastaplaan partnerile avalikuks määratud). Partnerid kuvab partnerite nimistu. Lisaks on detailvaates näha partneritega seotud tegevuste planeeritud ja tegeliku eelarve kogumaht, planeeritud ja tegelik ajakulu. Nimetusel klikkimine avab partneri vormi.

**NB!** Allorganisatsioonist valitakse tegevusele kaastäitjaid "Vali meeskond" nupust (mitte "Vali partner" nupust).

**Uue välise partneri** lisamiseks vajutage partnerite vaates nuppu "Lisa uus". Seda saab teha kahest kohast:

- 1) Ülevalt menüüribalt.
- 2) Alamtasemele partnerit luues vastava rea ees olevast rippmenüüst.

Uues aknas avaneb partneri vorm, kus täidetakse nimetuse lahter, vastutaja jne.

Vormi väljade täitmise või muudatuste tegemise järel tuleb vajutada nuppu "Salvesta /Sulge".

#### ➢ *Nimetus*

Partneri nimetus – partneri täisnimi.

#### ➢ *Vastutaja*

Vastutaja on partneriga suhtlemise eest vastutav isik (vaikimisi partneri andmete sisestaja). Vastutajaid saab olla ainult üks. Vastutaja muutmiseks kliki nupul "Muuda vastutaja" ja seejärel vali struktuuripuust soovitud isik.

#### ➢ *Tüüp*

Partneri tüüpe saab lisada ja muuta peakasutaja seadete kaudu.

#### ➢ *Kirjeldus*

Partneri kirjeldus.

Partneri kustutamiseks tuleb valida partneri rea ees olevast nuppude rippmenüüst "Kustuta".

Partneri plaanist eemaldamiseks tuleb valida partneri rea ees olevast nuppude rippmenüüst "Eemalda plaanist". Partneri lukustamiseks tuleb valida partneri rea ees olevast nuppude rippmenüüst "Lukusta".

**NB!** Partnereid lisada, lukustada ja kustutada on võimalik juhul, kui kasutajal on partnerite haldamise õigused. Nn süsteemseid partnereid kustutada ei saa, nende struktuur on võimalik partnerite vaatest ära peita. Andmetes muudatusi on võimalik teha ainult juhul, kui partner ei ole lukustatud.

**NB!** Partnerite vaates kirjete lohistamine hirerhia muutmiseks või järjekorra muutmiseks ei ole võimalik.

#### <span id="page-30-1"></span> $9<sub>1</sub>$ RISKID

Riskide vaates kajastatakse organisatsiooni riske ja E-ITS alusohte. Iga riski kohta on staatus, tüüp, vastutaja, mõju tüüp, mõju suurus, tõenäosus ning riski tase. Lisaks on näha riskidega seotud tegevuste planeeritud ja tegeliku eelarve, planeeritud ja tegelik ajakulu. Riski kirjeid on võimalik filtreerida staatuse, tüübi, mõju tüübi, mõju suuruse ja tõenäosuse järgi (menüüribal). Riski nimel klikkimine avab riski vormi. Riski tüüpi ja staatust on võimalik muuta otse nimekirjast. Riskide detailses vaates saab lisaks erinevaid andmetulpi sisse lülitada, masstoiminguga seoseid lisadaeemaldada, samuti soovitud andmed importida Excelisse.

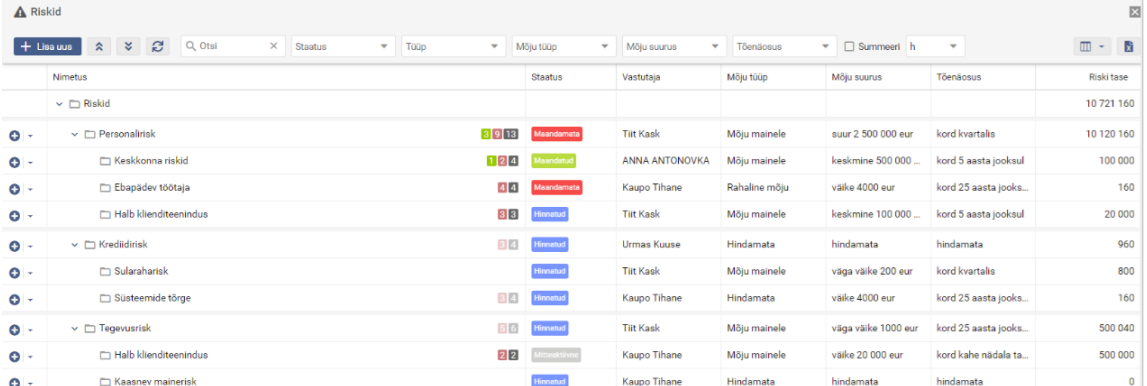

**Uue riski lisamiseks** vajutage riskide vaates nuppu "Lisa uus". Seda saab teha kahest kohast:

- 1. Ülevalt menüüribalt.
- 2. Riski rea ees olevast rippmenüüst.

Uues aknas avaneb riski vorm. Vormi väljade täitmise järel tuleb vajutada nuppu "Salvesta" või "Salvesta /Sulge".

#### ➢ *Nimetus*

Riski nimi peab võimalikult täpselt ja ammendavalt väljendama riski sisu.

### ➢ *ID*

Nimetuse kõrval on unikaalne automaatselt süsteemi poolt genereeritud kood, mis on riski ID.

## ➢ *Tüüp*

Riskide tüübid on seadistatavad peakasutaja poolt.

### ➢ *Staatus*

Staatus märgib riski maandamiseks tehtud tegevuste sisulise edenemise järku. Riskide staatused on seadistatavad peakasutaja poolt.

### ➢ *Vastutaja*

Vastutaja on riski maadamise eest vastutav isik (vaikimisi riski looja). Vastutajaid saab olla ainult üks. Vastutaja muutmiseks kliki nupul "Muuda vastutaja" ja seejärel vali struktuuripuust soovitud isik.

### ➢ *Tähtaeg*

Planeeritava aasta tööplaanis on võimalik määrata tähtajaks ka mõni tuleva aasta kuupäev.

### ➢ *Hinnang jaotis*

**Mõju tüüp** - tehakse valik rippmenüüst. Mõju tüüpide valikud on seadistatavad peakasutaja poolt.

**Mõju suurus** - tehakse valik rippmenüüst. Mõju suuruste valikud on seadistatavad peakasutaja poolt.

**Tõenäosus** - Tehakse valik rippmenüüst. Tõenäosuse valikud on seadistatavad peakasutaja poolt.

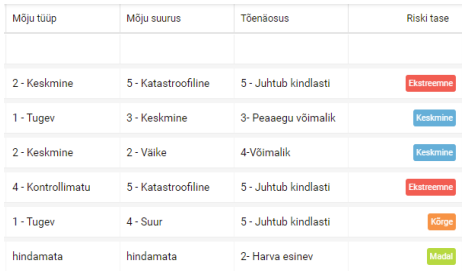

**Riski taseme** arvutab süsteem automaatselt mõju suuruse ja tõenäosuse

alusel vastavalt asutuse seadetes valitud riski taseme arvutamise valemile. Riski taset võib kuvada nii numbriliselt kui ka sõnaliselt (määratakse peakasutaja poolt seadetes), ettentud skaalal (madal, keskmine, kõrge, ekstreemne).

## ➢ *Täitmised jaotis*

Siin on võimalik vabatekstina kirjeldada riski ning riski maandamisega taotletavat tulemust ning teha teisi sissekandeid.

## ➢ *Seosed jaotis*

Risk võib olla seotud strateegia, tegevuskava, riski ja tegevustega. Kui riskil on mõni neist seostest loodud, kuvatakse seda ka riski vormil. Seoseid saab luua siin või vastava strateegia, tegevuskava, riski ja tegevuse vormil. Riskiga võib olla seotud ka lisaandmeväljadega vorm (seadistatakse tüüpi põhiselt seadetes).

Riski vormi lukustamiseks tuleb valida riski rea ees olevast nuppude rippmenüüst "Lukusta".

Riski vormi eemaldamiseks plaanist tuleb valida riski rea ees olevast nuppude rippmenüüst "Eemalda plaanist".

Riski kustutamiseks tuleb valida riski rea ees olevast nuppude rippmenüüst "Kustuta".

Riski staatust ja tüüpi on võimalik muuta otse nimekirjast.

Riskide hierarhiat saab muuta, lohistades riske puus teisele tasmele või olemasoleva riski teise riski alla või paigutades (lohistades) kirjed vastavalt soovile soovitud järjekorda.

**NB!** Riske lisada, lukustada ja kustutada on võimalik juhul, kui kasutaja on riskide haldamise õigused või on ta riski eest vastutav. Andmetes muudatusi on võimalik teha ainult juhul, kui risk ei ole lukustatud.

# <span id="page-32-0"></span>10. EELARVE

Eelarve kulu- ja tuluallikad, investeeringud saab märkida külge igale tööplaanis olevale tegevusele, kust need siis jõuavad eelarvesse. Eelarve vaates on üksuste lõikes kulu- ja tulukontode põhiselt eelmise aasta, käesoleva aasta ning järgmise nelja aasta planeeritud eelarve (tegevustest lähtuvalt), tegelik eelarve (kulutatud, broneeritud), investeeringud ning kontrollsumma. Lisaks on näha eelarvekontodega seotud tegevuste planeeritud ja tegelik ajakulu. Vaikimisi on näha sisseloginud kasutaja osakonna eelarve, menüüribalt osakonna rippmenüüst on võimalik valida ka mõni teine osakond, kogu organisatsioon või partnerorganisatsioon. Osakonna eelarvesse arvestatakse ehk summeeritakse tegevuste eelarve, mille vastutajaks on osakonna töötaja. Võimalik on filtreerida välja tüübi alusel, milliseid kontosid kuvatakse – kas tulukontosid, kulukontosid või investeeringuid. Lisaks on menüüribal finantsallika filter, mida rakendades kuvatakse ainult antud finantsallikaga seotud summad. Linnuke märkeruudus "Käesolev plaan" kuvab käesoleva plaani summad. Linnuke märkeruudus "Summeeri" summeerib summad alt üles (alumistelt kontodelt ülemistele kontodele). Eelarve detailses vaates saab lisaks erinevaid andmetulpi sisse lülitada ning seejärel soovitud andmed importida Excelisse.

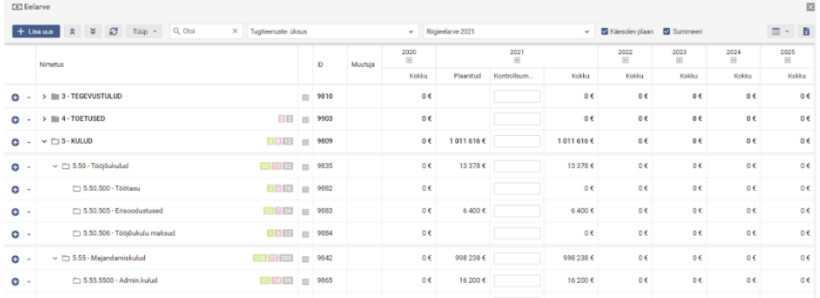

**Uue eelarvekonto lisamiseks** vajutage eelarve vaates nuppu "Lisa uus". Seda saab teha kahest kohast:

- 1. Ülevalt menüüribalt (ainult 1. taseme kirjed).
- 2. Eelarvekonto rea ees olevast rippmenüüst.

Uues aknas avaneb eelarve vorm, kus täidetakse nimetuse lahter, vastutaja üksus, kood, tüüp (tulu- või kulukonto, investeering), soovi korral lisada valemid jne. Nimetus, kood ja eelarve tüüp on kohustuslikud väljad. Kõigi vormi väljade täitmise järel tuleb vajutada nuppu "Salvesta /Sulge".

**NB!** Eelarvekontosid lisada ja kustutada on võimalik juhul, kui kasutajal on eelarve haldamise õigused. Kustutada saab vaid neid kirjeid, mis ei ole tegevustega seotud.

**NB!** Eelarve vaates kirjete lohistamine hierarhia või järjekorra muutmiseks ei ole võimalik.

## <span id="page-32-1"></span>10.1 Eelarvekontode sidumine ning valemid

Vajadusel saab siduda mitu kontot omavahel valemitega - tegevuskaardil ühte kontot valides valitakse valemiga seotud teised kontod automaatselt. See võimaldab vältida olukorda, kus kasutajad unustavad valida seotud konto, nt töötasu puhul tööjõukulu maksud jne.

Kõigepealt tuleb kontole, millele soovitakse teist kontot siduda, määrata muutuja ja seejärel seotava konto valemi(te)s seda muutujat kasutada. Valemis võib olla seotud ka rohkem kui kaks kontot.

Valemi lisamiseks tuleb eelarve vormil "Valemid" sektsioonis anda ette valemi pealkiri (nähtav tegevuskaardil valemi rippmenüü valikus), kirjutada valem ning vajutada "Lisa". Mitme valemi puhul määratakse üks neist (soovitatavalt enimkasutatav) vaikimisi valemiks, mida näidatakse tegevuskaardil alati esimesena.

Eelarve detailses vaates kuvatakse valemiga kontode nime juures tärn [1.2.111 · Käibemaks \*, muutuja nimi on välja toodud eraldi veerus.

*Näide:* Konto "1.2.1 Tarkvaraarendus" omab seotust kontoga "1.2.111 Käibemaks". Kui kasutaja valib tegevuskaardil nt tarkvaraarenduse konto, siis ilmub käibemaksukonto automaatselt ning tarkvaraarendusele summat sisestades

arvutatakse käibemaksu summa automaatselt vastavalt valemile. Tegevuskaardil saab kasutaja valida käibemaksu %. Tarkvaraarenduse konto vormil on määratud muutuja "x".

Käibemaksukonto vormil on määratud järgmised valemid (sealjuures 22% kui enimkasutatav vaikimisi).

## Pealki  $x*0.2$ KM 9% x\*0,09 KM 09

# <span id="page-33-0"></span>FINANTSALLIKAD

Igale tööplaani tegevusele, millele on sisestatud eelarve, on võimalik detailsemalt määrata ka mitu erinevat finantsallikat ehk millisesse "rahakotti" tulu tuleb või millisest "rahakotist" kulu tekib.

Finantsallikate vaates on üksuste lõikes näha rahakasutus summeerituna kulu, tulu või investeeringute kaupa. **Uue finantsallika lisamiseks** vajutage finantsallikate vaates nuppu "Lisa uus".

Uues aknas avaneb finantsallika vorm, kus täidetakse nimetuse lahter, vastutaja üksus, kood ja tüüp. Tüübid on eeldefineeritud seadetes, Eelarve sektsioonis ning nendeks võivad olla nt riigieelarve, välisvahendid jm.

Kõigi vormi väljade täitmise järel tuleb vajutada nuppu "Salvesta /Sulge".

**Finantsallika kustutamiseks** tuleb valida kustutatava rea ees olevast nuppude rippmenüüst "Kustuta".

**NB!** Finantsallikaid lisada ja kustutada on võimalik juhul, kui kasutajal on eelarve haldamise õigused. Kustutada saab vaid neid kirjeid, mis ei ole tegevustega seotud.

**NB!** Finantsallikate vaates kirjete lohistamine hierarhia või järjekorra muutmiseks ei ole võimalik.

# <span id="page-33-1"></span>12. ARUANDED

Soovitud aruandeid on võimalik välja võtta erinevate parameetrite alusel. Baasaruande loomise lihtsustamiseks on vaikimisi osad valikud juba eelnevalt märgitud. Lisavalikutena on eri tulpades võimalik kuvada erinevaid tegevuse andmeid, seoseid, eelarvet; eraldi valikud on hanke ja õigusloome tegevuse tüübi jaoks.

Linnuke märkeruudus "Lisavormi andmed (XML)" kuvab andmed tegevustega seotud vormidest (lisavahekaardilt). Vaikimisi genereeritakse aruanded ilma täitmisraportiteta. Aruannete kuvamiseks koos tegevuste täitmise raportitega tuleb vastavast alajaotusest valida, milliseid andmeid soovitakse.

Aruannet on võimalik grupeerida ja filtreerida struktuuri, strateegia, riskide, tegevuskavade, partnerite, eelarve jne järgi või erinevaid valikuid omavahel kombineerides. Peale parameetrite valimist tuleb vajutada nuppu "Koosta" (väga andmemahukad aruanded on soovitav otse Excelisse või html'I salvestada – selleks on vastavad "Koosta" nupud").

**NB!** Kui aruande päises soovitakse teha valik veel mõne parameetri osas, mida seni seal aktiivsena märgitud ei ole (nt märkides juurde mõne "linnukese" või täiendava filtreeringu), tuleb uute parameetritega aruande saamiseks uuesti vajutada nuppu "Koosta aruanne". Aruandemalli muutmiseks peab aruanne olema ekraanile genereeritud!

Ekraanile kuvatud aruande **salvestamiseks Excelisse** vajutage menüüribal paremal nuppu "Ekspordi". Sagedamini kasutatavad aruanded on võimalik **mallidena salvestada**. Selleks valige soovitud parameetrid, klikkige nupule "Salvesta" ning avanevas pop-up'is andke aruandele nimi, lisage kirjeldus ja salvestage see. Vaikimisi on aruandemall nähtav vaid kasutajale endale.

Aruandemalli saab teha kõigile teistele organisatsioonis olevatele kasutajatele nähtavaks, kui panna linnuke märkeruutu "Avalik". Linnuke märkeruudus "Eksport" võimaldab aruannet **eksportida html, xlsx või csv formaati** ning määrata aruande uuendamise/salvestamise soovitud kohta vajaliku sagedusega (nt 2x ööpäevas). Seega saab teine süsteem (nt PowerBI, Tableau) käia andmeid lugemas.

Ekraanile kuvatud aruandes on võimalik filtrite reas igas tulbas andmeid omakorda filtreerida. Igale andmetüübile vastab erinev filter, nt kuupäeva puhul saab ette anda ajavahemiku, teksti puhul, kas otsitakse täpset fraasi jne.

Rippmenüüs saab teha rohkem kui ühe valiku.

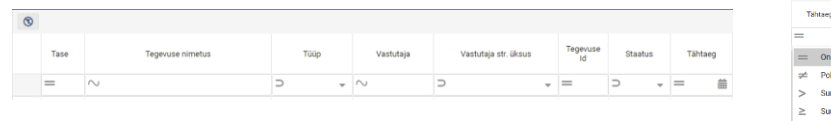

# VESTLUSED

#### <span id="page-34-0"></span>Sissejuhatus 1.

PlanPro vestluste moodul võimaldab töötajatega läbi viia katseaja-, arengu-, tulemus- ja lõpuvestlusi, hinnata töötajate üld- ja ametikohaspetsiifilisi kompetentse, teostada juhtide 360-kraadi tagasisidehindamist, koguda tagasidet läbi erinevate küsitluste ja uuringute jm. Erinevate tüüpide jaoks on kasutusel erineva[d töövood.](#page-45-0)

**Sisselogimine** toimub üldjuhul sama kasutajanime ja parlooliga nagu oma arvutissegi.

(Vastavate seadistuste olemasolul saab sisse logida ka käsitsi loodud kasutajakontoga, ID-kaardi või mobiil-IDga.) Vestluste süsteemis olevate vaadete nägemise õigus sõltub kasutajarollist.

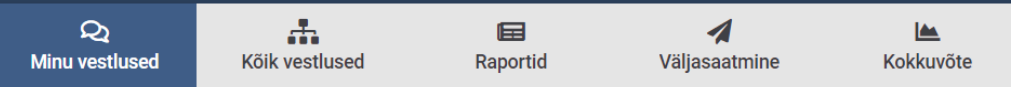

Küsimustike vormide haldamine toimub seadetes, milleni pääseb päisest hammasratta ikoonist. Süsteemis saab liikuda ainult keskkonnasiseste nuppude abil (brauseri "back" nupp ei toimi).

#### <span id="page-34-1"></span>Kasutajarollid  $2_{-}$

- **Töötaja** näeb oma isiklikke vestlusi "Minu vestlused" vaates. Töötaja on isik, kellega peetakse arengu-, katseajavõi lõpuvestlust, kes annab hindajana hinnatava kohta tagasisidet vms.
- Juht ja kaudne juht- määratakse vaikimisi oma alluvate vestlejaks. Näeb "Minu vestlused" vaates oma isiklikke vestlusi ja tagasisidevestlusi ning "Kõik vestlused" vaates struktuuri järgi alluvate vestlusi, samuti alluvate poolt läbiviidud vestlusi. Seega osakonna juhataja näeb kõiki oma osakonna vestlusi, sh ka alluvate poolt läbiviidud vestlusi. Organisatsiooni juht näeb kõiki vestluseid, "Raporteid" ja "Kokkuvõtet".
- Kui juhile on antud vestluste väljasaatmise õigus, siis näeb ka "Väljasaatmine" sakki.
- **Vestleja** näeb "Minu vestlused" vaates oma vestlusi töötajana ning "Kõik vestlused" vaates neid vestlusi, milles ta on määratud vestlejaks, samuti saab võtta raporteid ja näha kokkuvõtteid neist vestlustest, millle vestlejaks ta on.
- Juhendaja/hindaja näeb oma vestlusi töötajana "Minu vestlused" vaates ning nende töötajate vestlusi "Kõik vestlused" valiku alt, kelle juhendajaks ta on määratud.
- **Personalijuht** omab kõiki õigusi vestluste haldamiseks, sh loomine, väljasaatmine, kustutamine, vestleja muutmine, kinnitatud vestluse lähtestamine. Personalijuhi kasutajarollis olev personalitöötaja näeb lisaks "Minu vestlused", "Kõik vestlused", "Raportid", "Kokkuvõte" vaatele ka "Väljasaatmine" sakki.

NB! Personalijuhi roll tekib kasutajaõigustest. Juhi õigused aga automaatselt PlanPros olevast struktuurist.

#### <span id="page-34-2"></span>Töötaja e. minu vestlused vaade  $3.$

"Minu vestlused" vaates on **kõik töötajale suunatud küsimustikud** ja vestlused ehk küsimustikud, milles kasutaja on töötaja (kellega peetakse vestlust) või hindaja rollis. Siin on näha nii alustamata, pooleliolevad kui ka eelmiste perioodide vestlused. Kui küsimustiku täitmise tähtaeg on möödas, on kuupäev punaselt.

Paremal asuvasse aktiivsuslogisse ilmub teade kõigist vestlusega seotud toimingutest, nt kui vestlus on avatud täitmiseks, vestleja on küsimustiku töötajale tagasi saatnud täiendamiseks (koos kommentaariga), vestleja on küsimustiku kinnitanud ja sellega kaasnevast vestluse staatuse muutumist. Samuti saab töötaja iga kord vastava teate e-mailile.

#### <span id="page-35-0"></span>Vestleja ja juhi e. kõik vestlused vaade  $\mathbf{4}_{1}$

"Kõik vestlused" vaates on näha need vestlused, milles kasutaja on määratud vestlejaks (vestleja filter "Minu läbiviidud vestlused").

Kui juht soovib vaadata kõiki oma üksuse või alluvate üksuste vestluseid, tuleb vestleja filtrist valida "Kõik vestlused". Ainult üksuste juhtide vestluste kuvamiseks valida filtrist "Juhtide vestlused". Kõikide vestluste vaatamiseks koos lahkunud töötajate vestlustega tuleb teha filtrist vastav valik.

Vaikimisi näidatakse viimast kolme aastat, kuid aasta filtrist saab valida ka eelnevaid perioode. Kui küsimustiku tähtaeg on möödas, on kuupäev punaselt.

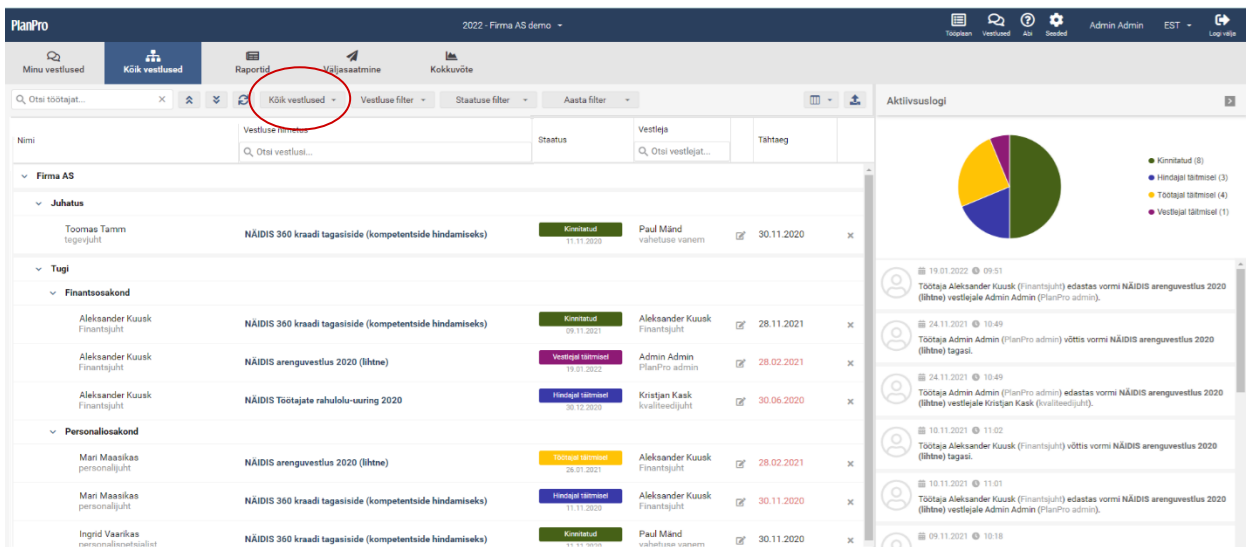

"Kõik vestlused" vaates saab filtrite real olevate filtrite abil küsimustikke **filtreerida**:

- **töötaja** järgi vastavalt otsingukasti kirjutatud nimele kuvatakse ainult vastava töötajaga seotud vestlused;
- **vestluse nimetuse** järgi;
- **staatuse** järgi;
- **hinnatava** järgi;
- **kõik / juhtide / minu läbiviidud / kõik koos lahkunud töötajatega / kõik koos mitteosalejatega** vestlused vaikimisi ees minu läbiviidud;
- **aasta** vaikimisi näidatakse käesoleval ja kahel viimasel aastal väljasaadetud küsimustikke, kuid valida saab ka varasemaid perioode.

Lisaks on iga veeru päises võimalik **otsida** vestleja, juhi, hinnatava, väljasaatja jne järgi.

Paremal asub kokkuvõttev diagramm vestluste staatuste hetkeseisust. Diagrammi ja aktiivsuslogi sisu kuvatakse vastavalt nimekirjavaates valitud filtritele või otsinguvälja sisule. Vestlusega seotud toimingutest, nt kui vestlus on avatud täitmiseks, töötaja on küsimustiku vestlejale edastanud või tagasi võtnud, vestleja on küsimustiku koos kommentaariga töötajale tagasi saatnud täiendamiseks, töötaja on küsimustiku kinnitanud ja staatuse muutumist ilmub vastav teade paremal asuvasse aktiivsuslogisse. Samuti saab vestleja vastava teate e-mailile.

**NB!** Kui struktuuriüksuse juht vahetub (tuleb käsitsi muuta PlanPro struktuuri vaates!), siis vestluste nägemise õigused kanduvad üle automaatselt ning uus juht hakkab nägema kõiki alluvate varasemaid vestlusi. Eelmine juht jääb nägema samuti kõiki neid vestlusi, milles ta oli üksuse juhina vestleja rollis. Kui on soov eelmiselt juhilt ligipääs tema varasematele vestlustele ära võtta, tuleb vestleja Kõik vestlused vaates ära muuta.

#### <span id="page-36-0"></span> $5<sub>1</sub>$ Küsimustiku täitmine

Peale küsimustiku väljasaatmist saab töövoos esimeseks määratud küsimustiku **täitja lingi küsimustikule e-mailiga**. Täitmise alustamiseks tuleb küsimustik avada. Küsimustikku täidab korraga üks osapool ja küsimused on määratud vastamiseks tavaliselt kas vestlejale või töötajale. Kumbki osapool näeb teisele osapoolele vastamiseks mõeldud küsimusi kirjutuskaitstutena.

**NB!** Kui küsimustikus on antud võimalus vastata samale küsimusele (st täita samu välju) nii vestlejale kui töötajale, siis näevad mõlemad antud küsimust aktiivsena ning saavad teise poole teksti kustutada ja valikuid muuta.

Küsimustiku lehekülgede vahel saab liikuda "Edasi" ja "Tagasi" nuppude abil. Vastused salvestuvad automaatselt. Vormi ei pea korraga ära täitma, vaid võib hiljem küsimustele vastamist jätkata sobival ajal, avades küsimustiku uuesti kas e-maili lingist või keskkonda sisse logides.

Peale ankeedi täitmist tuleb selle edastamiseks vajutada nupule "Edasta" (või "Kinnita ja edasta", kui täitmist alustas vestleja). Siis saab teine osapool teate e-mailile, et küsimustik on täidetud ja edastatud.

Küsimustiku vormi ala laiemalt kuvamiseks on paremal ääres hallil alal nupud vaate laiendamiseks ja ahendamiseks, mis võimaldavad vaadet vastavalt monitori laiusele kohendada.

Kui küsimustikus on küsimusi, millele vastamine on kohustuslik, siis süsteem ei luba küsimustikku enne ära saata.

Küsimustike puhul, mis liiguvad vestleja ja töötaja (ning kolmanda osapoole - hindaja või juhendaja) vahel, on lisaks järgmised võimalused:

- Nii vestleja kui töötaja saavad peale teisele poolelel küsimustiku edastamist küsimustiku tagasi võtta nupp "Võta tagasi". Seda seni, kuni teine pool ei ole küsimustikku avanud.
- Vestleja saab küsimustiku töötajale täienduste tegemiseks tagasi saata nupp "Saada tagasi täiendamiseks" edastab küsimustiku töötajale tagasi. Soovi korral saab tagasisaatmisel lisada ka kommentaari. Töötajal tuleb seejärel teha oma täiendused ning küsimustik uuesti vestlejale edastada.

Küsimustikku saab salvestada pdf-ina. Selleks tuleb klikkida küsimustiku päise all paremal olevale pdf-ikoonile.

Kui küsimustiku tagasisaatmisel on kirjutatud kommentaare, siis neid näeb e-maili teates ja aktiivsuslogis, samuti vestluse vormil päise all oleval jutumulli ikoonil klikkides.

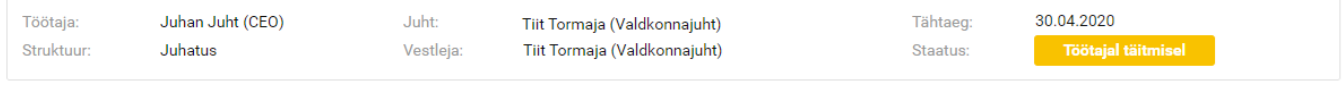

```
Arengu- ja koostöövestlus
```
Kui töövoos viimane osapool (nt töötaja ja/või vestleja) kinnitab küsimustiku, siis on protsess lõpetatud ning vastuseid ei ole enam võimalik muuta. Vajadusel saab personalitöötaja saata küsimustiku tagasi täiendamiseks.

図

EDASTA

PlanPro saadab kinnitamata küsimustike kohta **automaatseid teavitusi** tähtaja lähenemise kohta (vastavalt serveri seadistustele *n* päeva enne) ning tähtaja saabumisel.

#### <span id="page-37-0"></span>Raportid 6.

Raporteid saavad võtta vestlejad nende töötajate küsimustike kohta, milles nad on määratud vestlejaks. Juhid saavad võtta raporteid oma ja allüksuste töötajate kohta.

**NB!** Raporteid saab genereerida ainult kinnitatud staatuses vestlustest ja küsimustikest. Ainult personalijuht ehk kasutajagrupp, kel on kõikide vestluste nägemise ja haldamise õigus, saab genereerida raporteid ka pooleliolevatest küsimustikest.

Raporti vaatamiseks:

- 1. vali rippmenüüst küsimustik;
- 2. kliki "Koosta".

Raporti salvestamiseks Excelisse kliki paremal pool päises oleval nupul "Ekspordi".

Ekraanil olevas tabelis saab soovi korral **tulpi välja lülitada**. Selleks tuleb tabeli päises "Tulbad" nupust teha soovitud valik ning klikkida "Kuva valitud".

**Lahkunud töötajate** vestluste vaatamiseks tuleb panna linnuke märkeruutu "Ka lahkunud töötajate vestlused". Sel juhul kuvatakse lahkunud töötajate nimed raportis punaselt.

Soovides saada ülevaadet, **kellele pole küsimustikke välja saadetud** ega ka mittesaatmise kohta põhjendusi lisatud, tuleb panna linnuke märkeruutu "Isikud, kellele pole vestlust saadetud" ning vajutada "Koosta" nupule. Kui valida esmalt ka rippmenüüst küsimustik, siis kuvab vaid valitud küsimustiku kohta, kellele antud vestlust pole välja saadetud.

Kui küsimustiku **mitteväljasaatmise kohta on lisatud põhjendus**, siis seda kuvatakse raportis eraldi veerus. Soovides raportit vaid nende töötajate kohta, kellele vestlust pole välja saadetud, kuid on lisatud põhjendus mittesaatmise kohta, tuleks staatuse filtrist valida "Ei osale".

**NB!** Anonüümsete (salajaste) tagasisideküsimustike ja küsitluste kohta tulevad raportisse isikustamata andmed ehk pole võimalik isiku tasemel tuvastada, kes millise vastuse andis.

#### <span id="page-37-1"></span>Kokkuvõte  $7<sub>1</sub>$

Kokkuvõte vaates saab vaadata visualiseeritud raporteid tagasisidehindamiste, küsitluste, lahkumisvestluste, arenguvestluste vastuste jm kohta. Täpsemalt on Kokkuvõte vaate võimalusi kirjeldatud eraldi peakasutajate juhendis.

## <span id="page-37-2"></span>7.1 360-kraadi tagasiside raport

Raportit saab võtta hinnatav ise, tema otsene ja kaudne juht ning vestluste mooduli peakasutaja, kel on kõikide vestluste nägemise ja haldamise õigus.

270/360-kraadi tagasiside kokkuvõtte raporti vaatamiseks:

- 1. vali rippmenüüst küsimustik,
- 2. vali hinnatav (enda kohta raporti vaatamiseks pole hinnatavat eraldi vaja valida);
- 3. kliki "Koosta".

**Salajane hindamine** – tulemused kuvatakse alles peale seda, kui kõik hindajad on oma hinnangud andnud, st kõigi antud hinnatava kohta välja saadetud küsimustike staatus on "Kinnitatud".

**Mittesalajane hindamine** – tulemused kuvatakse kohe, kui mõne hindajagrupi kõik hinnangud on antud.

Diagrammil on erinevad hindajarollid (enesehinnang, vahetu juhi hinnang, kolleegide hinnang, alluvate hinnang, partnerite hinnang) tähistatud erinevat värvi joonega, lisaks arvutatud koondhinnang.

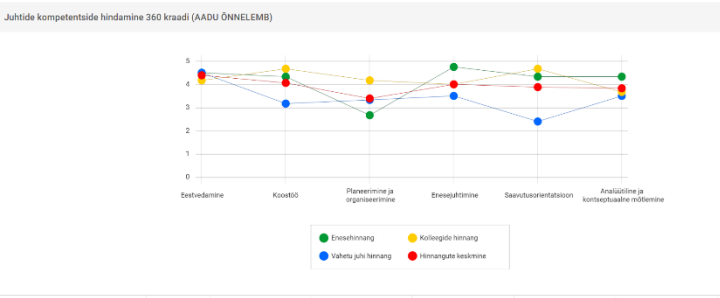

Kuvatav skaala vastab küsimustikus kasutusel olnud skaalale ning kompetentside hinnangupunktid kujunevad vastava kompetentsi

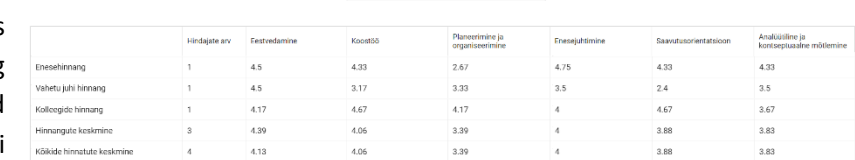

tegevusnäitajatele antud hinnangute keskmise põhjal ning need on näha ka allpool andmetabelis.

Diagrammil olevaid jooni saab sisse-välja lülitada legendikastis värvilise täpi peale vajutades. Hindamistulemustest pdf'I salvestamiseks kliki "Loo pdf" nupul.

**NB!** Kui peale hindamistulemuste koostamist saata küsimustik välja veel mõnele hindajale, siis diagramm kaob ja ilmub uuesti nähtavale siis, kui ka lisandunud hindajad on küsimustiku täitnud ning edastanud.

**NB!** Kui tagasisideküsimustikus on skaalal kasutusel näiteks "ei oska öelda", "ei saa hinnata" vms (süsteemne väärtus 0), siis neid tulemusi keskmise arvutamisel arvesse ei võeta.

## <span id="page-38-0"></span>7.2 Visualiseeritud kokkuvõte

Arengu- ja tulemusvestluste skaala-küsimustest ning küsitluste (nt rahulolu-uuringute, lahkumisvestluste) tulemustest saab esitada lihtsa visualiseeritud kokkuvõtte.

Organisatsiooniülest kokkuvõtet näevad kõikide vestluste nägemise ja õigusega kasutajad, juhid näevad kokkuvõtet oma õiguste (osakonna) piires. Kokkuvõttes on vastuste protsentuaalne jaotus (värvid on seadistatavad peakasutaja poolt), ning anonüümsed kommentaarid.

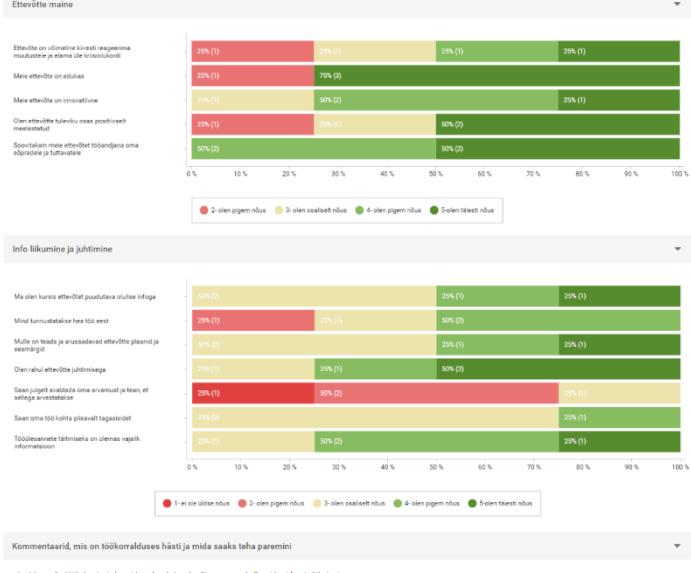

Tulemusi on võimalik filtreerida ka osakonna/allüksuse lõikes ning vastamise perioodi (käesolev kuu või käesolev aasta) alusel. Lisaks on võimalik kuvada erinevate aastate tulemuste keskmiste võrdlusi.

#### <span id="page-39-0"></span>Küsimustiku väljasaatmine 8.

## <span id="page-39-1"></span>8.1 Väljasaatmine vaade

Küsimustiku manuaalne edastamine vestluse protsessis osalejatele toimub "Väljasaatmine" vaates. Siin toimub ka esmase teavituskirja teksti seadistamine. Väljasaatmisel on võimalik valida, kas küsimustik saadetakse teatud töötaja(tele) või kogu organisatsioonile korraga, kas lisatakse kompetentsimudeleid. Vaikimisi määratakse alati vestlejaks töötaja otsene juht (välja arvatud küsimustike tüüpide lahkumisvestlus ja tagasiside puhul määrab süsteem vaikimisi vestlejaks väljasaatja, kelleks on tavaliselt personalitöötaja). Samuti on võimalik soovi korral küsimustiku väljasaatmine ajastada, valides konkreetse kuupäeva ja kellaaja, mil e-maili teavitus välja läheb. Küsimustike automaatseks väljasaatmiseks on võimalik [seadetes luua reeglid.](#page-50-3)

Kui tarkvara kasutatakse ühes installatsioonis koos partneritega, siis on võimalik nii, et näiteks töötaja on ühes asutuses ja juht teises, samuti saab keskselt korraldada küsitlusi ja tagasisidehindamisi jm.

**NB!** Ühte küsimustikku ehk sama nimega küsimustikku saab saata ühele isikule ühes aastas sama vestlejaga üks kord (v.a töövood tagasiside, küsitlus). Kui töötajal on mitu juhti, saab kasutada sama küsimustikku. Kordus- või vahevestluse puhul tuleb küsimustiku vorm teha teise nimega ehk luua uus küsimustik.

**NB!** Küsimustiku väljasaatmisel saavad esmase teavitusmeili teksti muuta vaid vestluste mooduli peakasutajad, kel on kõikide vestluste nägemise ja haldamise õigused. Kui väljasaatmise õigus antakse ka juhtidele, siis peakasutajad peavad teavitusmeili teksti ise eelnevalt paika panema.

## 8.1.1 Arenguvestluse ja katseaja vestluse väljasaatmine

Arengu- ja tulemusvestlusi ning katseaja vestlusi saab saata nii koos kompetentsimudelitega kui ilma. Kompetentsimudeleid saab saata ka eraldi, kuid sel juhul tuleb nende tüüp muuta näiteks tagasisideks.

- 1. Vali rippmenüüst küsimustik (NB! tüüp peab olem a "küsimustik (töötaja)" või "küsimustik (vestleja)").
- 2. Muuda soovi korral teavitusmeili teksti.
- 3. Vajadusel pane märkeruutu linnuke "Lisa kompetentsimudel".
- 4. Määra tähtaeg.
- 5. Vali vestlusel osalejad e. töötajad. Nupul "Vali osalejad" klikkides ilmub pop-up aknas kogu organisatsiooni struktuur. Vali soovitud töötaja(d) ja kliki nupul "Kinnita valik".
- 6. Seejärel ilmub lehele tabel töötajate nimedega, kellele vestlus saadetakse koos juhi ja vestleja infoga.
- 7. Vajadusel vali ükshaaval või korraga üldkompetentsimudel ja/või ametialane kompetentsimudel (soovi korral; xml'is peab olema vastav lehekülg määratud). Kui ametigruppidele on kompetentsimudelid eelefineeritud, ilmuvad need tabelis töötajatele automaatselt nähtavale.
- 8. Kliki nupul "Saada".

## 8.1.2 Tagasiside e. 270/360-kraadi hindamise väljasaatmine

Küsimustiku tüüp "Tagasiside" võimaldab koguda töötaja kohta tagasisidet erinevatelt isikutelt nii organisatsioonisiseselt kui -väliselt. Vaikimisi määratakse vestlejaks väljasaatja.

- 1. Vali rippmenüüst küsimustik (NB! küsimustiku tüüp peab olema "tagasiside". Kui hinnagud ei tohi olla hiljem isikupõhiselt tuvastatavad, veendu, et XML-vormi juures on linnuke märkeruudus "Salajane").
- 2. Muuda soovi korral teavitusmeili teksti.
- 3. Vali hinnatav e. töötaja, kelle kohta tagasiside kogumine toimub. Nupul "Vali hinnatav" klikkides avaneb pop-up aknas kogu organisatsiooni struktuur. Tee valik ja kliki nupul "Kinnita valik".
- 4. Määra tähtaeg.
- 5. Vali vestlusel osalejad. Nupul "Vali osalejad" klikkides avaneb pop-up aknas kogu organisatsiooni struktuur. Vali soovitud hindaja(d) ja kliki nupul "Kinnita valik".
- 6. Seejärel ilmub lehele tabel hindajate nimekirjaga, kellele vestlus saadetakse. Süsteem tunneb automaatselt, kes on hinnatav ise ja tema juht, teised on kolleegid (hindajarolli saab lahtril klikkides muuta).
- 7. Kliki nupul "Saada".

**NB!** Hindajaid saab juurde lisada igal ajal, ka siis, kui osa hindajaid on oma hinnangu ära andnud, samuti saab peakasutaja vajadusel hiljem rolli muuta (v.a enesehinnang).

## 8.1.3 Lahkumisvestluse väljasaatmine

Lahkumisvestluse puhul ei näe otsene juht vestluse sisu, kui vestlus peetakse töötaja ja personalitöötaja vahel (süsteem määrabki automaatselt vestlejaks väljasaatja, kelleks on personalitöötaja).

- 1. Vali rippmenüüst küsimustiku vorm (NB! küsimustiku tüüp peab olema "lahkumisvestlus").
- 2. Muuda soovi korral teavitusmeili teksti.
- 3. Määra tähtaeg.
- 4. Vali vestlusel osaleja(d). Nupul "Vali osalejad" klikkides avaneb pop-up aknas kogu organisatsiooni struktuur. Vali soovitud töötaja(d) ja kliki nupul "Kinnita valik".
- 5. Seejärel ilmub lehele tabel töötajate nimekirjaga, kellele vestlus saadetakse.
- 6. Kontrolli, et vestlejaks oleks isik, kes võib hiljem lahkumisvestluse sisu näha, vajadusel muuda vestleja.
- 7. Kliki nupul "Saada".

## 8.1.4 Sisseelamisvestluse või adapteerimiskava väljasaatmine

Personalitöötaja saadab ankeedi uue töötaja otsesele juhile, kes seejärel määrab juhendaja. Otsene juht ja juhendaja täidavad ankeedi, mis saadetakse uuele töötajale kinnitamiseks (muudatuste tegemise õigusteta).

- 1. Vali rippmenüüst küsimustiku vorm (NB! tüüp peab olema "sisseelamisvestlus või "adapteerimiskava").
- 2. Muuda soovi korral teavitusmeili teksti.
- 3. Määra tähtaeg.
- 4. Vali vestlusel osaleja(d). Nupul "Vali osalejad" klikkides avaneb pop-up aknas kogu organisatsiooni struktuur. Vali soovitud töötaja(d) ja kliki nupul "Kinnita valik".
- 5. Seejärel ilmub lehele tabel töötajate nimekirjaga, kellele vestlus saadetakse.
- 6. Kliki nupul "Saada".

## 8.1.5 Küsitluse väljasaatmine

Küsitluse puhul määrab süsteem automaatselt vestlejaks väljasaatja (kelleks on tavaliselt personalitöötaja) ning otsene juht vestluse sisu ei näe ega saa ka raportit võtta.

- 1. Vali rippmenüüst küsimustiku vorm (NB! küsimustiku tüüp peab olema "küsitlus").
- 2. Muuda soovi korral teavitusmeili teksti.
- 3. Määra tähtaeg.
- 4. Vali vestlusel osaleja(d). Nupul "Vali osalejad" klikkides avaneb pop-up aknas kogu organisatsiooni struktuur. Vali soovitud töötaja(d) ja kliki nupul "Kinnita valik".
- 5. Seejärel ilmub lehele tabel töötajate nimekirjaga, kellele vestlus saadetakse.
- 6. Kliki nupul "Saada".

## 8.1.6 Küsimustiku saatmine organisatsioonist välja

Väljaspool organisatsiooni asuvatele isikutele ankeedi saatmiseks luuakse esmalt eraldi struktuuriüksus väliste kasutajate jaoks (näiteks "Välised kasutajad") ning kontaktide sisestamisel kasutatakse igal real järgmist vormingut: Eesnimi, Perekonnanimi, nimi@firma.ee

Seejärel ilmuvad välised kasutajad määratud üksusesse koos keskkonna kõige väiksemate õigustega kasutajagrupi õigustega.

Välised kasutajad näevad ainult "Minu vestlused" vaadet ning (kui seadete ja tööplaani mooduli lingi näitamine on keelatud) personalivestluste keskkonnas mujale ei pääse.

**NB!** Välistele osapooltele saab küsimustikku saata juhul, kui PlanPro keskkonnale on tagatud välisvõrgust ligipääs.

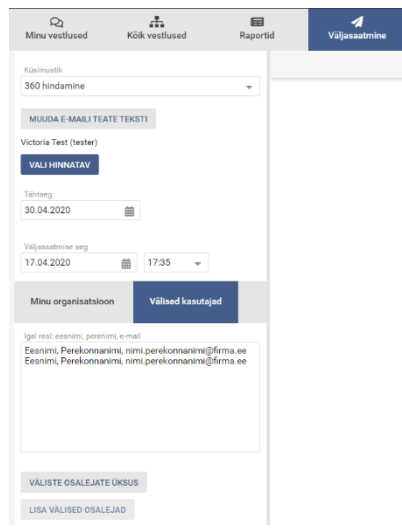

## <span id="page-41-0"></span>8.2 Küsimustiku teavitusteksti muutmine

- 1. Vali "Väljasaatmine" vaates küsimustike rippmenüüst küsimustik, mida hakkad välja saatma.
- 2. Kliki nupul "Muuda e-maili teate teksti".
- 3. Avanevas popupis on näha vaikimisi väljasaadetava teavituse e-maili teema ja sisutekst. Soovi korral on võimalik nüüd teksti muuta ja täiendada, aga sealjuures tuleb arvestada sellega, et nurksulgude sees on muutujad ja neid ära kustutada ei tohi. All on selgitus ka, mida mingi muutuja tähendab. Võimalik on näha olevaid nurksulgude sees olevaid muutujaid ümber paigutada oma uude teksti nii nagu soovi on.

**NB!** Teavitusteksti saavad muuta vaid kõikide vestluste nägemise ja haldamise õigusega kasutajad. Kui siin tekstis midagi muuta, siis järgmine kord läheb käiku uuesti sama eelnevalt salvestatud tekst.

## <span id="page-41-1"></span>8.3 Küsimustikule kompetentsimudeli lisamine

- 1. Vali "Väljasaatmine" vaates küsimustike rippmenüüst küsimustik, mida hakkad välja saatma.
- 2. Pane linnuke märkeruutu "Lisa kompetentsimudel".
- 3. Määra tähtaeg ja vali osalejad.
- 4. Kui kompetentsimudelid on süsteemis eelnevalt määratud ametigrupipõhiselt, ilmuvad nad tabelisse automaateselt. Kui kompetentsimudelid ei ole eelnevalt töötajatele määratud, saab küsimustiku väljasaatmisel kompetentsimudeleid määrata kas:
- a) **ükshaaval** kliki üldkompetentsimudeli või ametialase kompetentsimudeli veeru lahtril ja vali rippmenüüst soovitud kompetentsimudel;

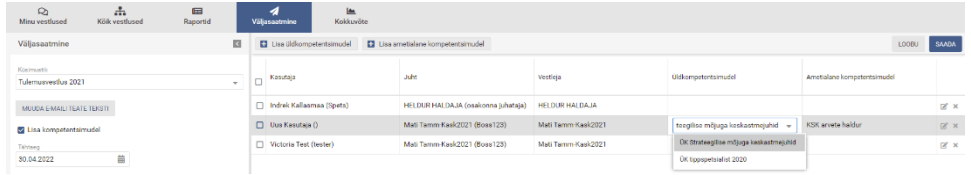

b) **korraga** paljudele töötajatele – pane märkeruutu linnuke kõigile neile ridadele, kellele hakkad kompetentsimudelit määrama. Üldkompetentsimudeli lisamiseks kliki nupul "Lisa üldkompetentsimudel". Ametialase kompetentsimudeli lisamiseks kliki nupul "Lisa ametialane kompetensimudel". Avanevas popup aknas tee valik, kliki "Kinnita/Sulge" nupule.

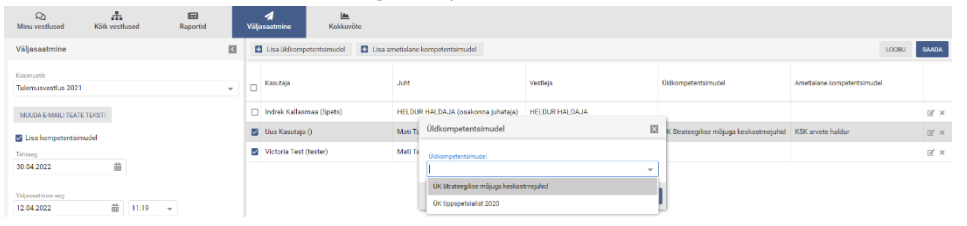

## <span id="page-41-2"></span>8.4 Vestleja muutmine

Väljasaatmine vaates peale kasutajate nimekirja valimist klikkida rea lõpus pliiatsi ikoonil.

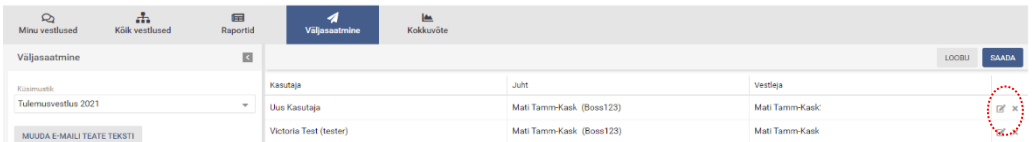

## <span id="page-41-3"></span>8.5 Väljaspool süsteemi peetud vestluse faili üleslaadimine

Väljaspool süsteemi läbiviidud vestlus on võimalik failina (nt pdf, digidoc) üles laadida. Selleks tuleb "Kõik vestlused vaates klikkida ikoonile ning  $\pm$  avanevas aknas valida rippmenüüst küsimustiku nimetus, struktuuripuust kasutaja, kellele fail üles laetakse, määrata tähtaeg, lisada fail. Süsteem määrab automaatselt vestlusele juhi/vestleja vastavalt struktuuripuu hierarhiale.

## <span id="page-42-0"></span>8.6 Põhjenduse kirjutamine, miks vestlust välja ei saadeta

Iga küsimustiku puhul on võimalik kirjutada põhjendus, miks seda küsimustikku teatud töötajatele välja ei saadeta (nt tegemist on uue töötajaga või lahkub ta peagi töölt vms).

- 1. Väljasaatmine vaates vali rippmenüüst küsimustik.
- 2. Määra tähtaeg.
- 3. Vali vestlusel mitteosaleja(d). Nupul "Vali mitteosalejad" klikkides avaneb aknas kogu organisatsiooni struktuur. Vali soovitud töötaja(d) ja kliki nupul "Kinnita valik".
- 4. Seejärel ilmub lehele tabel töötajate nimekirjaga.
- 5. Kliki nupul "Lisa põhjendus" ja avanevas aknas kirjuta soovitud põhjendus, miks vestlust välja ei saadeta.
- 6. Kliki nupul "Saada mitteosalejatele".

NB! Mitteosalejate vestlused on näha Kõik vestlused vaates staatusega "Ei osale". Võimalik välja filtreerida "Ka mitteosalejate vestlused" ning seejärel staatuse järgi. Põhjendused saab välja võtta raporti kaudu.

**NB!** Kui algselt lisatakse mitteväljasaatmise kohta põhjendus ja seejärel siiski soovitakse vestlus välja saata, tuleb Kõik vestlused vaates esmalt "Ei osale" staatusega vestlus kustutada.

#### <span id="page-42-1"></span>9. Toimingud väljasaadetud küsimustikega

## <span id="page-42-2"></span>9.1 Väljasaadetud küsimustiku kustutamine

Väljasaadetud küsimustiku kustutamiseks tuleb "Kõik vestlused" vaates klikkida küsimustiku rea lõpus prügikasti ikoonil. Kustutada saavad ainult kõikide vestluste nägemise ja haldamise õigusega kasutajad. Kustutada saab kõiki küsimustikke, olenemata staatusest (ka nt pooleliloevaid või kinnitatud).

Küsimustike masskustutamise õigus on vaid personalitöötajal. Masskustutamiseks tuleb tulpade valikust kõigepealt sisse lülitada Masstoimingud. Seejärel panna kustutavate küsimustike rea alguses olevasse märkeruutu linnuke ning menüüribalt valida masstoimingutes masskustutamine. Süsteem küsib kaks korda kinnitust, kas oled kindel, et soovid kustutada.

**NB!** Kustutamine eemaldab küsimustiku lõplikult, seda taastada ei ole võimalik.

## <span id="page-42-3"></span>9.2 Väljasaadetud küsimustiku tähtaja muutmine

"Kõik vestlused" vaates tuleb klikkida tähtajal ning kalendrist valida või otse lahtrisse kirjutada soovitud kuupäev. Süsteem hakkab uuesti saatma teavitusi tulenevalt uuest määratud tähtajast.

## <span id="page-42-4"></span>9.3 Vestleja muutmine

TUGEV TEGIJA

Otsese juhi asemel saab vestlejaks määrata mõne teise töötaja. Vestlejat saavad muuta juhid oma struktuuri-üksuse piires, vestluse väljasaatjad ja personalitöötajad terve organisatsiooni ulatuses. "Kõik vestlused" vaates tuleb klikkida juhi nime kõrval oleval ikoonil (vestlus ka juba täitmisel või kinnitatud staatuses). Pärast ikoonile vajutamist avaneb pop-up aknas struktuuripuu, kus pannakse soovitud uue vestleja nime ette märkeruutu linnuke ja kliki "Kinnita".

KALEV PULLONEN KALEV PULLONEN  $\begin{bmatrix} 0 & 0 & 0 & 0 \\ 0 & 0 & 0 & 0 \\ 0 & 0 & 0 & 0 \\ 0 & 0 & 0 & 0 \end{bmatrix}$  (29.05.2020

## <span id="page-42-5"></span>9.4 Tagasiside küsimustikus hindaja või rolli muutmine

Arenauvestlus 2020 (MNT)

Kui hinnatava kohta on tagasiside küsimustikud välja saadetud ning seejärel soovitakse tagasiside küsimise protsessis mõni hindaja asendada, tuleb "Kõik vestlused" vaates valele hindajale välja saadetud vestlus kustutada, klikkides küsimustiku rea lõpus oleval prügikasti ikoonil. Seejärel saata küsimustik uuele hindajale välja. Kui hinnatava kohta on tagasiside küsimustikud välja saadetud ning seejärel soovitakse mõne hindaja rolli muuta, tuleb "Kõik vestlused" vaates klikkida rolli tulbas kuvataval rolli nimetusel ning avanevast rippmenüüst valida soovitud roll.

## <span id="page-43-0"></span>9.5 Väljasaadetud küsimustikus kompetentsimudeli muutmine

Küsimustiku kompetentsimudeli muutmiseks tuleb "Kõik vestlused" vaates klikkida kompetentsimudeli nimetusel ning avanevast rippmenüüst valida soovitud kompetentsimudel. Kompetentsimudelit muuta saavad ainult kõikide vestluste nägemise ja haldamise õigusega kasutajad.

## <span id="page-43-1"></span>9.6 Küsimustiku taasavamine täitmiseks

Kui vestluse protsess on lõpetatud ja ankeet juhi ja/või töötaja või hindaja poolt kinnitatud (staatused: "Kinnitamisel" ja "Kinnitatud"), on peakasutajal võimalik vajadusel küsimustik ühele osapoolele täitmiseks tagasi saata (soovi korral koos kommentaariga). Seejärel läheb küsimustik uuesti ringlema vastavalt töövoole. Küsimustiku tagasi saatmiseks tuleb "Kõik vestlused" vaates avada küsimustiku nime peal klikkides küsimustik ning avanenud vormil klikkida vastaval

nupul (vastavalt töövoole "Saada tagasi töötajale", "Saada tagasi vestlejale", "Saada tagasi juhendajale", "Saada tagasi hindajale").

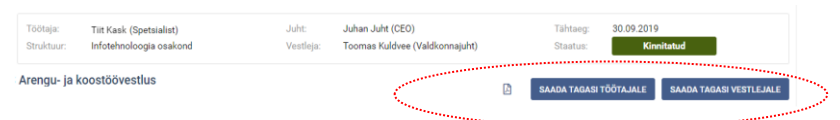

## 9.7 Vestluse katkestamine

Kui vestluse protsess on pooleli ja ankeet juhi ja/või töötaja käes täitmisel (töövoogudes "Küsimustik (töötaja)" ja "Küsimustik (vestleja)" staatused: "Töötajal täitmisel" ja "Vestlejal täitmisel"), on peakasutajal võimalik vajadusel

vestlus katkestada (soovi korral lisada kommentaari). Katkestamine on alternatiiv kustutamisele - kui soovitakse, et poolelioleva

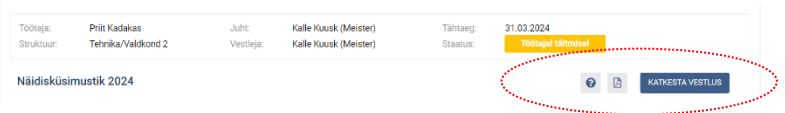

küsimustiku sisu jääks alles. Katkestatud vestluse saab ka vajadusel uuesti täitmiseks avada.

# <span id="page-44-0"></span>10. Küsimustike staatused

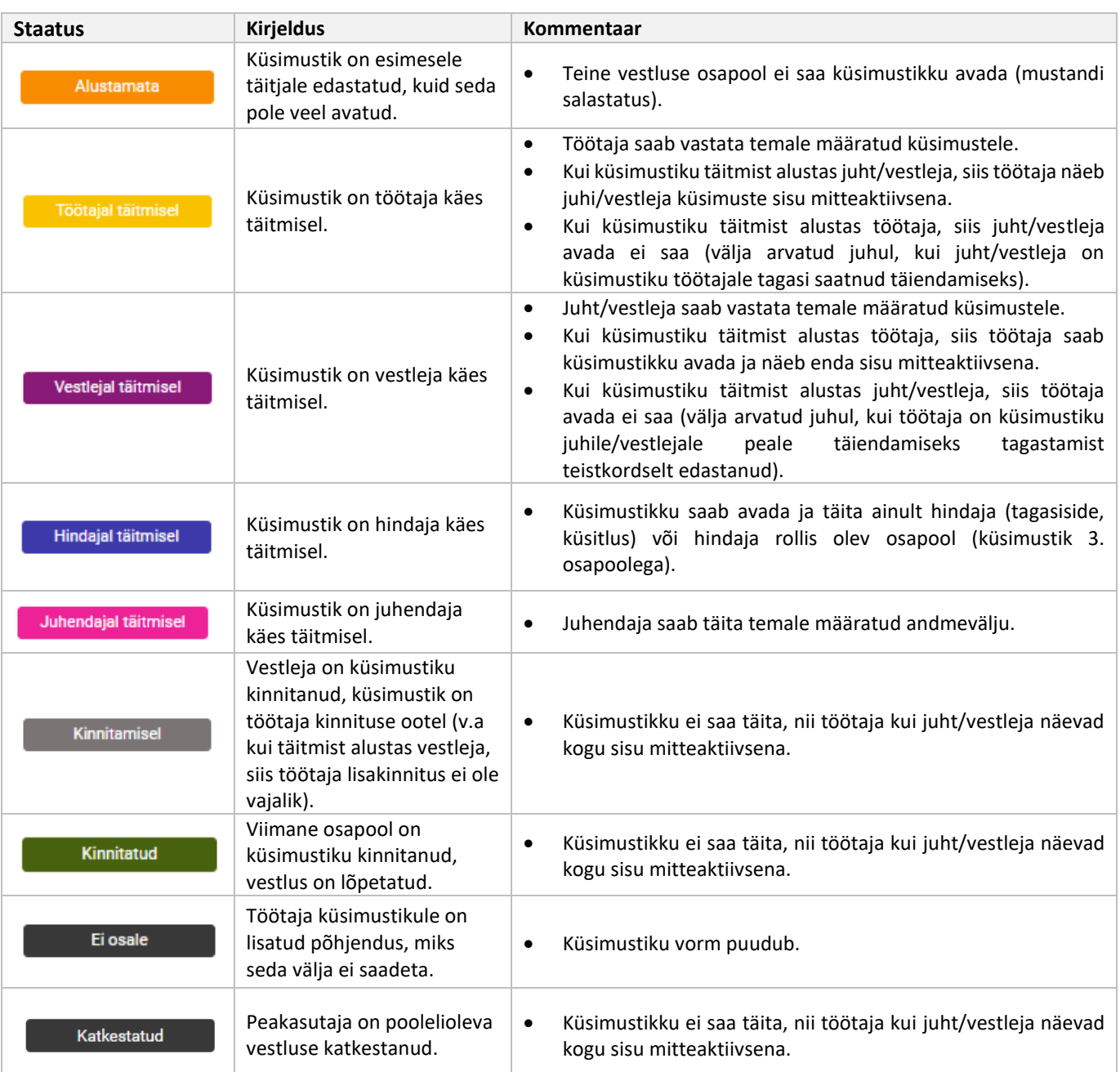

Vestluste nimekirjavaates näidatakse staatuse all kuupäeva, mil viimane staatuse muutumine toimus. Kõikide vestluste nägemise õigustega isik (personalitöötaja) saab avada kõiki organisatsiooni vestlusi (välja arvatud juhul, kui tegemist on anonüümse e. salajase tagasisidega).

NB! Kui küsimustik (töötaja) küsimustiku tüübi puhul juht ja vestleja on erinevad isikud, siis ka juhil on "Kõik vestlused" vaates õigus avada ning täita neid küsimustikke, milles ta on vestluses osalenud töötaja otsene juht või otsesest juhist kõrgem juht. Ehk siis tekivad hierarhia järgi juhile samad õigused nagu vestlejal.

Staatustes "Töötajal täitmisel" ja "Vestlejal täitmisel" on vastavalt töötajal või juhil/vestlejal võimalik peale teisele poolele vestluse edastamist veel vestlus tagasi võtta (nupp "Võta tagasi") – seda seni, kuni teine pool pole küsimustikku avanud.

# <span id="page-45-0"></span>11. Küsimustike töövood

• **Küsimustik (töötaja)** – täitmist alustab töötaja, seejärel täidab oma osa juht/vestleja, toimub vestlus, vestleja edastab töötajale kinnitamiseks. Kasutatakse arenguvestluse puhul, samuti katseaja vestlusel.

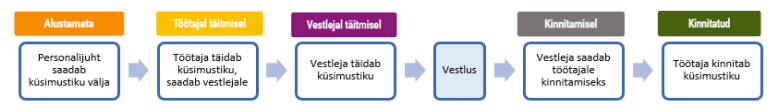

• **Küsimustik (vestleja)** – täitmist alustab juht/vestleja, seejärel täidab oma osa töötaja. Kasutatakse arengu- vestluse puhul, samuti katseaja vestlusel.

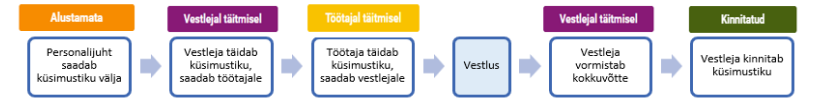

• **Küsimustik (töötaja) 3. osapoolega** – täitmist alustab töötaja, seejärel täidab oma osa juht/vestleja, kes kaasab 3. osapoole (hindaja). Kasutatakse hindamisvestluse puhul, samuti katseaja vestlusel.

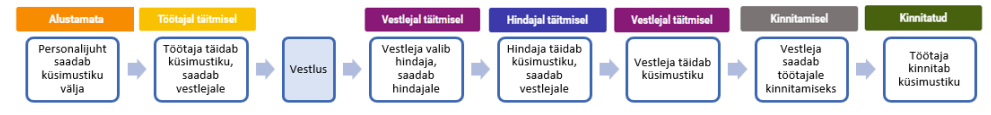

• **Küsimustik (vestleja) 3. osapoolega** – esmalt vestleja valib 3. osapoole (hindaja), seejärel täidab oma osa töötaja,. Kasutatakse hindamisvestluse puhul, samuti katseaja vestlusel.

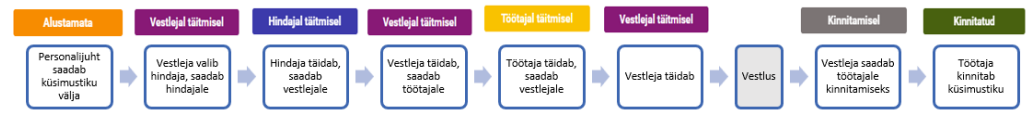

• **Lahkumisvestlus** –saadab tavaliselt välja personalitöötaja (määratakse vestlejaks), töötaja otsene juht ei saa vestlust avada (vaadata). Peale töötajapoolset kinnitamist on vestlejal võimalik omalt poolt kommentaare lisada.

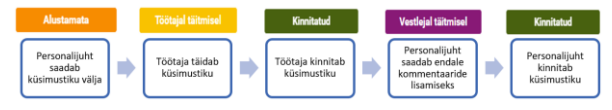

• **Tagasiside** – hindamistulemused rollide (enese, juhi, kolleegide, alluvate, partnerite hinnang) lõikes, tulemusi näevad hinnatav, personalijuht ning hinnatava juht. Märge "salajane" tagab anonüümsususe.

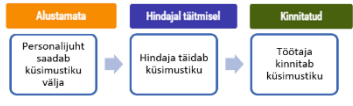

• **Küsitlus** – erinevate küsitluste ja uuringute jaoks. Raportis on tulemustele ligipääs ainult küsitluse väljasaatjal ja peakasutajal. Märge "salajane" tagab hinnangute ja kommentaaride anonüümsususe.

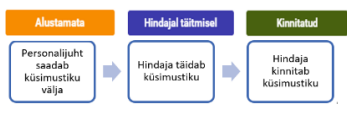

• **Sisseelamisvestlus** - juht (vestleja) määrab uuele töötajale juhendaja, koos pannakse paika eesmärgid ja tegevused sisseelamisperioodiks. Täidetakse kahes etapis: töötaja tööle asumisel ning katseaja lõppedes.

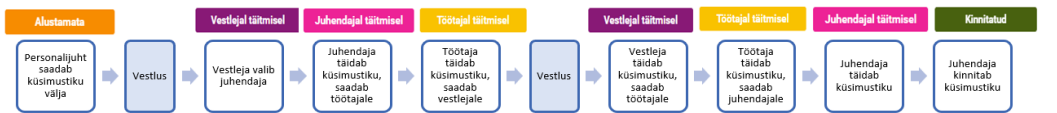

• **Adapteerimiskava** – juht (vestleja) määrab uuele töötajale juhendaja, kellega koos pannakse paika eesmärgid ja tegevused uue töötaja sisseelamisperioodiks.

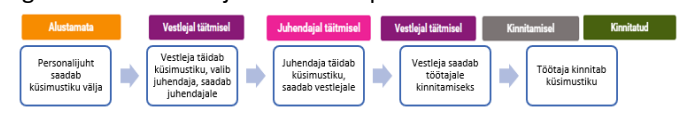

• **Üldkompetentsimudel ja Ametialane kompetentsimudel** – seotakse väljasaatmisel peaküsimustikuga.

# TARKVARA SEADISTAMINE

# <span id="page-46-0"></span>1. Sissejuhatus

Administraatori õigustega töötaja (peakasutaja) saab teha muudatusi sektsioonis "Seaded", mis avaneb üleval menüüs ikoonile klikkides.

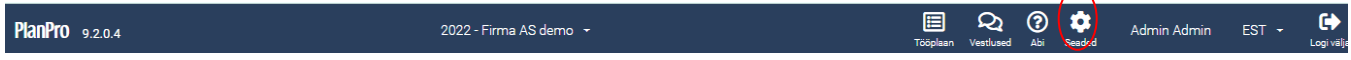

Siin on järgnevad valikud ja võimalused klassifikaatorite loomiseks ning haldamiseks:

- Plaanid aastaplaanide lisamine, aktiveerimine jm haldus.
- Kasutajaõigused kasutajagruppide loomine ja õiguste haldamine.
- Tegevused tüüpide, staatuste jm loomine.
- Hanked liikide määramine jm.
- Õigusaktid tüüpide ja etappide määramine.
- Kalender kalendrikannete tüüpide loomine.
- Eelarve finantsallika tüüpide määramine
- Strateegia tüüpide, staatuste ja täitmise tüüpide loomine.
- Tegevuskavad tüüpide loomine.
- Parnerid (käsitsi loodavad) tüüpide loomine.
- Mõõdikud näitajate, tüüpide ja staatuste loomine
- Riskid tüüpide, staatuste, mõju, tõenäosuse, sageduse, täitmise tüüpide loomine.
- Asutuse seaded
- Ametigruppide loomine
- Muudatuste logi ülevaade seadetes kasutajate poolt tehtud muudatustest.
- Küsimustikud vestluste moodulis kasutusel olevad küsimustikud, väljasaatmise reeglid ja küsimustike arhiiv.

<span id="page-46-1"></span>**NB!** Klassifikaatorite koodid peavad olema unikaalsed (ei tohi sisaldada täpitähti, tühikuid, sümboleid).

#### <span id="page-47-0"></span>Struktuuri ja kasutajate haldamine  $2.$

## <span id="page-47-1"></span>2.1 Struktuuripuu moodustamine

Struktuur moodustub Active Directory või Azure AD (Office365) **kasutajakonto määrangute põhjal automaatselt** (struktuuriüksused luuakse automaatselt kasutaja department või division välja alusel). See tähendab, et kui töötaja tuleb tööle, lahkub töölt või liigub ühest osakonnast teise, kajastub muudatus PlanPros peale sünkroniseerimist (tavaliselt toimub kord ööpäevas) automaatselt.

Struktuuri haldamine toimub struktuuri vaates, kuhu pääseb liikudes:

1) "Tööplaan" -> 2) "Struktuur"-> 3) Ava (Ava struktuuri täisekraani detailne vaade).

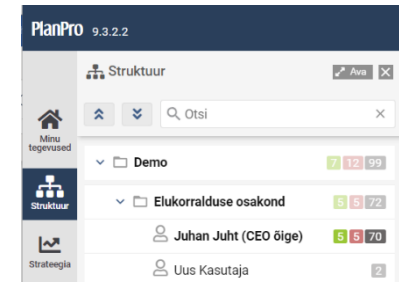

Korrektse struktuurilise hierarhia loomiseks – kui seadistustes pole juba määratud automaatset hierarhia loomist -tuleb süsteemi seadistamisel osakonnad käsitsi paika lohistada ning igale üksusele määrata vastutaja (juht).

**NB!** Kui näete, et kasutajate andmed on valed (töötaja on vales osakonnas, tal on vale ametinimetus jne), siis palun pöörduge oma IT-abi poole, kes parandab andmed ADs. Seejärel lähevad andmed automaatselt korda ka PlanPro struktuuripuus.

Osakond *Undefined* tähendab, et selle osakonna all on töötajaid, kelle andmetes osakond puudub.

**NB!** Sünkroniseeritakse ainult käesoleva aastanumbriga ja hilisemaid plaane (määratud aastaplaani vormil), eelmiste aastate struktuur ja kasutajad jäävad muutumatuteks.

Punasega kuvatakse struktuuri detailses vaates need kasutajad, kes on organisatsioonist lahkunud, kuid kelle nimele on jäänud tegevused, mis pole lõpetatud staatuses. Kui lisada üleval päises linnuke

märkeruutu "Kuva keelatud üksused/kasutajad", näidatakse deaktiveeritud üksusi ning keelatud kontoga kasutajaid.

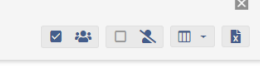

## <span id="page-47-2"></span>2.2 Struktuuriüksuse lisamine ja juhi muutmine

Vajadusel saab struktuuriüksuseid juurde lisada ka käsitsi. Selleks tuleb klikkida struktuuri vaates rea ees nupust avanevas rippmenüüs "Lisa struktuuriüksus". Struktuuri haldamiseks peab olema kasutajal kasutajaõigustes olema antud õigus "Struktuuri ja kasutajate haldamine".

Struktuuriüksuse juhi (vastutaja) muutmiseks:

- 1. Kliki struktuuri detailses vaates struktuuriüksuse nimetuse peal;
- 2. avanenud vormil kliki pliiatsi ikoonil;
- 3. vali pop-upist vastutaja ehk struktuuriüksuse juht;
- 4. kinnita valik;
- 5. Kliki "Salvesta".

**NB!** Vestluste mooduli rollid kujunevad struktuuri põhjal. Seega tuleb jälgida, et üksuste juhid oleksid õiged ning nt juhi vahetumisel käsitsi määrata üksusele uus juht.

Struktuuriüksusi saab vajadusel deaktiveerida, et üksust koos selle all olevate kasutajatega ei näidataks struktuuri vaates (klikkida üksuse vorm lahti ja eemaldada linnuke märkeruudust "Aktiveeritud"). Deaktiveeritud üksuse all olevad aktiivse kontoga kasutajad saavad jätkuvalt sisse logida.

## <span id="page-48-0"></span>2.3 Kasutajate lisamine ja haldamine

Vajadusel on võimalik kasutajad käsitsi juurde lisada. Kasutaja lisamiseks:

- 1. Kliki struktuuri detailses vaates struktuuriüksuse rea ees nupust avanevas rippmenüüs "Lisa kasutaja".
- 2. Avanenud vormil on kohustuslik täita järgmised väljad: ees- ja perekonnanimi, kasutajanimi (tavaliselt eesnimi.perenimi), salasõna, email (vestluste teadede edastamiseks).
	- Soovituslikud väljad on: ametikoht, isikukood (et vastavate seadistuste olemasolul võimalik sisse logida IDkaardi või mobiilIDga.)
	- Täiendavad andmed sektsioonis on võimalik kasutajale lisada tiitel, valida ametigrupp (kompetentsimudelitega seoses), kirjutada telefoninumber, tööle asumise aeg ning katseaja lõpp, kalendris kasutatav värv.

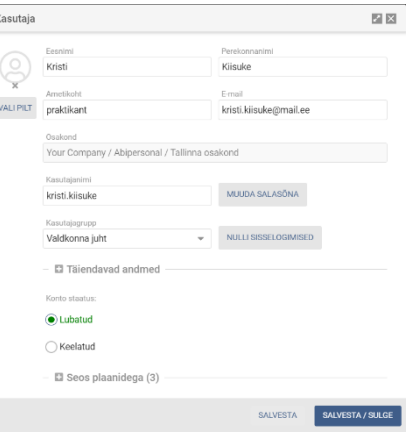

3. Kliki "Salvesta".

Kasutaja ise saab oma andmeid vaadata ning käsitsi loodud kasutajad ka oma salasõna muuta päises oma nimel klikkides.

## 2.3.1 Kasutaja osakonna muutmine

AD'ga seotud kasutajate osakonna muutmiseks tuleb esmalt muuta osakond ADs ning seejärel liigub peale sünkroonimist kasutaja automaatselt õige osakonna alla PlanPros. Administraator saab lubada ka AD-kasutajate lohistamise, kuid siis ei kajastata struktuuris toimuvate muudatuste andmeid enam PlanPros automaatselt.

**NB!** Teise osakonda saab lohistada ainult käsitsi loodud kasutajaid.

### 2.3.2 Kasutajaõiguste muutmine

Kasutajatele on määratud vaikimisi see kasutajaõiguste grupp, mis on seadistatud aastaplaani vormil. Õiguste muutmiseks tuleb vastavast rippmenüüst valida soovitud grupp. Muudatus rakendub käesolevas plaanis, soovides varasemates plaanides õigusi piirata või juurde anda, tuleb kasutajagrupp muuta kõigis aastaplaanides.

## 2.2.3 Kasutajakonto lukustamine

Kui töötaja lahkub töölt, siis ADga seotud kasutaja konto lukustub süsteemis automaatselt, kui ADs on vastav määrang tehtud. Käsitsi loodud kasutaja puhul tuleb konto staatus muuta "Keelatud" ning seejärel ei ole kasutajal enam võimalik süsteemi siseneda.

#### 2.2.4 Kasutaja sisselogimiskatsete nullimine

Kui kasutaja on sisselogimisel eksinud kasutajanime või salasõnaga rohkem kui kolm korda, läheb tema konto lukku. Peakasutajal on võimalik koheselt sisselogimiskatsed nullida (klikk kasutaja vormil nupul "Nulli sisselogimised").

## 2.2.5 Kasutajale ligipääsu andmine eelmise aasta plaanidele

Kui kasutajale on tarvis anda ligipääs eelnevate aastate plaanidele, mil ta veel organisatsioonis ei töötanud, siis seda on võimalik teha "Seos plaanidega" jaotises.

**NB!** Seost plaanidega ei saa kustutada. Ligipääsu eemaldamiseks plaanile tuleb kasutaja vastava plaani struktuuripuust kustutada.

## <span id="page-48-1"></span>2.4 Ametigrupi sidumine kompetentsimudeliga

Kasutajakaardil on võimalik määrata, millisesse ametigruppi (nt spetsialist, keskastme juht, tippjuht jne) töötaja kuulub. Iga ametigrupiga saab ära siduda nii (süsteemis leiduva) üldkompetentsimudeli kui ametialase kompetentsimudeli. Sel juhul lisatakse vestluse väljasaatmisel kompetentsimudel(id) vestluse külge juba automaatselt. Ametigruppide loendi loomiseks leia seadetes vasakul menüüs "Ametigrupid" ning kliki nupul "Lisa uus". Avanevas vormis täida väljad ja vajuta nuppu "Salvesta".

## <span id="page-49-0"></span>2.5 Kasutajaõigused

PlanPro keskkonna kasutajagruppide seadistamine toimub sektsioonis "Kasutajaõigused". Kasutajagrupi lisamine toimub klikkides nupul "Lisa uus". Uutele kasutajatele pannakse automaatselt külge aastaplaani vormil määratud vaikimisi kasutajagrupp.

Tavaliselt antakse erinevatele kasutajagruppidele erinevad õigused, näiteks: admin, finants, personal, juht, tavakasutaja. Õigused on seotud erinevate moodulite nägemise õigusega, tegevuste ja/või kõikide vestluste haldamisega.

**NB!** Struktuuri ja kasutajate ning seadete haldamise õigus on soovitatav anda ainult admin-kasutajate grupile.

Kasutajagrupi nimetuse või kasutajaõiguste määramiseks klikkige nimetusel. Uues aknas avaneb vorm, kus saab määrata ära kasutajagrupile antavad õigused neljas erinevas sektsioonis.

Kastutatavad moodulid sektsioonis määrab ära, millised moodulid on kasutajagrupil näha. Üldseadetes määratakse, millistes moodulites on kasutajal õigus kirjeid lisada-hallata. Tegevuste haldamise sektsioonis saab panna paika, milliseid toiminguid on lubatud tegevustega teha (nt mass-toimingud, üleandmine, hindamine, lukustamine, eelarve lisamine) või kas kasutajal on õigus teiste tegevusi näha, avada, muuta.

#### **1) Kasutatavad moodulid 2) Üldseaded**

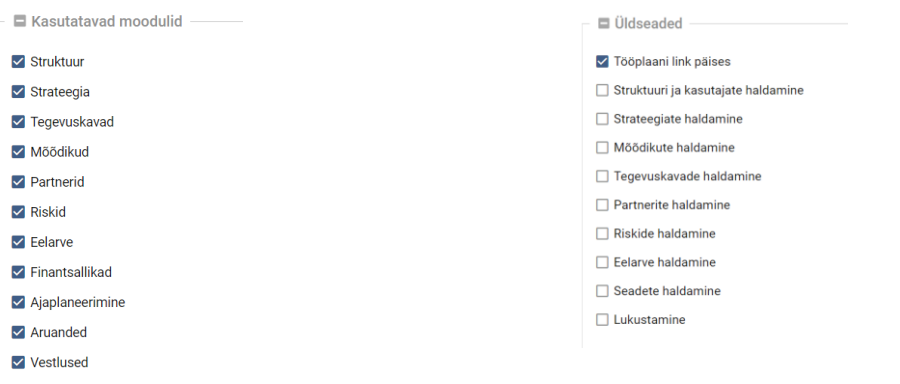

#### **3) Tegevuste haldamine 4) Vestluste moodul**

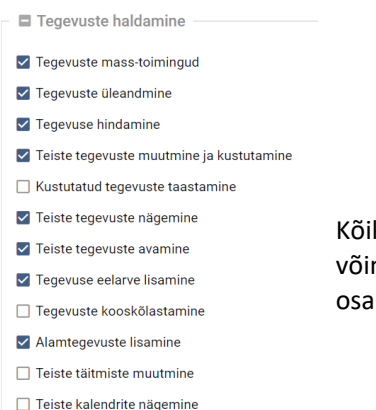

Vestluste moodul V Küsimustike loomine ja muutmine √ Kõikide vestluste nägemine ja haldamine (sh kustutamine ja lähtestamine) Küsimustike väljasaatmine  $\Box$  Kõikide vestluste piiratud nägemine ja haldamine

kide vestluste piiratud nägemine ja haldamine on **piiratud kasutajaõigus**, mis maldab kõikide vestluste nägemise õigusega kasutajal näha ja hallata vaid oma konna vestlusi (struktuuripuus alt üles, kuni 2. tasemeni).

**NB!** Et personalijuht saaks arenguvestluste vorme lisada/muuta, peavad talle olema antud küsimustiku loomise ja muutmise õigused. Seadete haldamise õiguseid pole eraldi vaja anda.

**NB!** Kustutatud tegevuste taastamise õigus tuleb hoida väljalülitatuna!

#### <span id="page-50-0"></span>Vestluste küsimustike seadistamine  $3.$

## <span id="page-50-1"></span>3.1 Küsimustiku loomine

- 1. "Seaded" -> "Küsimustikud", klikkida vasakust menüüst "Küsimustikud". Avanev lehekülg näitab kõikide küsimustike nimekirja.
- 2. Kliki "Lisa uus".
- 3. Avanevas küsimustiku vormi aknas tuleb täita järgmised väljad:
	- **Nimetus**: küsimustiku nimetus, mida kuvatakse kasutajatele, võiks sisaldada aastaarvu.
	- **Küsimustiku tüüp**: rippmenüüst valige, millist tüüpi (töövoogu) soovite kasutada.
	- **Algus- ja lõppkuupäev:** küsimustik kehtivuse aeg.
	- **Salajane**: tagasiside ja küsitluse küsimustiku tüübi puhul tagab hinnangute anonüümsuse.
	- **XML**: küsimustiku xml-kood.
	- **Vastuste import**: vestlustes mõnest varem välja saadetud küsimustikust küsimuste vastuste (nt eesmärkide) ülekandmiseks uude vestlusesse (kasutatakse vajadusel).
- 4. Kliki "Salvesta" või "Salvesta/Sulge".

Kui küsimustik on salvestatud, ilmub see küsimustike nimekirjas nähtavale ning on saatmiseks valmis.

Küsimustiku xml-i muutmiseks kliki küsimustiku nimetusele ja avanevas aknas tee soovitud muudatused.

**NB!** Kui küsimustik on kasutajatele täitmiseks välja saadetud, siis ole muudatuste tegemisega üliettevaatlik!

Küsimustike nimekirjas rea lõpus oleval silma ikoonil klikkides saab näha küsimustiku eelvaadet. Siin on võimalik ka küsimustik kustutada seni, kuni seda pole kellelegi välja saadetud. Täpsemalt on küsimustike loomist kirjeldatud eraldi vestluste mooduli peakasutajate juhendis.

## <span id="page-50-2"></span>3.2 Küsimustike arhiveerimine

Arhiveeritud küsimustikke ei saa välja saata ega nende kohta raporteid võtta. Arhiveerimine võimaldab väljasaatmise ja raportite rippmenüüdest eemaldada vanad küsimustiku vormid. Arhiveerimine ei puuduta küsimustike kättesaadavust ja igal töötajal on võimalik "Minu vestlused" vaates avada ka arhiveeritud vestusi.

Arhiveerimiseks tuleb klikkida "Seaded" -> "Küsimustikud" küsimustiku rea lõpus oleval arhiivi ikoonil. Arhiivist küsimustiku väljavõtmiseks e. aktiveerimiseks tuleb klikkida rea lõpus oleval ringi ikoonil ning küsimustik liigub "Küsimustikud" vaatesse. See teeb küsimustiku uuesti kättesaadavaks raportis ning seda saaab uuesti välja saata. Arhiivist kustutamine kustutab lõplikult kõik küsimustiku vormiga seotud andmed.

## <span id="page-50-3"></span>3.3 Küsimustike automaatse väljasaatmise reeglid

Katseajavestluste puhul on võimalik määrata seadetes automaatse väljasaatmise reegid tulenevalt katseaja alguse või lõpu kuupäevast..

- 1. Anna reeglile nimi.
- 2. Määra küsimustiku väljasaatmise käivitajaks Töötaja andmed.
- 3. Vali töötaja andmeväli (katseaja algus või lõpp), millest tulenevalt reegel käivitub.
- 4. Määra mitu päeva enne või pärast töötaja andmevälja kuupäeva küsimustik välja saadetakse ehk emailiteavitus välja saadetakse.
- 5. Määra küsimustikule tähtaeg.
- 6. Määra, mitu päeva enne väljasaatmist küsimustik koostatakse ehk see ilmub Kõik vestlused vaates nähtavale.
- 7. Vali rippmenüüst, millisele küsimustikule reeglid rakenduvad.
- 8. Pane linnuke märkeruutu "Reegel aktiivne".
- 9. Määra e-maili teate pealkiri ja teavitustekst.
- 10. Kliki nupul "Salvesta/Sulge".

# <span id="page-51-0"></span>4. Tegevuste seadistamine

## <span id="page-51-1"></span>4.1 Tegevuste tüübid

#### Tegevuse tüübi lisamiseks kliki nupul "Lisa uus".

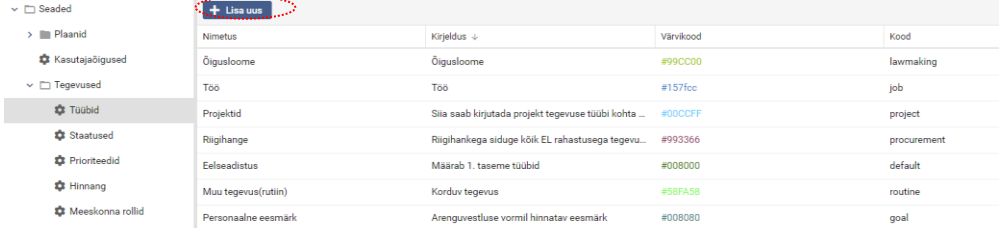

Vaikimisi on süsteemis olemas järgmised süsteemsed tüübid:

- *personal* (isiklik tegevus, mis on näha vaid tegevusega seotud kasutajatele ning struktuuri haldamise õigusega kasutajatele);
- *lawmaking* (õigusloome);
- *goal* (tegevus, mis luuakse automaatselt vestluse vormilt tööplaani ja vastupidi);
- *procurement* (hange);
- *routine;*
- *project.*

Avaneval vormil määratakse, milline tegevuse tüüp avaneb kasutajatel alati vaikimisi ning millised on selle tüübi juures kasutatavad staatused, lubatud alamtüübid ja lubatud täitmised. Kirjeldused on hiljem nähtavad tegevuskaardil. **Nimetus:** tegevuse tüübi nimetus.

**Kood:** soovitatavalt ingliskeelne tähis, peab olema unikaalne (ei tohi sisaldada täpitähti, tühikuid, sümboleid).

**Kirjeldus:** tegevuse tüübi kirjeldus, mis on hiljem nähtav tegevuskaardil küsimärgi alt avanevas pop-up aknas.

**Värvikood:** valitud värvikoodi kasutatakse esilehel tegevuse nimekirjas, diagrammil, aktiivsuslogis jm.

**Lisavormi andmed (küsimustik)**: kuvab tegevuskaardil eraldi vahelehel lisaväljadega vormi.

**Valdkond:** kuvab tegevuskaardil valdkonna rippmenüü (valdkonna väärtuste all defineeritud valikutega).

**Hinnang:** kuvab tegevuskaardil hinnangu rippmenüü (hinnangu all defineeritud valikutega).

**Prioriteet:** kuvab tegevuskaardil prioriteedi rippmenüü (prioriteetide all defineeritud valikutega).

**Osakaal:** kuvab tegevuskaardil meeskonnaliikme nime ees osakaalu välja.

**KPI:** kuvab tegevuskaardil mõõdikud. *NB! Eemaldatakse järgnevates versioonides.*

**Kogus:** kuvab tegevuskaardil andmeväljad planeeritud koguse ning täitmisraporti juures tegeliku koguse sisestamiseks. *NB! Eemaldatakse järgnevates versioonides.*

**Tegevusmõõdik:** võimaldab tegevuse vormilt luua mõõdikuid. *Tulevastes versioonides lisatakse seos vestluse vormiga.* **Alguskuupäev:** kuvab tegevuskaardil tegevuse alguse välja.

**Tähtaeg:** kuvab tegevuskaardil tegevuse tähtaja välja.

**Valmis %:** kuvab tegevuskaardil valmis % määramise välja.

**Tähtaeg (päevi):** tegevuse tüübile automaatselt määratav tähtaeg ehk kestvus päevades. Kui väärtus on "0", siis määratakse tegevuse alguskuupäevaks tegevuse loomise kuupäev, lõpptähtajaks aasta lõpp või ülategevuse tähtaeg. Näiteks kui väärtus on "10", siis luuakse kõik selle tüübi tegevused automaatselt kestvusega 10 päeva, alguskuupäevaks tegevuse loomise kuupäev.

**Seos:** tegevuse tüübile saab anda vaikimisi seose mõne tegevuskavaga, seega tegevuskaardil on seos automaatselt olemas ning seda ei pea käsitsi enam looma. Automaatse seosega tegevuskava ei saa tegevuskaardilt kustutada.

**Lubatud alamtüübid:** määratakse, millised (tegevuste tüüpide all defineeritud) alamtegevused on antud tegevuse tüübile lubatud. Kui ühtegi alamtüüpi pole lubatud, kuvatakse esimesena kas taimeri ikoon (kui ajaplaneerimise moodul on kasutusel) või lisa lemmikuks valik (kui ajaplaneerimise moodulit ei ole kasutusel).

**Lubatud staatused:** määratakse, millised (staatuste all defineeritud) staatuseid antud tegevuse tüübi puhul kasutatakse.

**Lubatud täitmised:** määratakse, millised (täitmiste all defineeritud) täitmised on antud tegevuse tüübile lubatud. Süsteemsed täitmised, mis on alati vaikimisi tegevustele määratud, on *daily* ja *remarks*.

**Lubatud vahelehed:** vaikimisi on tegevuskaardi kasutusel kõik vahelehed (Täitmised, Etapid, Seosed, Eelarve, Failid, Mõõdikud) kasutusel, aga siin saab eemaldada neid, mida ei soovi antud tegevuse tüübi puhul kuvada. Vahelehtede järjekord on ette antud, seda muuta ei saa.

**NB!** Kui kõik soovitud tegevuse tüübid on loodud, tuleb seadistada süsteemis kõige esimesel tasemel olevatele tegevustele kuvatavad tüübid. "Eelseadistus" code **"default"** tüübi kaudu**.** See määrab ära, milliseid tegevuse tüüpe kuvatakse, kui luuakse tegevus kõige kõrgemale tasemele (menüüribalt "Lisa uus" nupu alt).

## <span id="page-52-0"></span>4.2 Tegevuste staatused

Tegevuse staatuse lisamiseks kliki nupul "Lisa uus". Kood peab olema unikaalne (ei tohi sisaldada täpitähti, tühikuid, sümboleid).

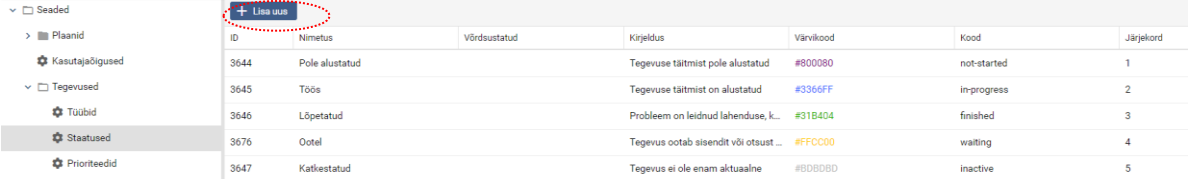

Seadetes määratud staatuste värvikoode kasutatakse tegevuse nimekirjas, diagrammil, aktiivsuslogis jm. Staatus on võimalik võrdsustada mõne teise olemasoleva staatusega, näiteks lõpetatud tegevuse staatusega. Kirjeldused on hiljem nähtavad tegevuskaardil hirega küsimärgi peale minnes.

**NB!** Staatustele on võimalik määrata järjekord, mille alusel tahvelvaates ja staatuste valiku rippmenüüs staatuseid kuvatakse.

## <span id="page-52-1"></span>4.3 Tegevuste prioriteedid

Prioriteetide lisamiseks kliki nupul "Lisa uus". Kirjeldused on hiljem nähtavad tegevuskaardil hiirega küsimärgi peale minnes.

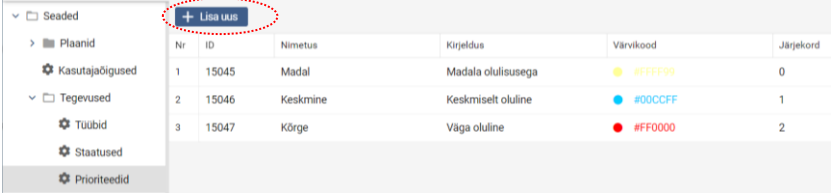

**NB!** Prioriteetidele on võimalik määrata järjekord, mille alusel tahvelvaates ja prioriteedi valiku rippmenüüs prioriteete kuvatakse.

## <span id="page-52-2"></span>4.4 Tegevustele antavad hinnangud

Hinnangu tüübi lisamiseks kliki nupul "Lisa uus". Kirjeldused on hiljem nähtavad tegevuskaardil hiirega küsimärgi peale minnes.

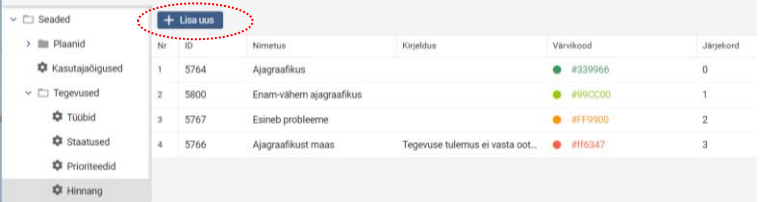

**NB!** Hinnangutele on võimalik määrata järjekord, mille alusel tahvelvaates ja prioriteedi valiku rippmenüüs prioriteete kuvatakse.

## <span id="page-53-0"></span>4.5Meeskonna rollid

Uue meeskonna rolli lisamiseks kliki nupul "Lisa uus".

Kirjeldused on hiljem nähtavad tegevuskaardil hiirega küsimärgi peale minnes.

## <span id="page-53-1"></span>4.6 Tegevuste täitmiste tüübid

Vaikimisi on süsteemis olemas kirjeldus, oodatav tulemus, kuuaruanne, kvartaliaruanne, päevatäitmine, aastaaruanne ja üldkokkuvõte (võib nimetada teisiti; süsteemsed koodid vastavalt remarks, result, monthly, quarter, daily, yearly ja summary).

Täitmise tüübi lisamiseks kliki nupul "Lisa uus". Kood peab olema unikaalne (ei tohi sisaldada täpitähti, tühikuid, sümboleid).

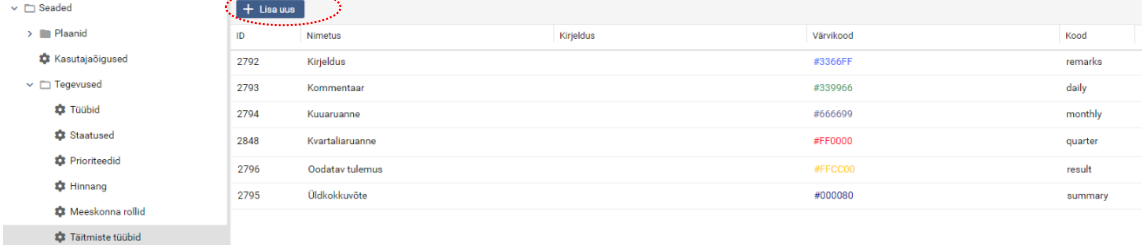

Täitmise tüüpi selgitavad kirjeldused on hiljem nähtavad tegevuskaardil hiirega küsimärgi peale minnes.

Seadetes täitmistele määratud värvikoode kasutatakse tegevuskaardil ja aktiivsuslogis.

**NB!** Täitmse tüüpidele on võimalik määrata järjekord, mille alusel tegevuskaardil täitmiste sektsioonis täitmisi kuvatakse.

## <span id="page-53-2"></span>4.7 Valdkonna väärtused

Valdkonna lisamiseks kliki nupul "Lisa uus". Valdkonnad on hiljem valitavad tegevuskaardil (juhul, kui on antud tegevuse tüübi puhul lubatud). Kood peab olema unikaalne (ei tohi sisaldada täpitähti, tühikuid, sümboleid). Valdkondi selgitavad kirjeldused on hiljem nähtavad tegevuskaardil hiirega küsimärgi peale minnes.

## <span id="page-53-3"></span>4.8 Kustutatud tegevuse taastamine

Kustutatud tegevusi hoitakse prügikastis olenevalt serveri seadistustes (config.ini) määratud arv päevi.

Õigus kasutajate poolt kustutatud tegevusi taastada on tavaliselt ainult peakasutajal.

Kui seadetes on "Kustutatud tegevuse taastamine" õigus sisse lülitatud, siis kasutaja näeb kustutatud tegevusi läbikriipsutatult, saab neid tegevuse eest nupust taastada ja ka lõplikult kustutada.

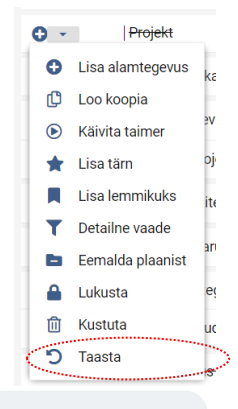

**NB!** Selleks, et peakasutaja saaks ka enda poolt kustutatud tegevusi taastada, on soovitatav igapäevaselt hoida see õigus väljalülitatuna. Vastasel juhul kustuvad seda õigust omavad kasutajate tegevused kustutamisel lõplikult ja ned enam hiljem taastada ei saa.

#### <span id="page-53-4"></span>Eelarve/finantsallikate seadistamine 5.

Finantsallikaid võib süsteemis olla väga palju. Selleks, et neid jagada teatud tunnuse järgi gruppidesse (nt riigieelarve, välistoetused), on võimalik lisada eraldi finantsallika tüübid. Tüübi lisamiseks kliki nupul "Lisa uus".

#### <span id="page-54-0"></span>Hangete seadistamine 6.

Tegevuse tüübil "procurement" kuvatakse tegevuskaardil hangetega seotud lisaväljad "Hanke liik", "Lepingu liik", "Hanke algus", "Hanke lõpp". Hanke tüübi, hankelepingu liigi ja hanke aja lisamiseks kliki nupul "Lisa uus". Saab vastavalt soovile kas kuupõhised või kvartaalsed väärtused.

**NB!** Võimalik on hankeplaani koostamiseks kasutada etteantud väljade asemel *custom*-väljadega vormi (luuakse peakasutaja poolt), mitte süsteemi poolt etteantud välju. Vaata ka [Tegevuskaardi lisaväljad.](#page-18-0)

### <span id="page-54-1"></span>Õigusaktide seadistamine 7.

Tegevuse tüübil "lawmaking" kuvatakse tegevuskaardil õigusloomega seotud lisaväljad "Tüübid" ja "Etapid". Soovitame õigusloome tüübi põhise planeerimise asemel tegevuse etappide põhist õigusloome planeerimist. Õigusakti tüübi ja etapi lisamiseks kliki nupul "Lisa uus".

#### <span id="page-54-2"></span>Strateegia seadistamine 8.

Tüübi ja staatuse lisamiseks kliki nupul "Lisa uus". Seejärel määra nimi ning värvikood.

Lisavormi andmed (küsimustik): kuvab strateegia vormil eraldi vahelehel lisaväljadega vormi.

Vaikimisi on süsteemis olemas strateegia täitmise tüübid kirjelduse ja tulemuse sisestamiseks (vastavalt koodid description ja result). Soovi korral on võimalik lisada soovitud täitmise tüüpe juurde. Strateegia vormile täitmise tüüpide valiku lisamiseks kliki nupul "Lisa uus".

#### <span id="page-54-3"></span>Tegevuskavade seadistamine 9.

Tüübi lisamiseks kliki nupul "Lisa uus". Seejärel määra nimi ning värvikood. Lisavormi andmed (küsimustik): kuvab tegevuskava vormil eraldi vahelehel lisaväljadega vormi.

#### <span id="page-54-4"></span>Partnerite seadistamine  $10<sub>1</sub>$

Tüübi lisamiseks kliki nupul "Lisa uus". Seejärel määra nimi ning värvikood. Lisavormi andmed (küsimustik): kuvab partneri vormil eraldi vahelehel lisaväljadega vormi.

# <span id="page-54-5"></span>Mõõdikute seadistamine

Sihtperioodid võivad olla nii minevikus kui ka tulevikus. Need on defineeritakse tavaliselt aastatena, kuid võivad olla ka kvartaalsed ehk ka sõnalised, kuid alati peab sellele vastama konkreetne kuupäev (perioodi lõpp).

Mõõdiku tüüp määratleb mõõdiku liigi, nt kas tegemist on tulemusmõõdikuga vms. Tüübi lisamiseks kliki nupul "Lisa uus". Seejärel määra nimi ning värvikood.

Mõõdiku staatusega saab määratleda nt kas mõõdik on aktiivne või mitteaktiivne. Staatuse lisamiseks kliki nupul "Lisa uus". Seejärel anna nimi ja värvikood.

Mõõdikute automaatsete hinnangute jaoks on võimalik defineerida konkreetsed % vahemikud, mil mingit hinnangut kasutatakse. Hinnangu lisamiseks kliki nupul "Lisa uus", sisesta nimi, anna süsteemne kood, määra vahemik (alates %) ja värvikood.

Süsteemis on olemas rohkem kui 20 eeldefineeritud mõõdiku ühikut (nt %, euro, mln eurot, tk, inimene, aasta, päev, tund, minut, sekund, punkti, indeks, hektar, m2, m3, kWh, kW, kg jne). Soovitud ühikute kasutuselevõtuks vajaliku seadistuse ja uusi ühikuid luua saab teha superadmin-kasutajaga.

# <span id="page-55-0"></span>12. Riskide seadistamine

Riski tüübi, mõju tüübi, tõenöosuse lisamiseks kliki nupul "Lisa uus". Seejärel anna nimi ja määra värvikood. Avanevas vormis täida väljad ja vajuta nuppu "Salvesta". Lisavormi andmed (küsimustik): kuvab riski vormil eraldi vahelehel lisaväljadega vormi. Kirjelduse väljal olev tekst kuvatakse riski vormil küsimärgi ikoonile hiirega peale minnes.

**NB!** Riski mõju ja tõenäosuse väärtused peavad olema numbrid (tühikuteta, koma asemel kasutada punkti).

Vaikimisi on süsteemis olemas riski täitmise tüübid kirjelduse ja tulemuse sisestamiseks (vastavalt koodid description ja result). Soovi korral on võimalik lisada soovitud täitmise tüüpe juurde. Riski vormile täitmise tüüpide rippmenüüsse valiku lisamiseks kliki nupul "Lisa uus". Avanevas vormis täida väljad ja vajuta nuppu "Salvesta".

# <span id="page-55-1"></span>13. Ametigrupid

Kasutajakaardil on võimalik määrata, millisesse ametigruppi (nt spetsialist, keskastme juht, tippjuht jne) töötaja kuulub. Iga ametigrupiga saab ära siduda nii (süsteemis leiduva) üldkompetentsimudeli kui ametialase kompetentsimudeli. Sel juhul lisatakse vestluse väljasaatmisel kompetentsimudel(id) vestluse külge juba automaatselt. Ametigruppide loendi valikute loomiseks kliki nupul "Lisa uus". Avanevas vormis täida väljad ja vajuta nuppu "Salvesta".

#### <span id="page-55-2"></span>Asutuse seaded  $14$

Asutuse seadetes saab määrata:

- kas teiste tegevuste nägemise õigused tulenevad kasutajate õiguste grupist või määratakse tegevusepõhiselt. Tegevusepõhine - tegevuste näitamine teistele tegevustega mitteseotud kasutajatele määratakse igal tegevusel eraldi (silma ikooniga); lisaks määratakse, kas vaikimisi on tegevus kõigile avaliku või piiratud ligipääsuga.
- kas lukustamise õigus antakse läbi kasutajaõiguste või saab ainult tegevuse vastutaja lukustada;
- kas struktuuriüksuse juhile lubada tema vastutusvaldkondades olevate tegevuste muutmine (ka nende mis on tema vastutusvaldkonnas, kuid millega ta pole otseselt seotud). Vastutusvaldkond võib olla struktuur, strateegia, tegevuskava jne. Vastutaja määratakse vastavalt struktuuri, strateegia või tegevuskava vormil.
- kas kalendri tunnid arvestatakse planeeritava ajakulu hulka (või ainult tegeliku ajakulu hulka).
- Tegevuskaardil "Vali üksus" ja "Vali tegevus" nupu kuvamine vastavalt tegevuse seostamiseks üksuse või teiste tegevustega.
- kas tegevuskaardil on kaastäitjate juures kasutusel meeskonna rollide valik.
- Kalendrid on privaatsed piirab õigusi näha teiste kasutajate kalendrikannete sisu ning tegeliku ajakulu infot ka juhul, kui kasutajad on seotud ühiste tegevustega.
- Kalendris näidatakse kogupäevategevusi kas üle südaöö kestvad kanded kuvatakse ühe triibuna või mitte.
- Kalendris saab kannetele valida tüübi kas kalendrikande lisamisel võimaldatakse kasutajatel tüüpi valida.
- Kasuta kood lisavälja kas kalendrikande lisamisel võimaldatakse kasutajatel lisaväljale kirjutada täpsustava koodi.
- Tegevuskaardi kommentaari režiim saab valida, kas vaikimisi on lihtteksti režiim või visuaalrežiim aktiivne.
- Tegevuste vaated vajadusel saab Tahvel, Ajakava, Kalender, Gantt vaated välja lülitada.
- Millise valemi alusel toimub riski taseme arvutamine ning kas tulemusi kuvatakse numbriliselt või sõnaliselt.
- Finantsallika filtri seaded finantsallika vaates näidatakse vaikimisi vaid neid finantsallikaid, mille eest vastutajaks sisseloginud kasutaja osakond on.
- Eelarvevälisuse tulba näitamine kas tegevuskaardil eelarve sektsioonis on sisse lülitatud tegevuse eelarve eelarveväliseks muutmise võimalus ("Eelarveväline" tulp).
- Eelarve lukustamine nt pikaajaliste tegevustele eelarve planeerimisel saavad kasutajad planeerida 2024.a eelarvet nii, et näiteks 2023.a eelarve ja Finantsallikate jaotus on lukus.
- Mõõdikud saab mõõdiku vormil olevaid välju sisse-välja lülitada, mõõdiku sihtperioode lukustada.
- Teavitused saab määrata, millised teavitused on aktiveeritud.

Peale määrangute tegemist tuleb klikkida nupul "Salvesta". Peale süsteemsete seadete tegemist tuleb muudatuste rakendamiseks PlanPro taaslaadida (PlanPro logo või Tööplaan ikooni kaudu).

**NB!** Asutuse seadete määrangud kehtivad vaid antud asutuse keskkonnas, kõigis aastaplaanides.

# <span id="page-56-0"></span>15. Toimingud aastaplaanidega

## <span id="page-56-1"></span>15.1 Uue aastaplaani lisamine

Uue aasta plaani loomise aluseks saab võtta aluseks olemasoleva plaani nupul "Loo plaan". Avaneb vorm, kus määratakse, millistel tingimustel uu

**Nimetus:** Vaikimisi on nimetuseks plaani llimise kuupäev ja kellaaeg,

peakasutaja saab nimetust muuta.

**Aasta:** Loodava plaani aastaarv.

**Tunde FTEs**: Kasutatakse ajaplaneerimisel. Kui ei ole määratud, siis on süsteemis vaikimisi väärtuseks 1840 h.

**Aluseks olev plaan:** Rippmenüüst on võimalik valida olemasolevate plaanide seast, milline aluseks võetakse.

**Asutus:** Rippmenüüst on võimalik valida olemasolevate asutuste seast, mille jaoks plaan tehakse. (Teisi asutusi saab valida ainult peakasutaja mitme asutustega keskkondades.)

**Lisa seos tegevustele:** linnuke märkeruudus tähendab, et tegevustele lisatakse seos uue plaaniga ehk tegevused on seega näha mitmes plaanis.

**Ainult tegevustele, mille tähtaeg on hilisem kui:** linnuke märkeruudus tähendab, et uue plaaniga seotakse ära ainult tegevused, mille tähtaeg jääb nt järgmisesse aastasse.

**Välja arvatud tegevuse tüübid:** saab valida, milliseid tüüpe uude plaani kaasa ei viida.

**Välja arvatud tegevuse staatused:** saab valida, milliseid staatustega tegevusi uude plaani kaasa ei viida.

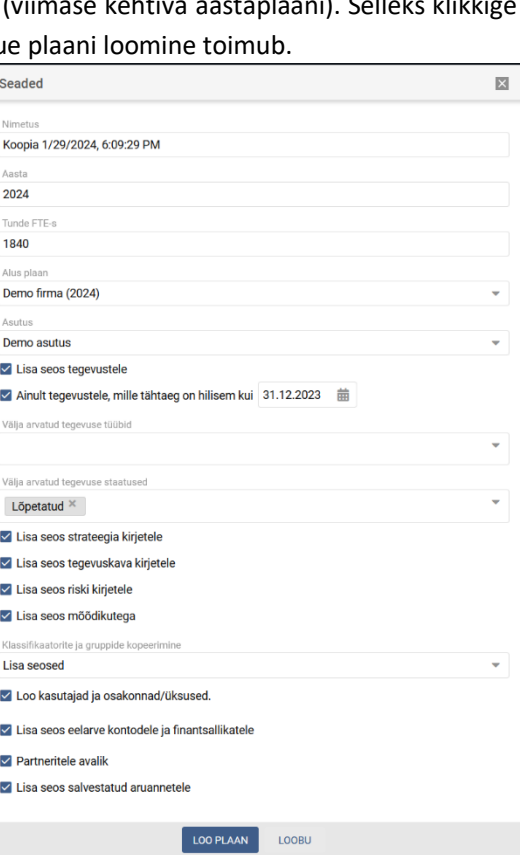

**Lisa seos strateegia, tegevuskava, riski kirjetele, mõõdikutele:** 

linnuke märkeruudus tähendab, et loodava plaaniga seotakse alusplaanis olevad strateegia, tegevuskavade, riskide ja mõõdikute kirjed.

**Klassifikaatorite ja gruppide kopeerimine:** saab valida, kas seadetes olevatele klassifikaatoritele (tegevuse tüübid, staatused, prioriteedid jne) lisatakse seos loodava plaaniga (vaikimisi valik). Klassifikaatoritest saab teha ka koopia, kuid seda on soovitav kasutada ainult juhul, kui luuakse uus asutus, mis ei osale asutusteüleses planeerimises ega tee koostööd (millel ei ole ühiseid tegevusi, riske, eelarvet vms) teiste asutustega.

Asutusteüleseks planeerimiseks (plaani vormil linnuke märkeruudus "Partneritele avalik") PlanProd kasutavatel asutustel peavad olema ka ühised klassifikaatorid (sama klassifikaator seotuna mõlema asutuse plaanidega) ning plaani uueks perioodiks peab looma samal ajal.

**Loo kasutajad ja osakonnad/üksused:** kas olemasolevaid kasutajad tuuakse loodavasse plaani üle (kopeeritakse).

**Lisa seos eelarve kontodele ja finantsallikatele:** kas luuakse olemasoleva plaani eelarve kontodele ja finantsallikatele seos uue plaaniga ehk viiakse need uude plaani kaasa.

**Partneritele avalik:** Kui ühes installatsioonis on rohkem kui üks organisatsioon, on oluline määrata, kas plaan ja struktuur on teistele organisatsioonidele nähtav või mitte. NB! Partnerile nähtavad on sama aastanumbriga plaanid.

**Lisa seos salvestatud aruannetele:** kas luuakse olemasoleva plaani salvestatud aruannetele seos uue plaaniga ehk viiakse need uude plaani kaasa.

Lühidalt arvestab süsteem järgmist:

- Kui ülategevust ei tohi seatud tingimuste järgi kopeerida/üle viia, siis alamtegevusi ka ei kopeerita/viida üle.
- Kui ülategevust tohib kopeerida/üle viia, aga aalmtegevust ei tohi, siis ülategevus kopeeritakse/viiakse üle, aga alamtegevust ei kopeerita/ei viida üle.

Peale soovitud määrangute tegemist klikkige nupul "Loo plaan".

## <span id="page-57-0"></span>15.2 Plaani muutmine ja kustutamine

Aastaplaanile nime andmiseks, vastutaja määramiseks jm seadistusteks kliki plaani nimel.

**Nimetus:** plaani nimetus, mida kuvatakse süsteemis kasutajatele.

**Aasta:** plaani aasta.

**Tunde FTEs:** Kasutatakse ajaplaneerimisel. Kui ei ole määratud, siis on vaikimisi väärtuseks 1840.

**Kirjeldus:** aastaplaani kirjeldus.

**Staatus:** uue plaani lisamisel valitakse staatuseks "Planeerimisel tööplaan". Kui plaan on kinnitatud, tehakse muudatus staatuses "Kehtiv tööplaan".

**Vastutav:** vali rippmenüüst organisatsiooni tööplaani eest vastutav isik.

**Esileht:** rippmenüüst tehakse valik, kas kasutajad peale sisselogimist satuvad esmalt tööplaani ehk oma tegevuste loetelu või personalivestluste moodulisse.

**Aktiivne:** Aktiivseks märgitud plaan kuvatakse kõigile süsteemi kasutajatele sisse logides.

**Vaikimisi grupp:** vaikimisi kasutajaõiguste grupp, mis (uutele) kasutajatele määratakse. See võiks siis soovitavalt olla kõige väiksemate õigustega grupp.

**Partneritele avalik:** Kui ühes installatsioonis on rohkem kui üks asutus, on oluline määrata, kas plaanis saab teiste asutustega teha ühistööd.

Peale andmeväljade täitmist vajutage nupul "Salvesta".

Plaani kustutamiseks tuleb klikkida tööplaani rea taga asuval prügikasti ikoonil.

**NB!** Kustutatud plaani pole võimalik taastada.

## <span id="page-57-1"></span>15.3 Aastaplaani staatused

Plaani staatuste loomine ja nimetusele soovitud värvikoodide määramine. Tavaliselt on staatusi kolm: planeerimisel, aktiivne, eelmise perioodi tööplaan.

# LIGIPÄÄSETAVUS

## **Oleme liikumas WCAG 2.1 AA nõuete täitmise suunas.**

See tähendab, et on kasutatud teatud tehnilisi vahendeid ja sisu koostamise põhimõtteid, mis aitavad PlanPro sisu tarbida nägemis-, kuulmis-, füüsilise-, kõne-, tunnetusliku-, keele-, õppimis, ja neuroloogiliste puudustega kasutajatel. Lisaks on võimalik info ligipääsetavust parandada seadistades oma arvutit brauseri- ja operatsioonisüsteemi tasemel. Alljärgnevalt ülevaade põhilistest abivahenditest.

## <span id="page-58-0"></span>1. Klaviatuuriga navigeerimine

PlanPros on võimalik navigeerida ainult klaviatuuri abil. Navigatsioon toimub Tab klahvi abil. Iga vajutusega liigub fookus järgmisele elemendile. Hetkel aktiivset elementi märgib värvimuutus ja kastike selle ümber. Fookuses oleva lingi aktiveerimiseks tuleb vajutada klaviatuuril klahvi Enter. PlanPro ülaribal asuv ikoon "Abi" viitab samale juhendile, millel praegu oled.

## <span id="page-58-1"></span>2. Sisu suurendamine ning tekstisus esituse kohandamine

## <span id="page-58-2"></span>2.1 Veebilehitsejad

Sisu suurendamiseks soovitame esmalt kasutada veebilehitsejale sisseehitatud funktsionaalsust. Kõikides populaarsetes veebilehitsejates (Edge, Chrome, Firefox) on võimalik lehte suurendada ja vähendada, kui hoida all **Ctrl** klahvi (OS X operatsioonisüsteemis Cmd klahvi) ja samal vajutada ajal kas + või - klahvi. Teine mugav võimalus on kasutada hiirt: hoides all **Ctrl** klahvi ja samal ajal liigutades hiire kerimisrulli. Tagasi normaalsuurusesse saab, kui vajutada samaaegselt **Ctrl**- ja **0**-klahvile.

## <span id="page-58-3"></span>2.2 Operatsioonisüsteemid

Kõik enamlevinud operatsioonisüsteemid sisaldavad seadeid ekraanil esitatava sisu suurendamiseks ning pakuvad täiendavaid võimalusi näiteks teksti esitamiseks helina.

## Windows 11 ja 10

- **Windows 11**-s arvutihiire või klaviatuuri kasutamise hõlbustamiseks kohandage seadistusi vastavalt oma vajadustele, kasutades klahvikombinatsiooni **Windowsi logoga klahv** + **U** või valides **Start** > **Sätted** <sup>23</sup> > **Hõlbustusfunktsioonid** [Rohkem infot leiab Windowsi tugiteenuste lehelt.](https://support.microsoft.com/et-ee/windows/hiire-klaviatuuri-ja-muude-sisendseadmete-h%C3%B5lpsam-kasutamine-10733da7-fa82-88be-0672-f123d4b3dcfe#WindowsVersion=Windows_11)
- **Windows 10**-s on arvutihiire ja klaviatuuri ja muude sisendseadmete seadistused leitavad **Start** , seejärel valige **Sätted**  $\ddot{\otimes}$  > **Hõlbustus**  $\ddot{\otimes}$ . Rohkem infot leiab Windowsi [tugiteenuste lehelt.](https://support.microsoft.com/et-ee/windows/hiire-klaviatuuri-ja-muude-sisendseadmete-h%C3%B5lpsam-kasutamine-10733da7-fa82-88be-0672-f123d4b3dcfe#WindowsVersion=Windows_10)
- **Sisu suurendamiseks kiirmeetodil Windows 10**-s ja **11**-s tuleb vajutada alla **Windowsi logoga klahv** ja vajutada samal ajal klaviatuuril plussmärgiga (+) nupule nii mitu korda, kui mitu korda soovid sisu suurendada. Sisu suuruse vähendamiseks vajutada samaaegselt Windowsi logo nupule ja klaviatuuri miinusmärgiga (-) nupule.

## Apple

• **Apple** arvutis ligipääsetavuse üldsätete avamiseks klikake **Apple menu** > **System Settings** > **Accessibility**  (võib olla vajalik kerida küljeribal pisut allapoole). [Rohkem infot leiab Apple toelehelt.](https://support.apple.com/et-ee/guide/macbook-air/apd4c143b3c5/2023/mac/13.4)

# <span id="page-58-4"></span>3. Ekraanilugeja kasutamine

Lisaks on võimalik kasutada ekraanilugeja programmi, mis üritab arvutiekraanil kujutatavat interpreteerida ja teistes vormides edasi anda - näiteks helidena, audiokommentaarina. Eelkõige on see abivahend vaegnägijate jaoks. Valik populaarseid ekraanilugejaid:

- JAWS (Windows) <http://www.freedomscientific.com/>
- VoiceOver (OS X, tasuta, sisseehitatud)
- NVDA (Windows, tasuta) <http://www.nvaccess.org/download/>
- SystemAccess (Windows) <http://www.serotek.com/systemaccess>